〒571-8504 大阪府門真市松生町1番15号

Ⓒ Panasonic Corporation 2008

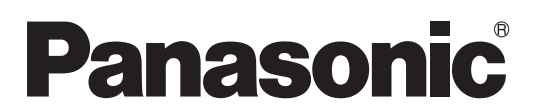

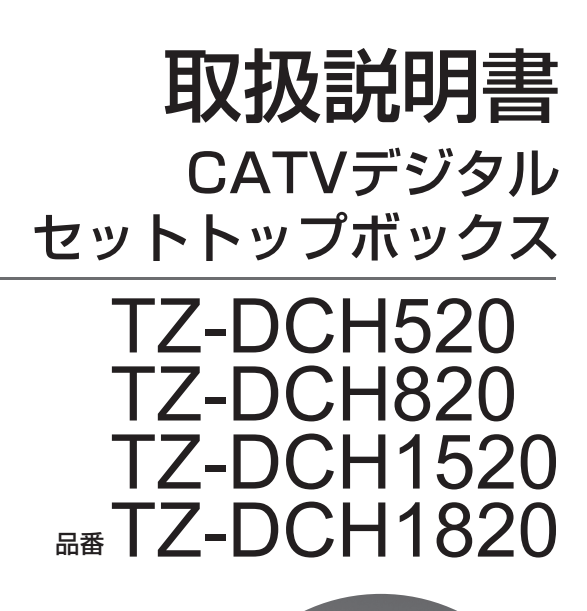

番組表を使う P.18

<u>番組を探す P.20</u>

録画予約する P.24

操作一覧 P.86

故障かな!? P.92

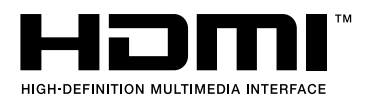

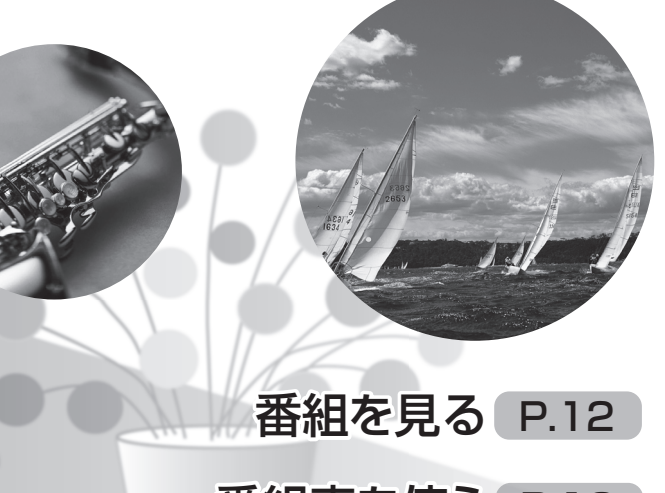

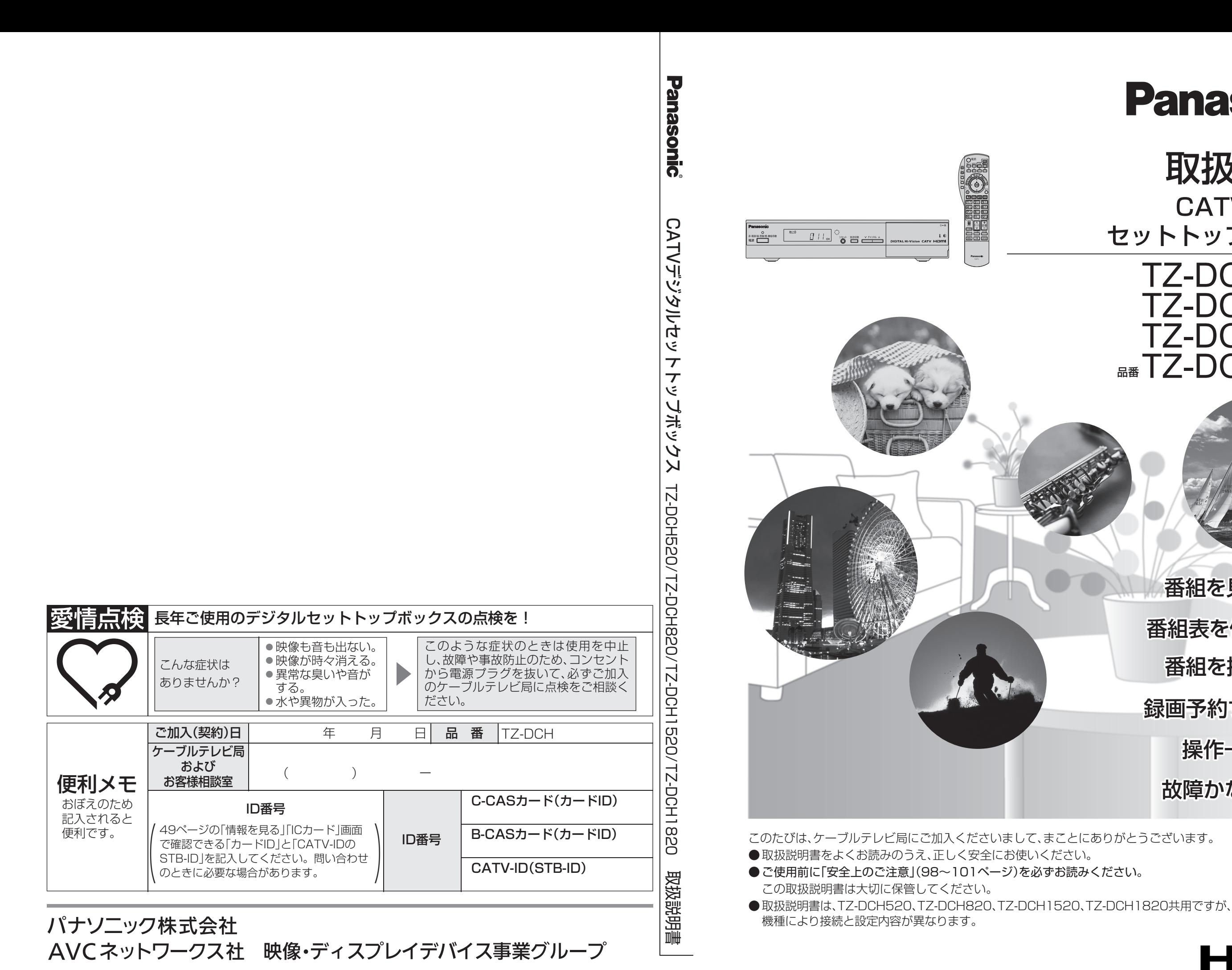

92 | 故障かな! ? 95 メッセージ表示一覧 97 ステータス一覧 97 お手入れについて 102 仕様 104 さくいん

【<br>この<br>注注上

# **もくじ**

- 86 操作一覧(メニュー)
- 87 テレビに合わせたリモコンの メーカー設定
- 88 地上デジタル放送チャンネル一覧表
- 90 アイコン一覧

## 「安全上のご注意」を必ずお読みください (☞98~101ページ)

## 便利に使う

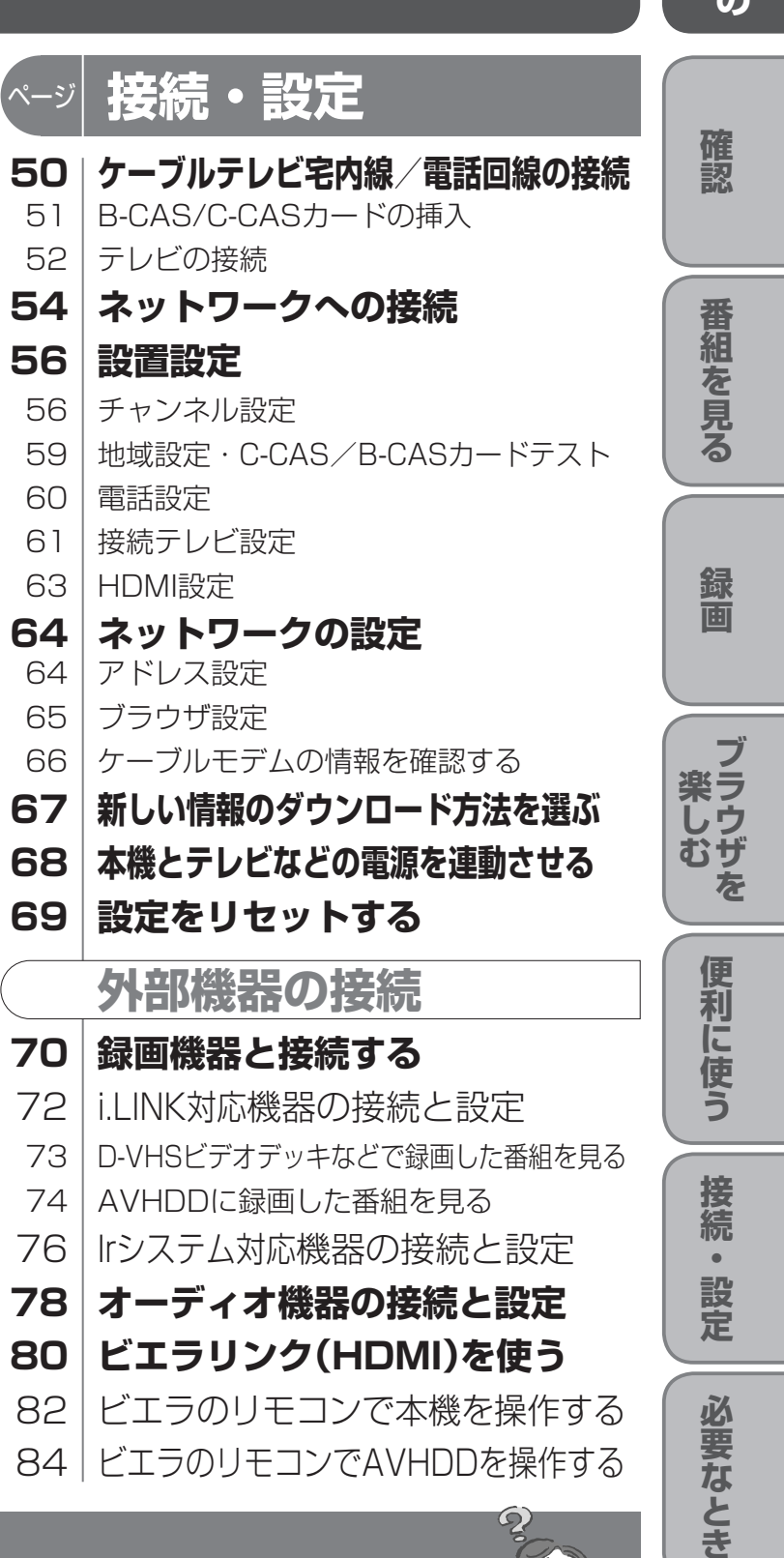

- 14 番組の内容を見る
- 15 | 番組のタイトルなどを表示する
- 15 タイマーで自動的に電源を切る
- 15 サブメニューを表示する
- 16 | 画面の黒帯を消す(画面モード)
- 17 有料番組を見る(ペイ・パー・ビュー)

- 19 今すぐ番組を見る
- 19 | 見たい番組を予約する(見るだけ予約)

### **20 お好みの番組を探す**

- 20 今放送中の番組から探す
- 20 ジャンル別に探す

## **確認**

ページ

- 4 本機の特長と楽しみかた
- 5 付属品の確認
- 6 使用上のご注意
- 8 各部のはたらき
- 11 基本操作のしかた

### **12 テレビ放送を見る**

### **18 番組表を使う**

### **21 データ放送を見る**

### **22 おすすめ番組を見る**

- 22 通知されたおすすめ番組を見る
- 22 おすすめ番組を一覧で見る
- 23 お好みの番組を登録する

# ページ **番組を見る**

### **26 番組表から録画予約する**

- 26 Irシステムで接続した外部機器に録画する
- 28 i.LINKで接続した外部機器に録画する
- 29 | Irシステムやi.LINK以外で接続した外部 機器に録画する
- 31 前回と同じ設定で録画予約する(かんたん予約)
- **32 日時を指定して録画予約する**
- **33 録画予約の確認・変更・取り消し**

## ページ **録画**

## 24 | 録画予約をする前に

### **ブラウザを楽しむ** ページ

- **34 インターネットを利用した情報を見る** 36 「お好みページ」に登録する **38 文字を入力する**
- 38 携帯電話(リモコン)方式のとき
- 40 画面キーボード方式のとき

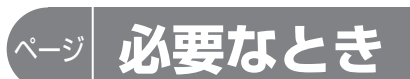

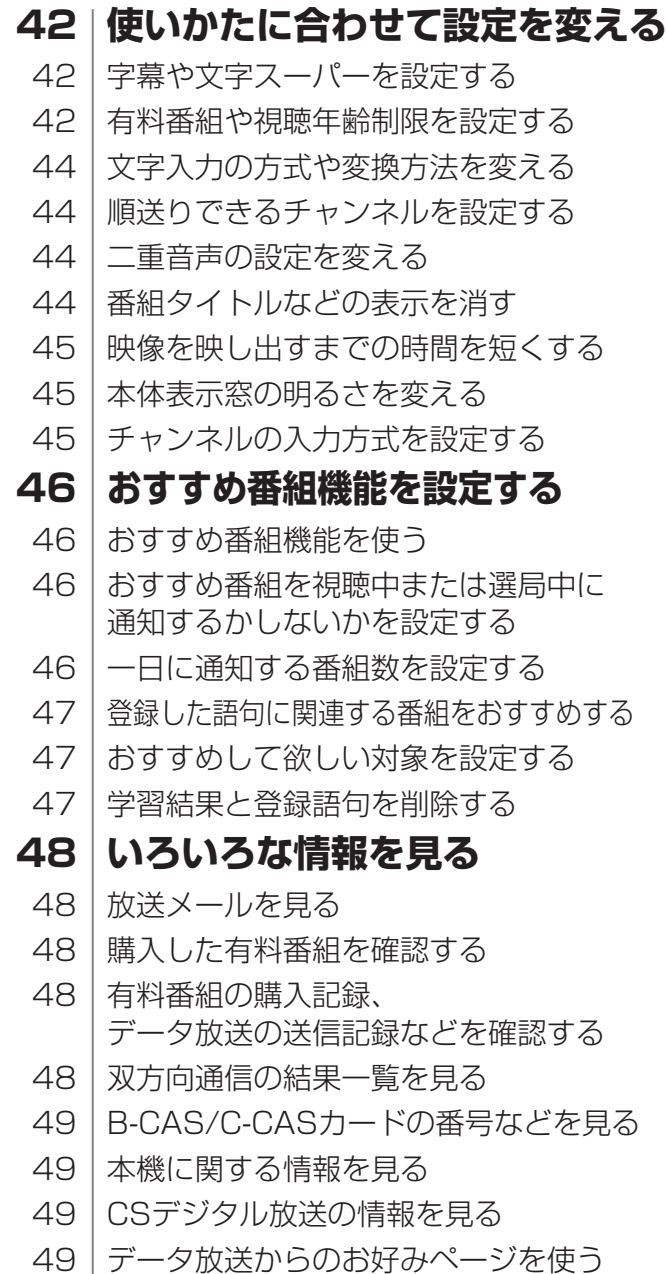

# **本機の特長と楽しみかた**

- 付属のIrシステムケーブルを使うと、ビデオデッキ やDVDレコーダーへの録画予約が簡単にできます。 (☞26ページ)
- ●i.LINKで接続した、当社製D-VHSビデオデッキ、 HDDレコーダーなどを本機のリモコンで操作で きます。(☞73ページ)

※1 トランスモジュレーションとは、CATV局で受信した放送波の変調方式や周波数を変換して送出する方法の ことをいいます。地上デジタル放送の場合、OFDMを64QAMに変換して送出します。

※2 パススルーとは、CATV局で受信した放送波の変調方式を変えずに送出する方法のことをいいます。

### **本機で録画機器を操作する**

## **外部機器で録画する**

D-VHSビデオデッキやHDDレコーダーなどを i.LINKで接続すると、高画質で録画できます。 通常のVHSビデオデッキでも録画できますが、 画質は従来の地上アナログ放送と同等になります。 ※i.LINKに対応した当社製ブルーレイディスクレコー ダー/DVDレコーダー(ディーガ)、D-VHSビデオ デッキ、HDDレコーダーのみ動作を保証しています。

- サービスの内容は、ご加入のケーブルテレビ局に ご確認ください。
- ご加入のケーブルテレビ局のサービス内容により 利用できない場合があります。

### デジタル放送を楽しむ

### ましテジタル<br>
1. コロンスピューティーデューターのコロンスピューティーデューターのコロンスピューティーデューターのコロンスピューティーデューティーデューティーデューティーデュー<br>
1. コロンスピューティーデューティーデューティーデューティーデューティーデューティーデューティーデューティーデューティーデューティー<br>
1. コロンスピューティーデューティーデューティーデューティーデューティーデューティーデューティーデューティーデュー **BSデジタル** <sub>カロードキャスティング・サテラィト</sub><br>放送衛星(Broadcasting Satellite)を使って行う 放送でハイビジョン放送やデータ放送が特長です。 BS日テレ、BS朝日、BS-i、BSジャパン、BSフジなど は無料放送を行っています。WOWOWなどの有料 放送は、ご加入のケーブルテレビ局にて加入申し込み と契約が必要です。ご加入のケーブルテレビ局に お問い合わせください。 **地上デジタル** 地上波のUHF放送(13~62ch)の周波数帯を使って 行うデジタル放送で、高画質な映像や多チャンネル の番組以外に地域密着型のデータ放送なども行われ ています。 ※本機では、ワンセグ放送は受信できません。 **番組表を使う**(☞18ページ) 画面上に番組を新聞のテレビ欄のように一覧表示します。 ( 最大8日分:ご契約のケーブルテレビ局により異な ります) ● 番組表から選局や録画予約ができます。 ● 地上デジタルの番組情報は地上デジタル放送、 衛星デジタルの番組情報は衛星デジタル放送と 一緒に送られています。 **番組を探す**(☞20ページ) ● 今の時間帯で放送されている他の番組(裏番組) が一覧表示できます。 ●「ジャンル別に|条件を指定して内容を探し、視聴 や予約ができます。 **高画質な映像を楽しむ** (☞52、53ページ) ●本機は、コンポーネントビデオ信号を出力する D端子 (D1/D2/D3/D4切り換え可能)とHDMI 端子を装備しています。 ● D端子またはHDMI端子付きテレビに接続すると 高画質な映像をお楽しみいただけます。 **CSデジタル** 通信衛星(Communications Satellite)を使って 行う放送で、ニュースや映画、スポーツ、音楽などの 専門チャンネルがあります。ほとんどの放送は有料 です。 ご加入のケーブルテレビ局にて加入申し込みと契約 が必要です。ご加入のケーブルテレビ局にお問い合 わせください。

### ■各機種品番の表記のしかたと相違点

本機は、地上・BS・CSデジタル放送、日本ケーブルラボ標準デジタル放送を受信するCATV用デジタルセットトッ プボックスです。ご加入のケーブルテレビ局のサービス内容により放送内容が異なります。詳しくは、ご加入のケー ブルテレビ局にお問い合わせください。

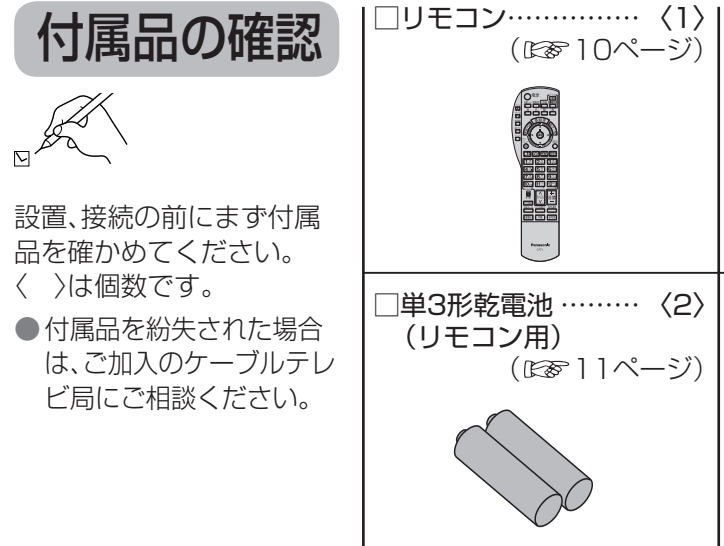

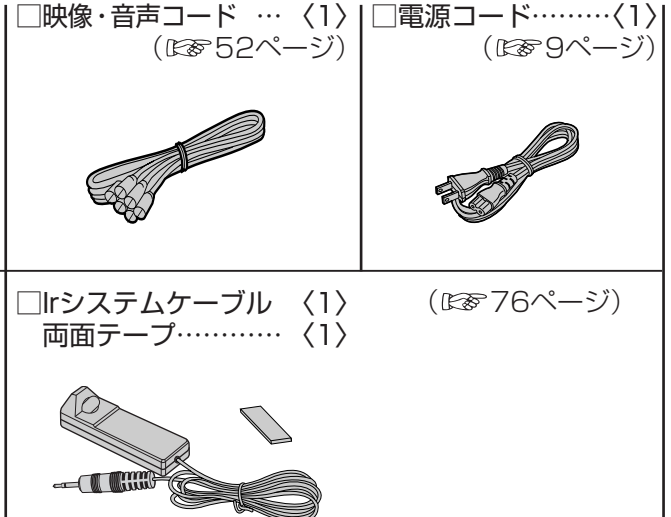

## **ブラウザを使う**(☞34ページ)

インターネットを利用したテレビ向けの双方向情 報提供サービスを受けることができます。

パスワード(暗証番号)を設定することで、インターネットへのアクセスを制限することができます。 ・パスワード(暗証番号)設定方法(☞42ページ「制限項目設定」) ・ インターネットへのアクセス制限方法(ブラウザ制限を[ブラウザ]ボタンを押したときに暗証番号の入力が 必要となる設定にする)(28835ページ「ブラウザ制限」)

## **ブラウザをお楽しみになるには**

プログレッシブテレビやハイビジョンテレビに接続 されることをおすすめします。 上記以外のテレビに接続されると文字などが見え にくい場合があります。 ● ご加入のケーブルテレビ局以外のプロバイダー 経由でインターネット接続されている場合は、 ご加入のプロバイダーにご確認ください。

## **データ放送について**

(☞21ページ)

画面上の説明に従い操作すると、関連するデータを 表示できる番組があります。 例えば、BS101を視聴中にリモコンの「d」ボタン (データ)を押すと、NHKデータ放送で送られている 天気予報などがご覧になれます。 (2008年7月現在)

## **有料番組について**(☞17ページ)

●ペイ・パー・ビュー(番組単位で購入できる有料番組) 画面上で購入操作をすることで、番組の視聴や 録画ができます。 この場合、ICカードの挿入が必要です。電話回線 またはLANケーブルでケーブルモデムなどとの 接続が必要な場合があります。 ご加入のケーブルテレビ局にご確認ください。

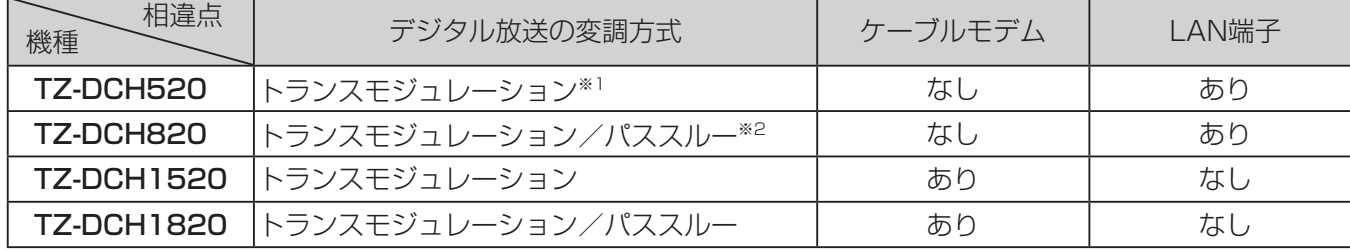

本取扱説明書では、各機種の品番を以下のように表記しています。 ●TZ-DCH520 : TZ-DCH520、TZ-DCH520B、TZ-DCH520B1を含めています。 ●**TZ-DCH820** : TZ-DCH820、TZ-DCH820B、TZ-DCH820B1を含めています。 ●**TZ-DCH1520**: TZ-DCH1520、TZ-DCH1520Bを含めています。 ●TZ-DCH1820: TZ-DCH1820、TZ-DCH1820Bを含めています。 仕様など個別の品番が必要な場合は上記の限りではありません。

### 【パスワードロック機能】

### **インターネットの閲覧制限機能について**

本機には、インターネットを見る際に、お子様などに見せたくないホームページやブログなどを見ることを制 限するための機能が組み込まれています。お子様などが本機を使ってインターネットをご覧になる家庭では、 この制限機能の利用をおすすめします。この制限機能をご使用の場合は、下記の設定を行ってください。

# **使用上のご注意**

- ●i.LINKとi.LINKロゴ"i."は商標です。●D-VHSは、日本ビクター株式会社の登録商標です。 ● コマークは、株式会社アクトビラの商標です。
- HDMI、HDMIロゴ、およびHigh-Definition Multimedia Interfaceは、HDMI Licensing LLCの商標または、 登録商標です。
- ●CP8 PATENT
- なお、各社の商標および製品商標に対しては特に注記のない場合でも、これを十分尊重いたします。
- この製品に使用されているソフトウェアに関する情報は、操作一覧ボタンを押し、「情報を見る」→ 「ステータス表示」→「ソフト情報表示」を参照ください。

### ● ソフトウェアについて

本製品は以下の種類のソフトウェアから構成されています。 (1)パナソニック株式会社が独自に開発したソフトウェア (2)第三者が保有しており、別途規定される条件に基づきパナソニック株式会社に利用許諾されるソフトウェア (3)GNU GENERAL PUBLIC LICENSE Version 2(GPL v2)に基づき利用許諾されるソフトウェア (4)GNU LESSER GENERAL PUBLIC LICENSE Version 2.1(LGPL v2.1)に基づき利用許諾されるソフトウェア (5)GPL, LGPL 以外の条件に基づき利用許諾されるオープンソースソフトウェア 上記(3)(4) 、 に基づくソフトウェアに関しては、例えば以下で開示される GNU GENERAL PUBLIC LICENSE V2.0, GNU LESSER GENERAL PUBLIC LICENSE V2.1 の条件をご参照ください。 http://www.gnu.org/licenses/old-licenses/gpl-2.0.html http://www.gnu.org/licenses/old-licenses/lgpl-2.1.html また、上記(3)、(4)に基づくソフトウェアは、多くの人々により著作されています。これら著作者のリストは以 下をご参照ください。 http://www.am-linux.jp/dl/dch820

これら GPL, LGPL の条件で利用許諾されるソフトウェア(GPL/LGPL ソフトウェア)は、これら単体で有用で あることを期待して頒布されますが、「商品性」または「特定の目的についての適合性」についての黙示の保証をし ないことを含め、一切の保証はなされません。 製品販売後、少なくとも3年間、パナソニック株式会社は下記のコンタクト情報宛にコンタクトしてきた個人・ 団体に対し、 GPL/LGPL の利用許諾条件の下、実費にて、 GPL/LGPL ソフトウェアに対応する、機械により読 み取り可能な完全なソースコードを頒布します。 コンタクト情報

### cdrequest@am-linux.jp

またソースコードは下記の URL からも自由に入手できます。 http://www.am-linux.jp/dl/dch820

This product incorporates the following software:

(1) the software developed independently by or for Panasonic Corporation, (2) the software owned by third party and licensed to Panasonic Corporation,

(3) the software licensed under the GNU General Public License, Version 2 (GPL v2), (4) the software licensed under the GNU LESSER General Public License, Version 2.1 (LGPL v2.1) and/or, (5) open sourced software other than the software licensed under the GPL v2 and/or LGPL v2.1

For the software categorized as (3) and (4), please refer to the terms and conditions of GPL v2 and LGPL v2.1, as the case may be at

http://www.gnu.org/licenses/old-licenses/gpl-2.0.html and http://www.gnu.org/licenses/old-licenses/lgpl-2.1.html.

In addition, the software categorized as (3) and (4) are copyrighted by several individuals. Please refer to the copyright notice of those individuals at

http://www.am-linux.jp/dl/dch820

- The GPL/LGPL software is distributed in the hope that it will be useful, but WITHOUT ANY WARRANTY, without
	-

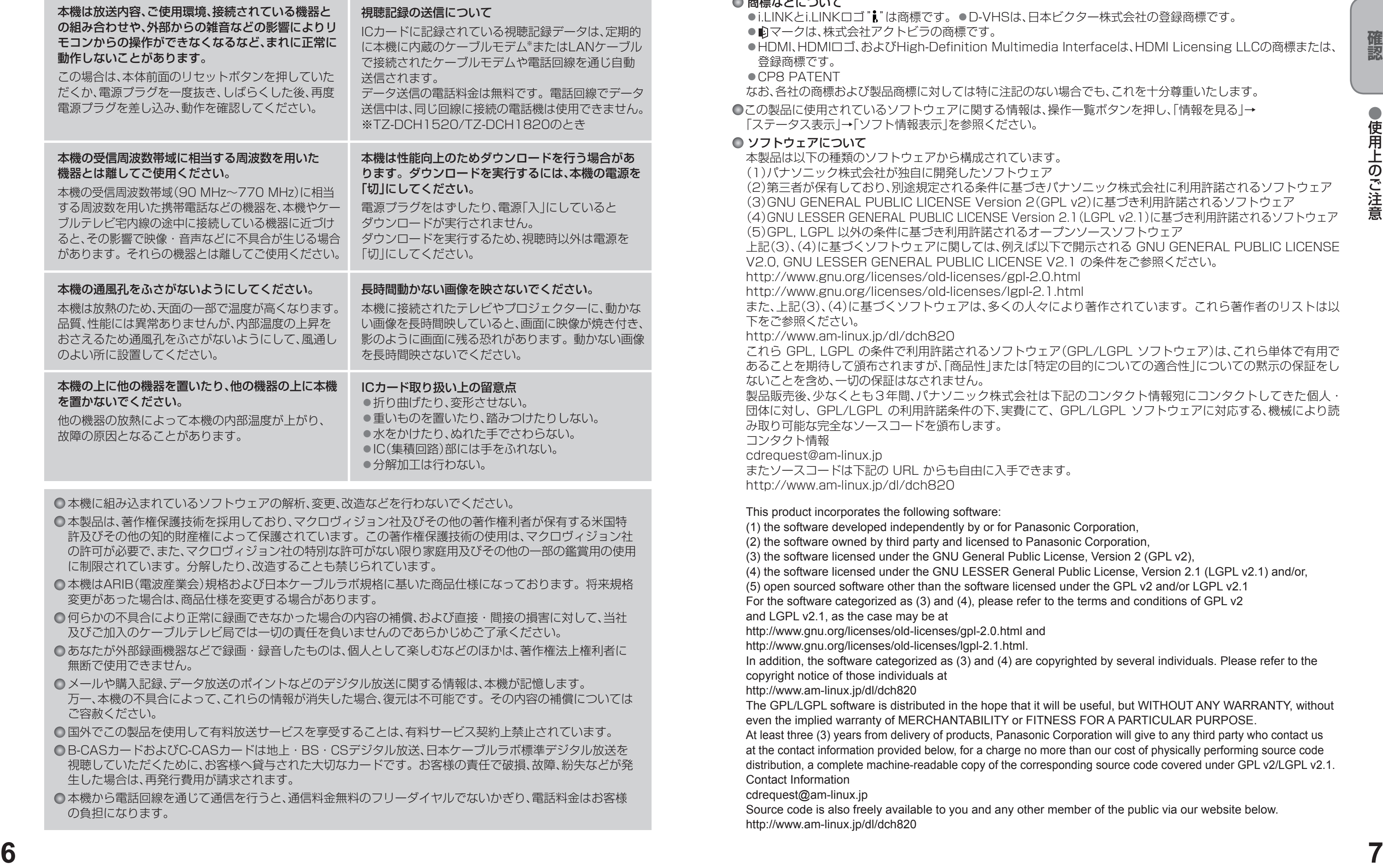

○本機に組み込まれているソフトウェアの解析、変更、改造などを行わないでください。

even the implied warranty of MERCHANTABILITY or FITNESS FOR A PARTICULAR PURPOSE. At least three (3) years from delivery of products, Panasonic Corporation will give to any third party who contact us at the contact information provided below, for a charge no more than our cost of physically performing source code distribution, a complete machine-readable copy of the corresponding source code covered under GPL v2/LGPL v2.1. Contact Information

cdrequest@am-linux.jp

Source code is also freely available to you and any other member of the public via our website below. http://www.am-linux.jp/dl/dch820

を

- 
- 
- 
- 
- 
- 
- 
- 

- 
- 
- 
- 

●使用上のご注意

- 本製品は、著作権保護技術を採用しており、マクロヴィジョン社及びその他の著作権利者が保有する米国特 許及びその他の知的財産権によって保護されています。この著作権保護技術の使用は、マクロヴィジョン社 の許可が必要で、また、マクロヴィジョン社の特別な許可がない限り家庭用及びその他の一部の鑑賞用の使用 に制限されています。分解したり、改造することも禁じられています。
- ○本機はARIB(電波産業会)規格および日本ケーブルラボ規格に基いた商品仕様になっております。将来規格 変更があった場合は、商品仕様を変更する場合があります。
- 何らかの不具合により正常に録画できなかった場合の内容の補償、および直接・間接の損害に対して、当社 及びご加入のケーブルテレビ局では一切の責任を負いませんのであらかじめご了承ください。
- あなたが外部録画機器などで録画・録音したものは、個人として楽しむなどのほかは、著作権法上権利者に 無断で使用できません。
- メールや購入記録、データ放送のポイントなどのデジタル放送に関する情報は、本機が記憶します。 万一、本機の不具合によって、これらの情報が消失した場合、復元は不可能です。その内容の補償については ご容赦ください。
- ○国外でこの製品を使用して有料放送サービスを享受することは、有料サービス契約上禁止されています。
- B-CASカードおよびC-CASカードは地上・BS・CSデジタル放送、日本ケーブルラボ標準デジタル放送を 視聴していただくために、お客様へ貸与された大切なカードです。お客様の責任で破損、故障、紛失などが発 生した場合は、再発行費用が請求されます。
- 本機から電話回線を通じて通信を行うと、通信料金無料のフリーダイヤルでないかぎり、電話料金はお客様 の負担になります。

### ● 商標などについて

# **各部のはたらき**

- 録画中は、操作できなくなるボタンがあります。受信異常ではありませんので、リセットボタンを押さないで ください。録画中に録画を中止したい場合は、前面の電源ボタンを押してください。
- ●電源「切|時(電源表示ランプが赤色の状態)でも、デジタル放送からの情報受信や有料番組の視聴記録の送信 を自動的に行います。

●最新の番組情報の取得とダウンロードを実行するため、視聴時以外は電源を「切」にしてください。

テレビのS1/S2映像入力端子と接続した場合は、テレビ側が識別信号を検出すると自動的に「フル」画面や

ールート こうしょう しゅうしょう しゅうしゅう しゅうしゅう しゅうしゅう しゅうしゅう しゅうしゅう しゅうしゅう しゅうしゅう しゅうしゅう しゅうしゅう しゅうしゅう しゅうしゅう しゅうしゃ

「ワイド」画面になります。 ● 出力1、出力2の映像端子からは、ワイド映像や画面の上下に映像のないアスペクト比の映像を自動判別する ための識別信号も出力しますのでID-1検出機能付きのテレビを接続すると、テレビ側が識別信号を検出して 自動的に「フル」画面や「ワイド」画面になります。接続するテレビによっては、識別信号(例 ID-1等)により 4:3画面になることがあります。

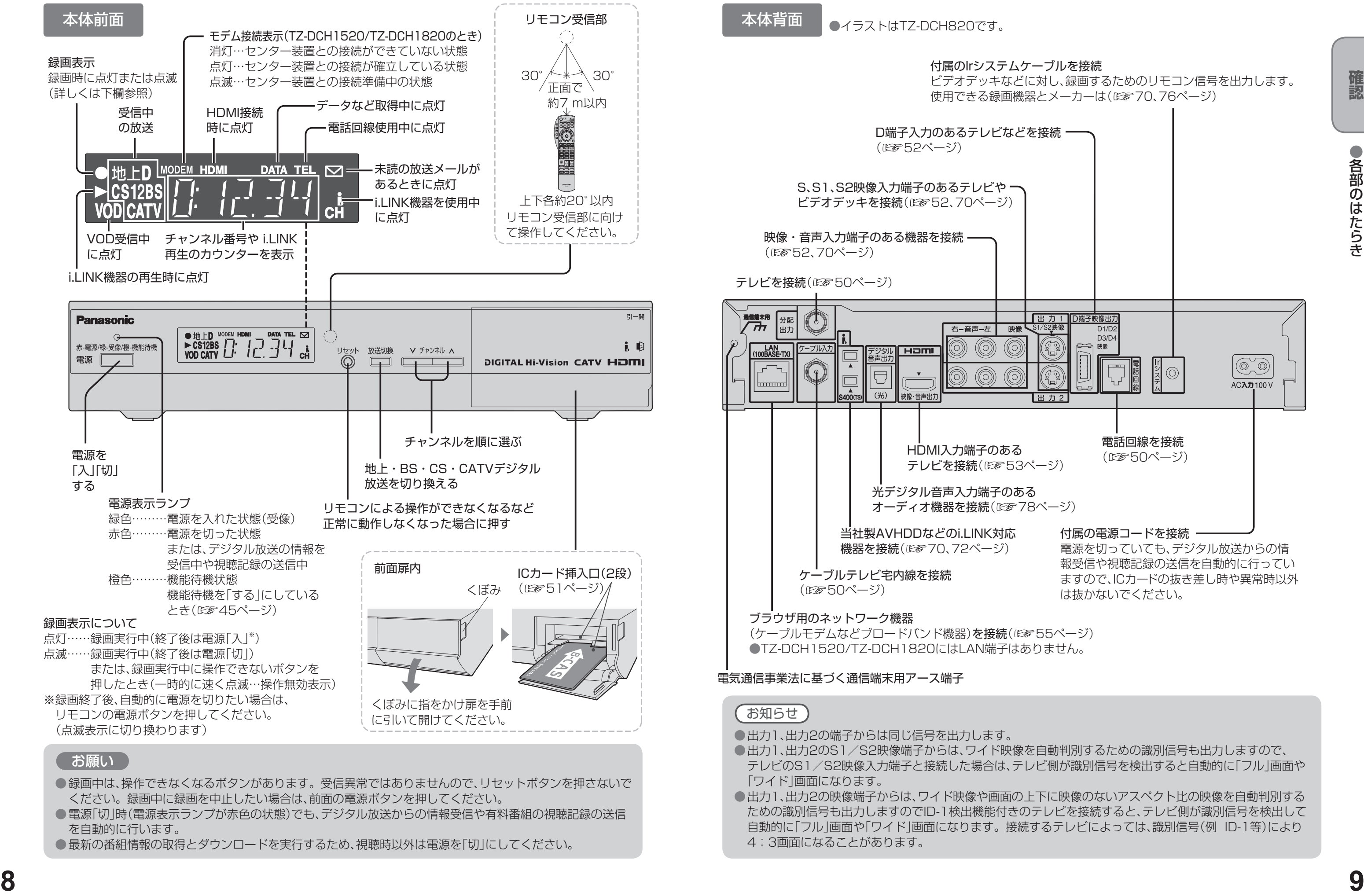

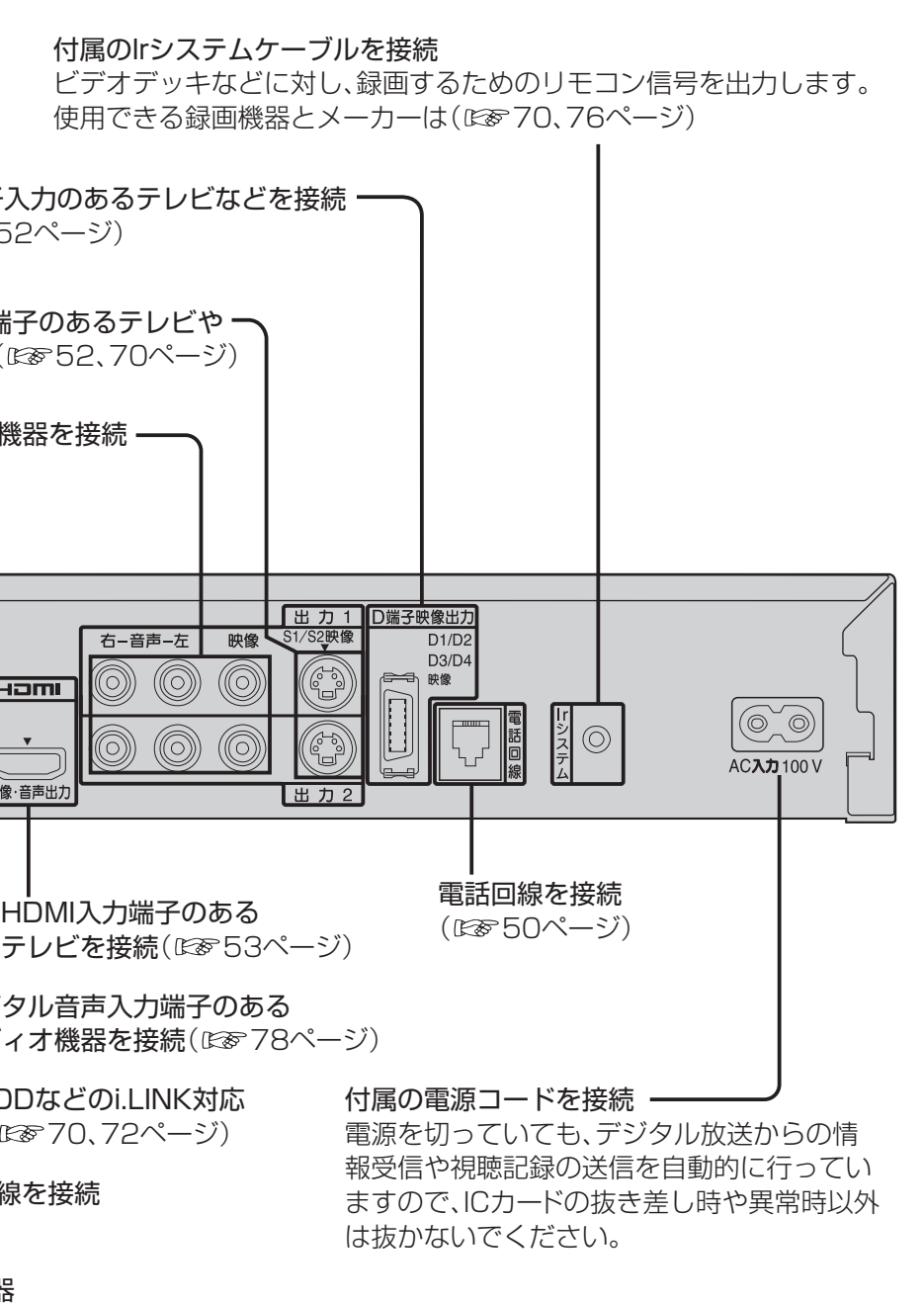

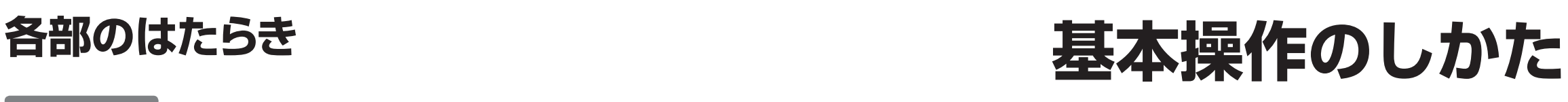

単3形乾電池 (付属品)

### ■本取扱説明書では

### リモコン

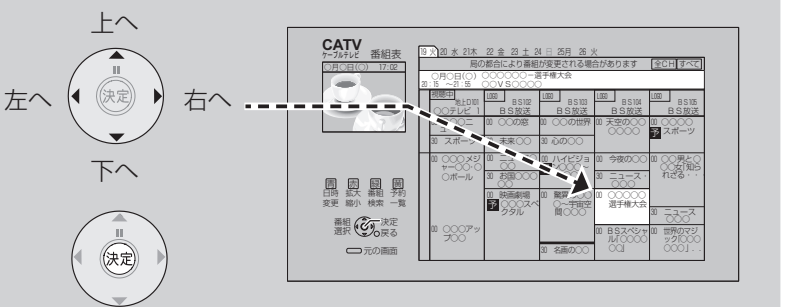

■画面上で選ぶとき

中央の決定ボタンを押すと 次の画面になります。

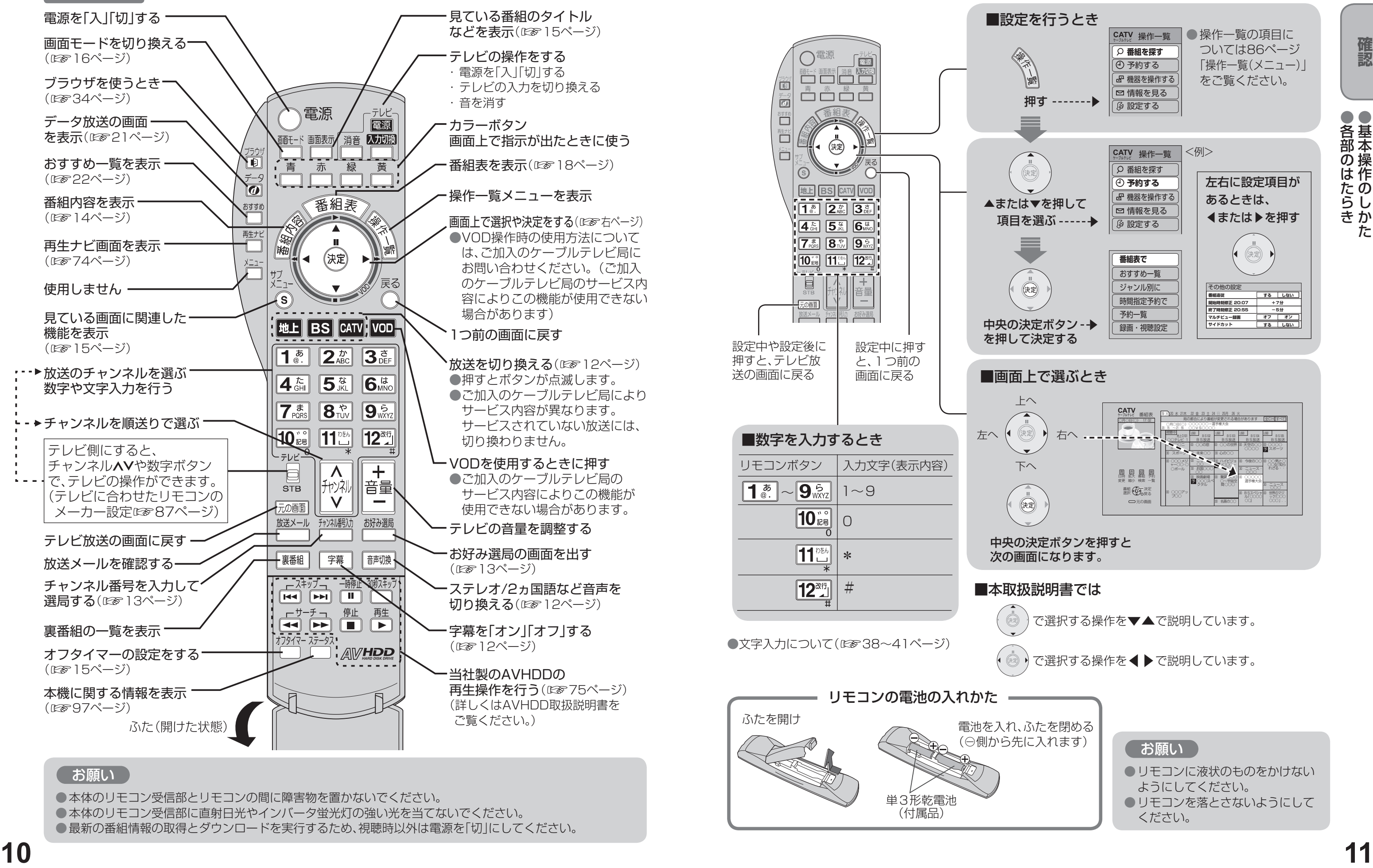

●本体のリモコン受信部とリモコンの間に障害物を置かないでください。

で選択する操作を▼▲で説明しています。

で選択する操作を◀▶で説明しています。

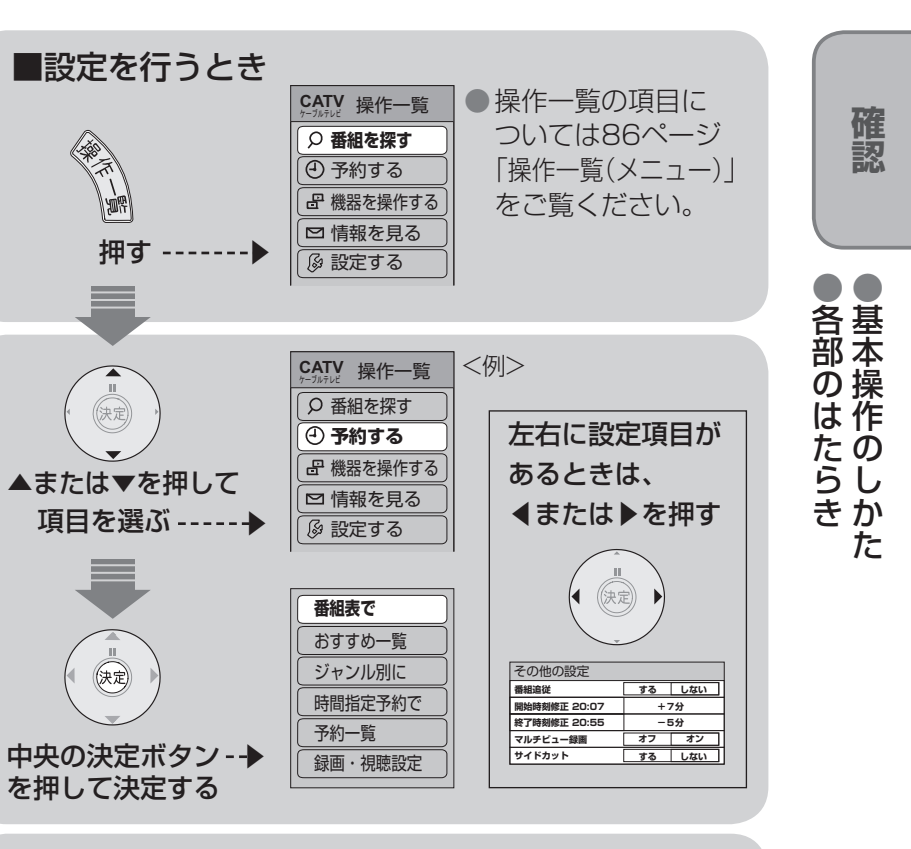

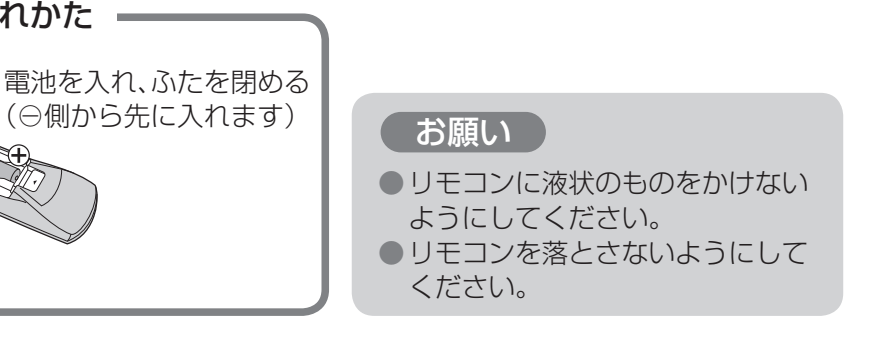

●本体のリモコン受信部に直射日光やインバータ蛍光灯の強い光を当てないでください。

●最新の番組情報の取得とダウンロードを実行するため、視聴時以外は電源を「切」にしてください。

# **テレビ放送を見る**

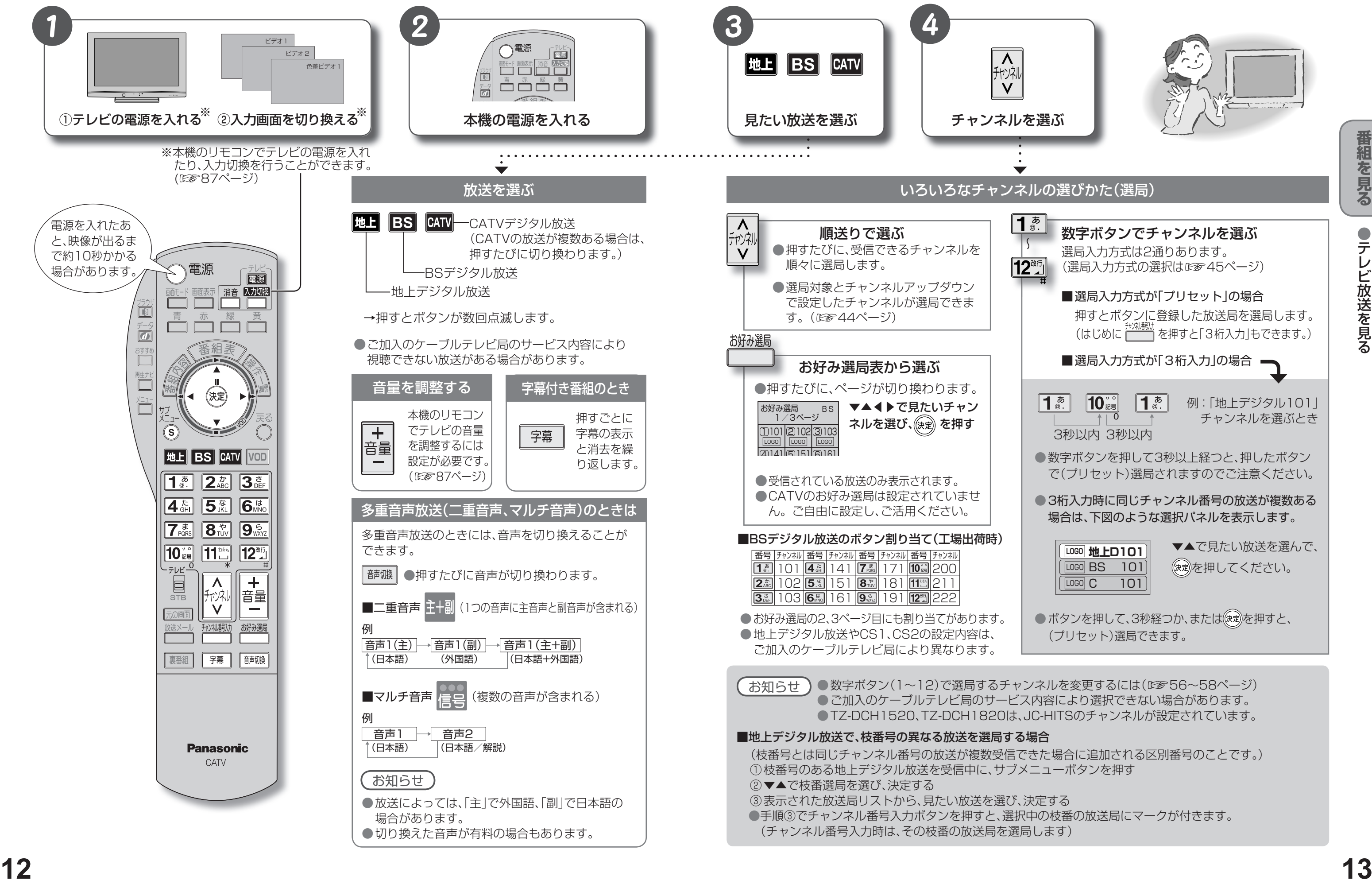

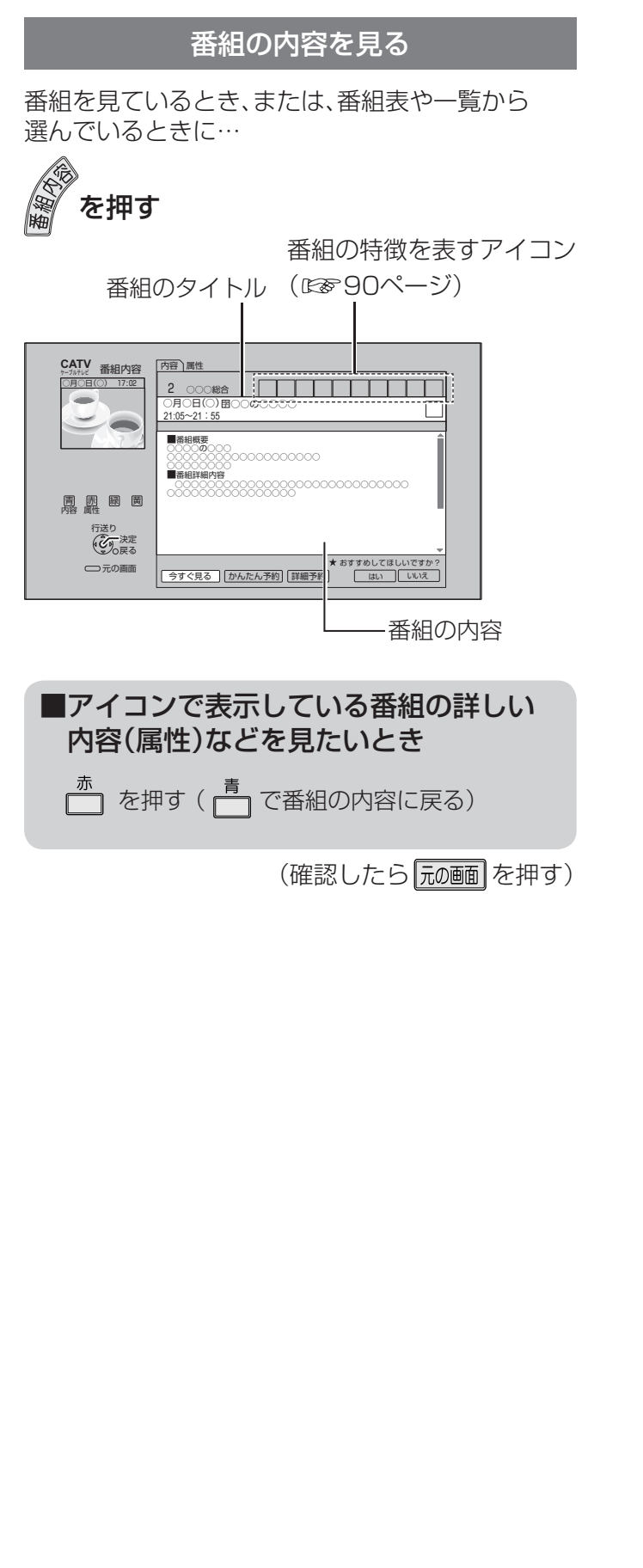

## **テレビ放送を見る**

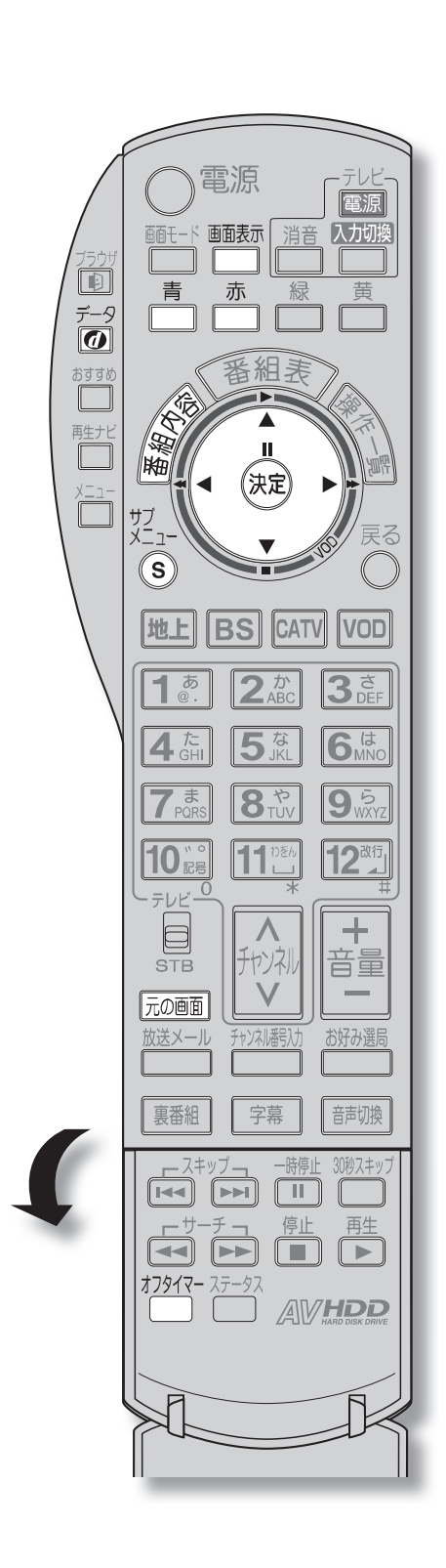

- マルチビュー対応の放送<sup>※</sup>や1つの番組に複数 の映像や音楽のある放送の場合に「信号切換」を 選び、決定すると、切り換えができる信号の選択 画面になります。
- ※ マルチビューとは1チャンネルで主番組、副番組 の複数映像が送られる放送のことです。例えば、 野球放送の場合、主番組は通常の野球放送、副番 組ではそれぞれのチームをメインにした野球放 送が行われます。

- マルチビュー対応の放送は2008年7月現在 行われていません。
- 信号切換で表示される設定項目は、番組によっ て変わります。
- 信号切換で切り換えた映像が有料の場合もあ ります。
- 受信状況の表示は簡易表示であり、確認の目安 です。

ールート インター・シート しゅうしゅう しゅうしゅう しゅうしゅう しゅうしゅう しゅうしゅう しゅうしゅう しゅうしゅう しゅうしゅう しゅうしゅうしゅう しゅうしゅうしゅうしゅうしゅうしゅうしゅうしゅうしゅうしゅう

### 信号切換

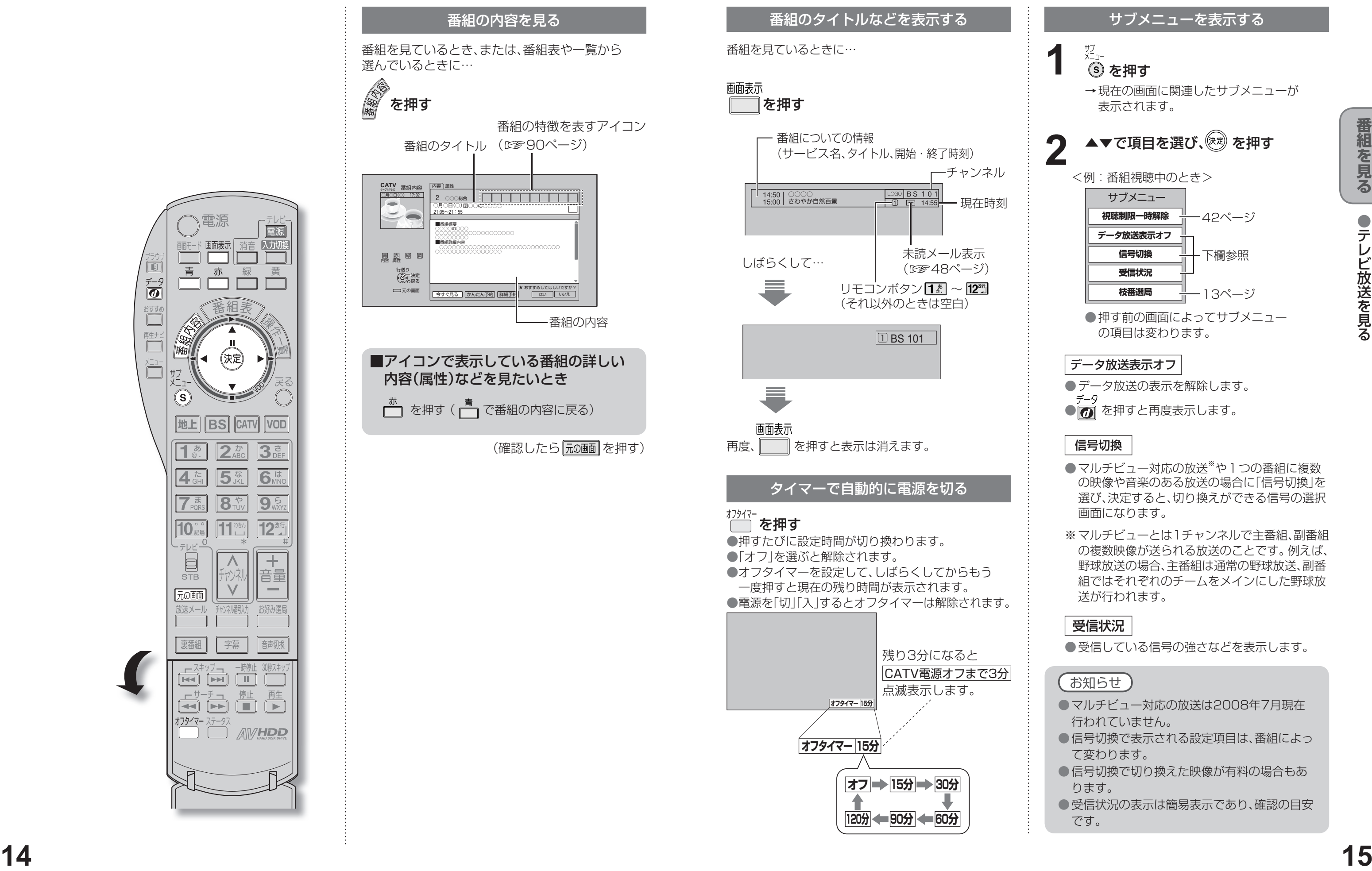

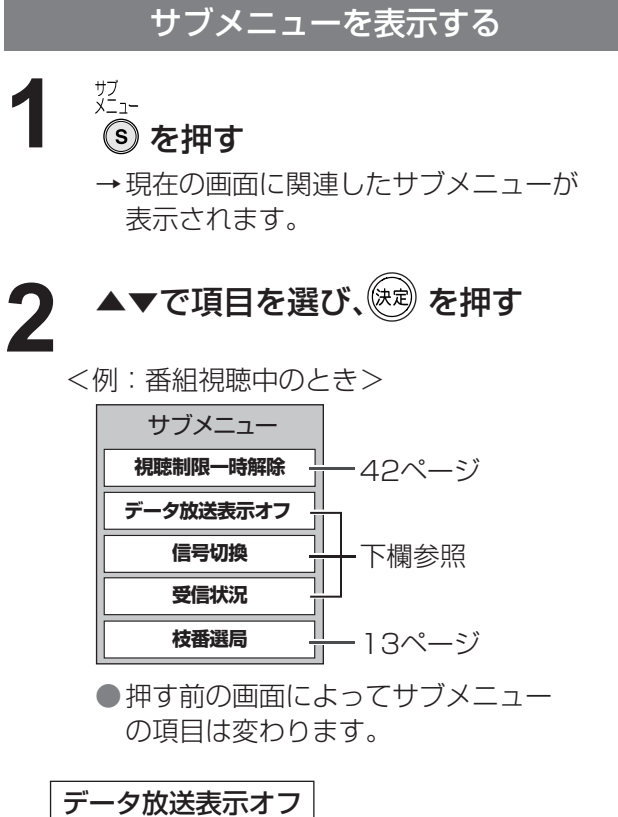

● データ放送の表示を解除します。 <del>デ−9</del><br>● <mark>⑦</mark> を押すと再度表示します。

### 受信状況

●受信している信号の強さなどを表示します。

## **テレビ放送を見る**

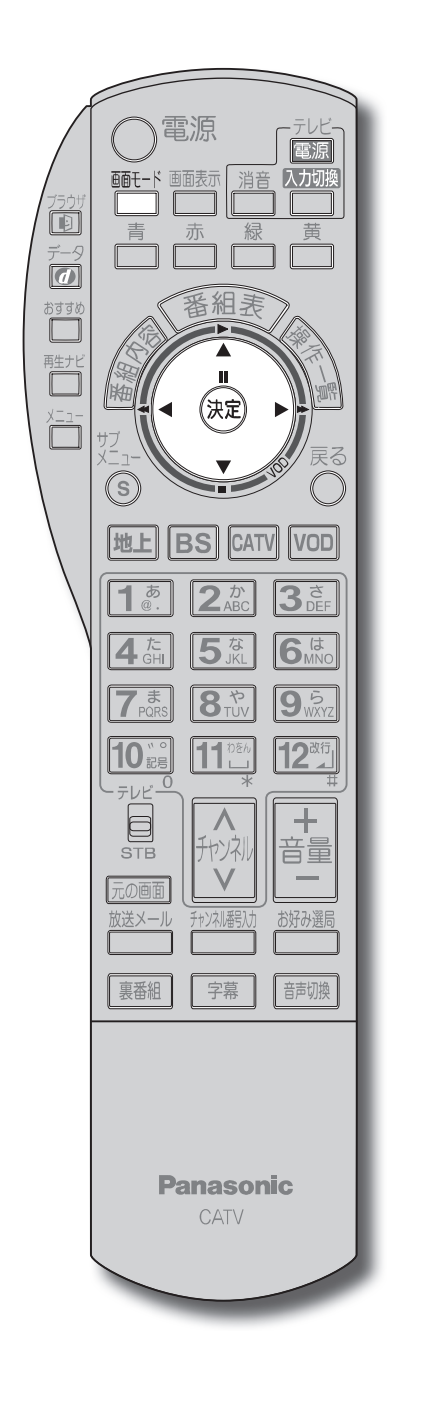

- コピーガードについて
- デジタル放送には、ビデオデッキなどで録画できないようにしている(コピーガードのある)番組がありま す。その番組は正常に録画できません。コピーガードを解除できない番組は「録画購入」の項目が表示され ません。
- 購入した番組の視聴中にも、他のチャンネルに切り換えることができます。 ただし、購入操作が終了してい ると、実際には番組を視聴しなくても料金が請求されます。また、番組予約が実行された場合、視聴や録画を しなくても料金が請求されます。

**視聴購入** |(料金を払うと視聴できるときのみ表示) 番組を購入したことになり視聴できます。 ただし、コピーガードのある番組は録画できま せん。

**録画購入** |(料金を払うと録画できるときのみ表示) 番組を購入したことになり視聴および、録画が できます。

購入しない 番組を購入しません。

購入する

番組を購入したことになり視聴できます。 ただし、コピーガードのある番組は録画できま せん。

- デジタル放送には、無料と有料のものがあります。 有料チャンネルを見るには、ご加入のケーブルテレビ局との 契約が必要です。
- ビューの契約と画面上での購入操作が必要です。
- 電話回線の接続または、LANケーブルでケーブルモデムなどとの接続が必要な場合があります。 (☞50、54ページ)

## (※ を押す

**1 ペイ・パー・ビューの番組を選局したとき**<br>
(番組によっては、プレビュー<sup>\*\*</sup>が表示される) (番組によっては、プレビュー<sup>※</sup>が表示される)

### **フ ウビ ユー中 | 「決定」 ボタンで番組購入案内を表示します**

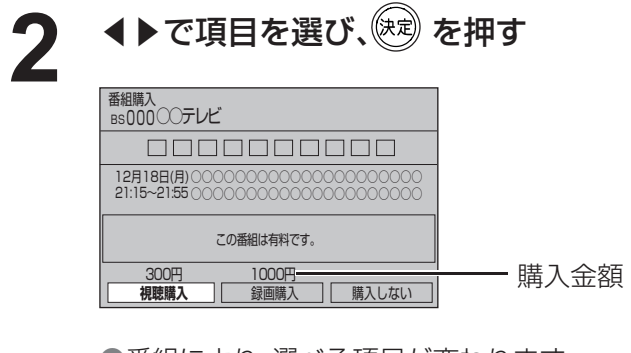

●番組により、選べる項目が変わります。

※ プレビューとは、有料番組の購入前に、わず かな時間だけ視聴できるサービスです。

- 選局操作や電源を「切」「入」したり、「元の画面」ボタンを押したり、接続テレビ設定を変更すると「ノーマル」 に戻ります。
- ●「サイドカット固定」は、「接続テレビ」を「ノーマル」に設定しているときに選択できます。(☞61ページ) 選局操作や電源を「切」「入」したり、「元の画面」ボタンを押しても「ノーマル」には戻りません。
- ●「ズーム」が選べるのは、接続テレビ設定の「接続テレビ」を「ワイド」に設定して、「HDMI/D端子出力」を 「480p固定」または、「1080i固定」に設定しているときだけです。(☞61ページ)
- データ放送画面のときは画面モード切換は機能しません。
- ●サイドカットについての録画予約時の設定は(図831ページ)
- このページで記載している画面イラストは動作の一例です。(接続するテレビやテレビ側の画面設定によっ ては動作が異なる場合があります)

確認画面が出た場合は、 表示内容を確認し操作してください。

### 有料番組を見る(ペイ・パー・ビュー)

●ペイ・パー・ビュー(番組単位で購入できる)の番組を視聴、録画するには、ご加入のケーブルテレビ局とペイ・パー・

## 画面の黒帯を消す(画面モード) 額縁表示の場合に、上下左右の黒帯を消して大きく表示します。 番組を見ているときに… 画面モード ̄ ̄ を押す 押すごとに「ノーマル」、「サイドカット」、 **<sup>16</sup> <sup>17</sup>番組を見る** 「サイドカット固定」、「ズーム」の順に画面モードが 切り換わります。 ノーマル フーマル 通常の出力 サイドカット ワイド(16:9)放送の左右の黒帯を消して拡大表示します。 (ワイド放送以外では機能しません) 黒帯が無い映像の場合、左右の映像がカットされますので、 ご注意ください。 左右に黒帯のある ノーマルテレビ画面では サイドカットで帯部分額縁表示された状態 を消して拡大表示 1080i(16:9)の放送 サイドカット固定 設定を変えるまで、上記の「サイドカット」された画面となります。 ズーム ノーマル(4:3)放送の上下の黒帯を消して拡大表示します。 (ノーマル放送以外では機能しません) 黒帯が無い映像の場合、上下の映像がカットされますので、 ご注意ください。 ズームで帯部分を 上下に黒帯のあるレター リイドテレヒ画面では ボックス(4:3)の放送 額縁表示された状態 消して拡大表示

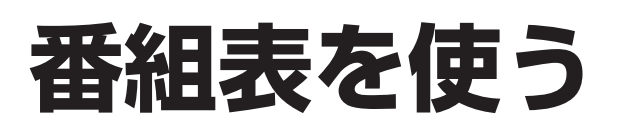

- 地上デジタル放送の番組表について 受信可能な放送局で番組表が表示されない場合は、その局を選んで、決定ボタンを押すと表示されます。 (数分かかることがあります。)
- ●チャンネル番号入力ボタンを押して数字ボタンで3桁のチャンネル番号を入力すれば、指定したチャンネル が表示されます。

番組表をお使いになるために…

本機は電源を切っていても、定期的に放送局からの番組情報などを更新しています。電源を切るときは、 電源プラグをコンセントから抜かないで、本体またはリモコンの電源ボタンでお切りください。

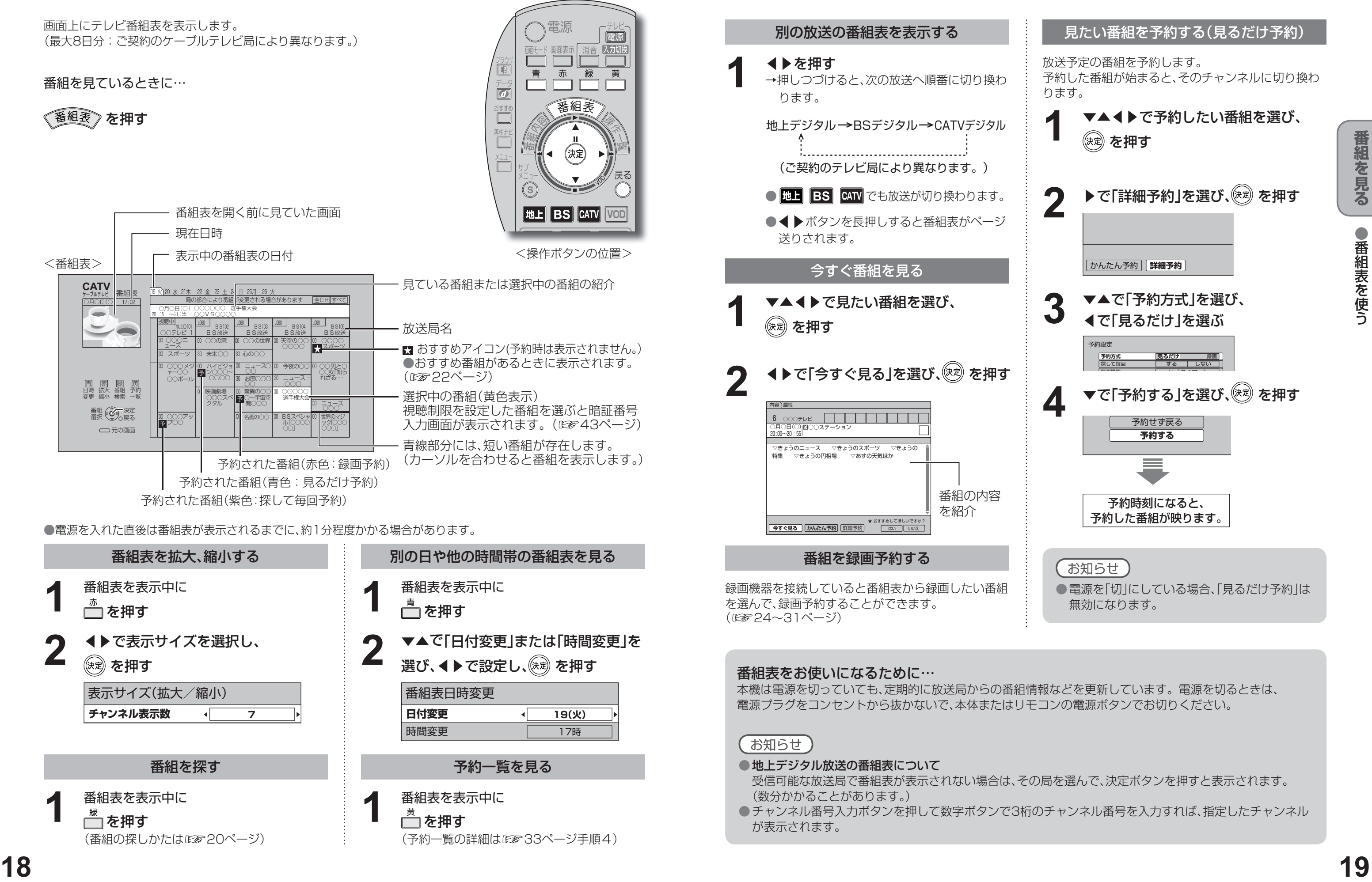

(予約一覧の詳細は☞33ページ手順4)

 を押す 番組を探す そうしょう こうしょう うちの 予約一覧を見る 番組表を表示中に <u> </u><br>□ を押す (番組の探しかたは☞20ページ) **1** 番組表を表示中に を押す **1** 表示サイズ(拡大/縮小) **チャンネル表示数 7 日付変更**

選び、◀▶で設定し、(※定)を押す

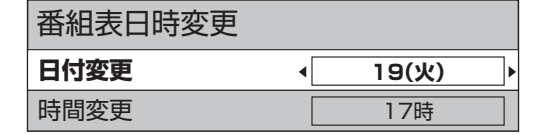

# **お好みの番組を探す**

● データ放送では、本機に接続の電話回線で通信を行う場合があります。通信中は電源ボタン以外は操作でき ● 本機が電話回線を使用中(TELランプが点灯は)88ページ)には、同じ回線に接続した電話機などは使用でき ● データ放送のみを行う専用チャンネルがあります。(通常の選局操作でご覧になれます。)

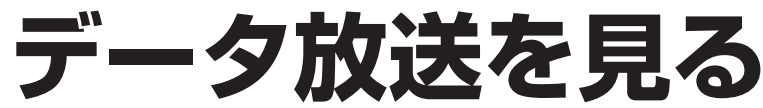

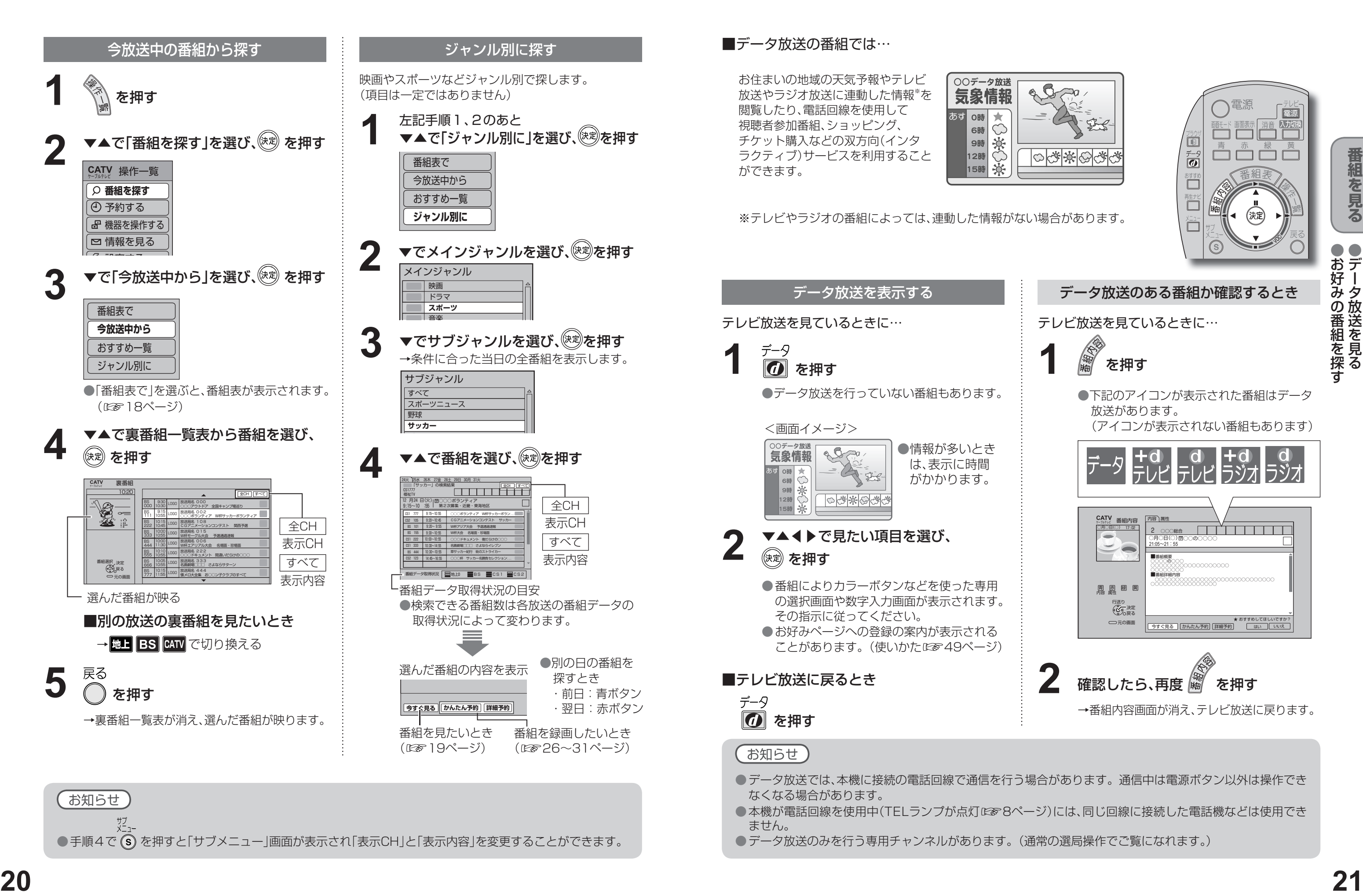

●手順4で (s) を押すと「サブメニュー」画面が表示され「表示CH」と「表示内容」を変更することができます。

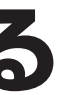

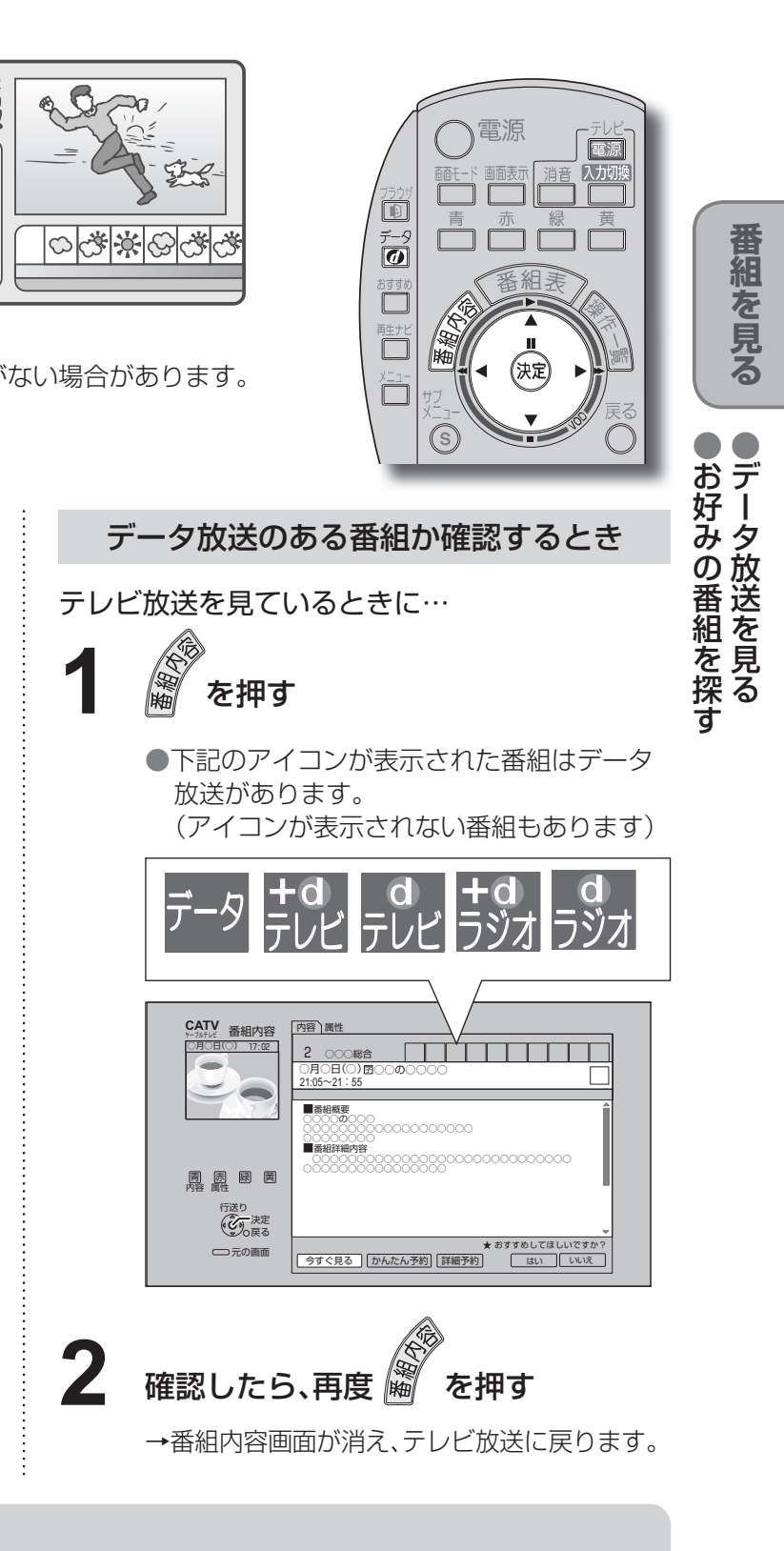

ません。

番組内容画面(度を14ページ)から番組のお好みを 登録することができます。

> ● 「いいえ | を選ぶと、このような番組はおすす めしません。

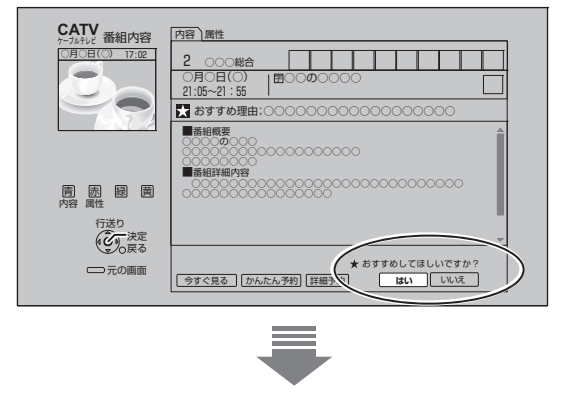

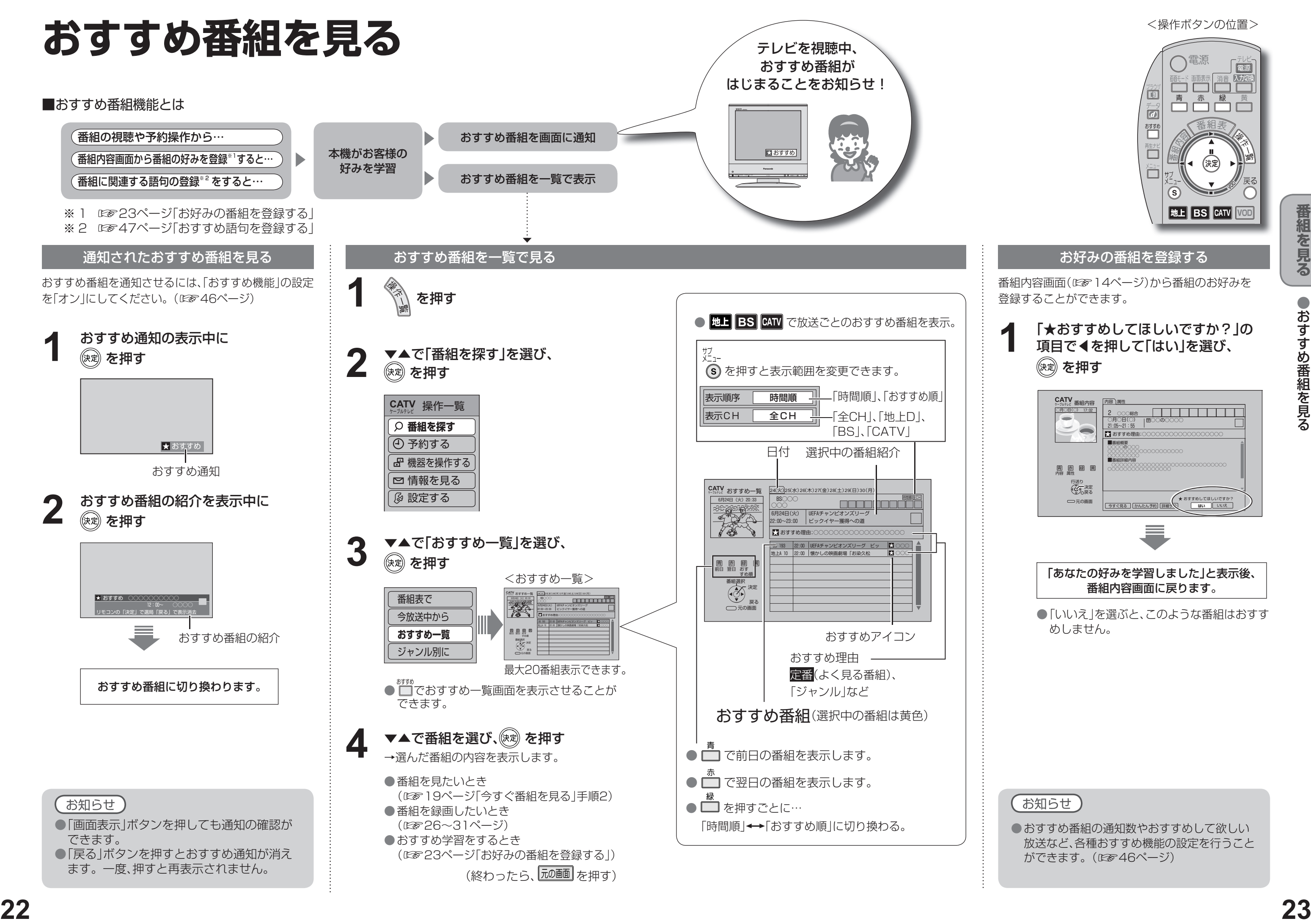

「あなたの好みを学習しました」と表示後、 番組内容画面に戻ります。

### 「★おすすめしてほしいですか?」の 項目で◀を押して「はい」を選び、 ◎ を押す **1**

<操作ボタンの位置>

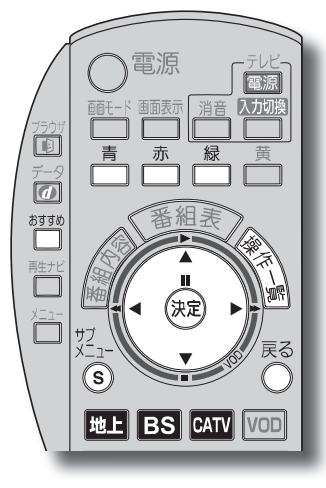

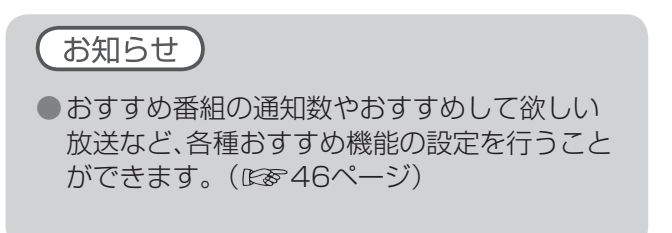

# **録画予約をする前に**

● 本機と録画機器を接続するにはi.LINKやIrシステムなどいろいろな接続方法があります。

ハイビジョン放送の録画は、i.LINKの使用をお勧めします。それ以外の方法では、従来の地上アナログ放送と同等 の画質になります。

- 有料番組(C®17ページ)の番組予約が実行された場合、視聴や録画をしなくても料金が請求されますので、十分 にご注意ください。
- ●地上デジタルやCSデジタル、CATVデジタルに対応していない録画機器では、予約時などに、放送(地上デジタル やCS、CATV)やチャンネル番号が正しく表示されない場合があります。(当社製NV-DH1/DHE10、NV-DH2 /DHE20、NV-HVH1など)また、一部の機能で制限が発生する場合があります。
- ●ダビング10(コピー9回+ムーブ1回)について ダビング10は、HDD内蔵録画機器が対象です。本機はHDDを内蔵していないためダビング10には対応していません。 本機からDVDレコーダーなどに録画する場合は、従来通りコピーワンス(1回だけ録画可能な番組)として録画されます。

### **Irシステムで録画機器を接続のとき**

本機と録画機器をIrシステムで接続した場合、「連動予約」と「タイマー予約」の2通りの予約のしかたがあります。 (詳細は☞26、27ページ)

### 録画予約について

### **録画モードについて**

- 録画機器の取扱説明書をご覧の上、録画機器で対応している録画モードを設定してください。
- 「機器側設定」を選んだときは、録画機器で設定してください。

- 録画機器の取扱説明書もよくお読みください。
- 確認画面(またはエラー画面)が出た場合には、表示内容を確認し操作してください。
- →現在録画中の放送のチャンネルしかご覧いただけ ません。
- → 操作できなくなるボタンがあります。 データ放送の番組の場合、データ放送で使用 するボタンは操作できます。録画を中止する 場合は、本体の電源ボタンを押してください。 ●i.LINK以外での録画時は、データ放送を表示すると、
- その画面の通りに録画されます。

● 番組にコピーガードがかかっている場合は、正しく 録画されません。 また、録画したい番組の直前にコピーガードがか かっている場合も正しく録画されないことがあり

ます。このような場合は、予約設定のその他の設定 (☞31ページ)で開始時刻修正を+1分以上に設定 してください。(32ページの時間指定予約の場合は、 開始時刻を1分以上遅らせて設定してください。)

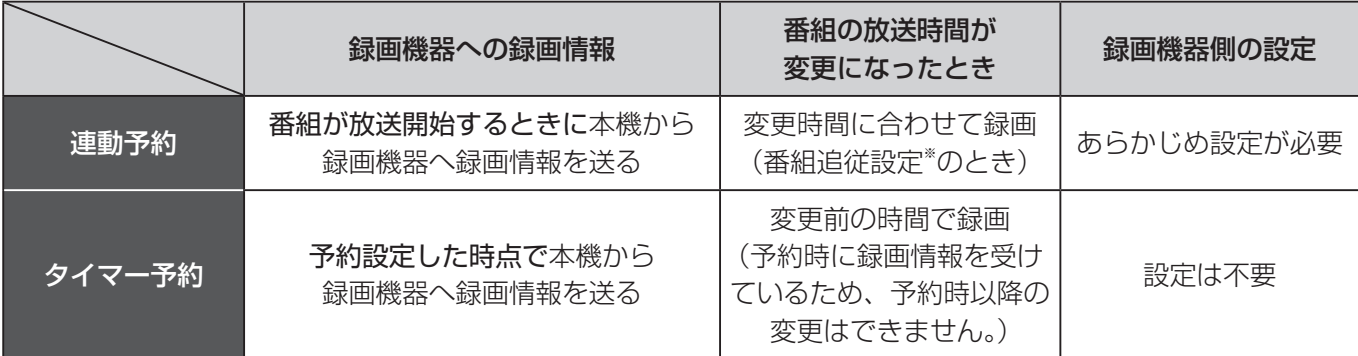

※番組追従設定について(図831ページ)

● 年齢制限を設定しているときは、暗証番号を入力し ないと録画されません。

### 録画予約後のエミ

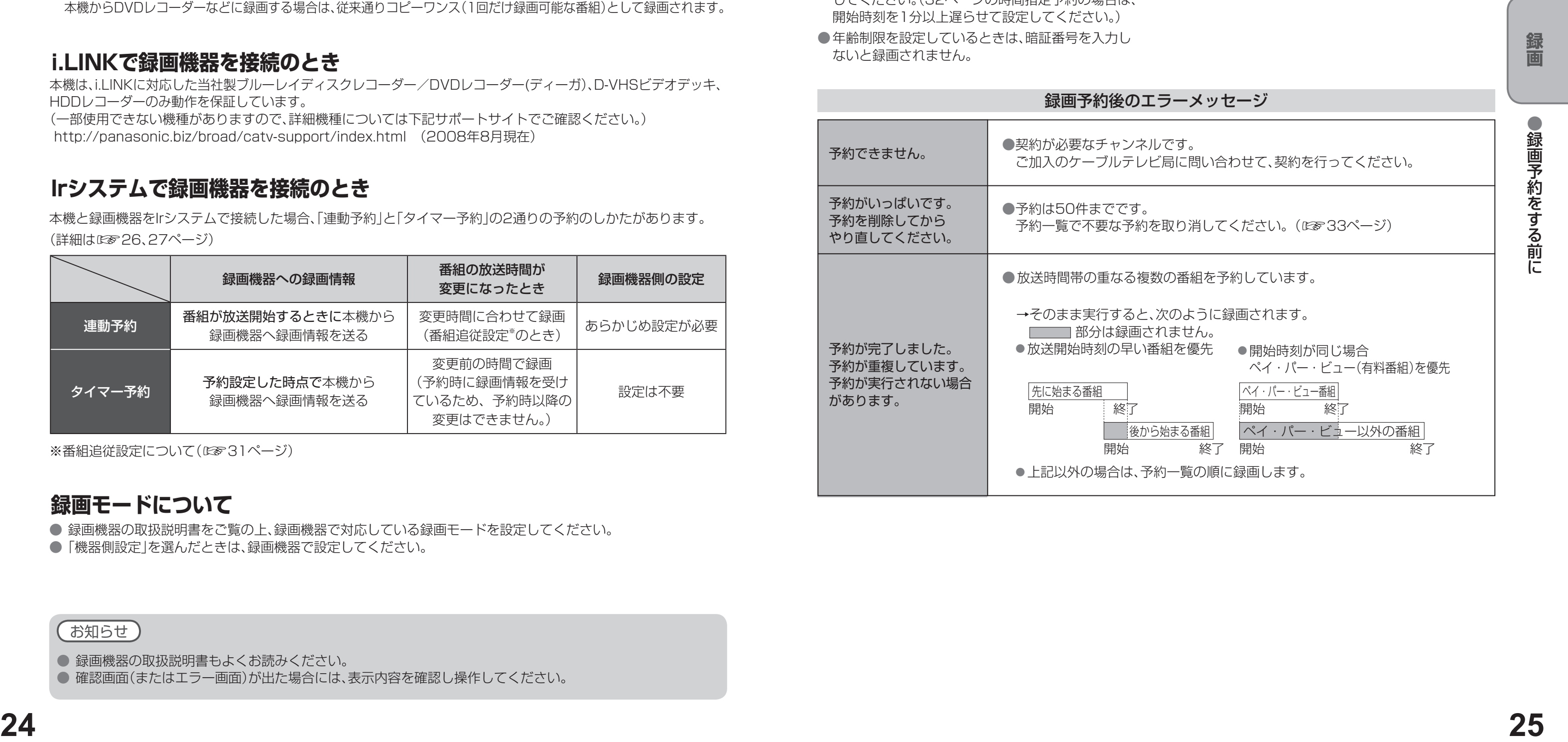

●録画中は

### 録画中のご注意

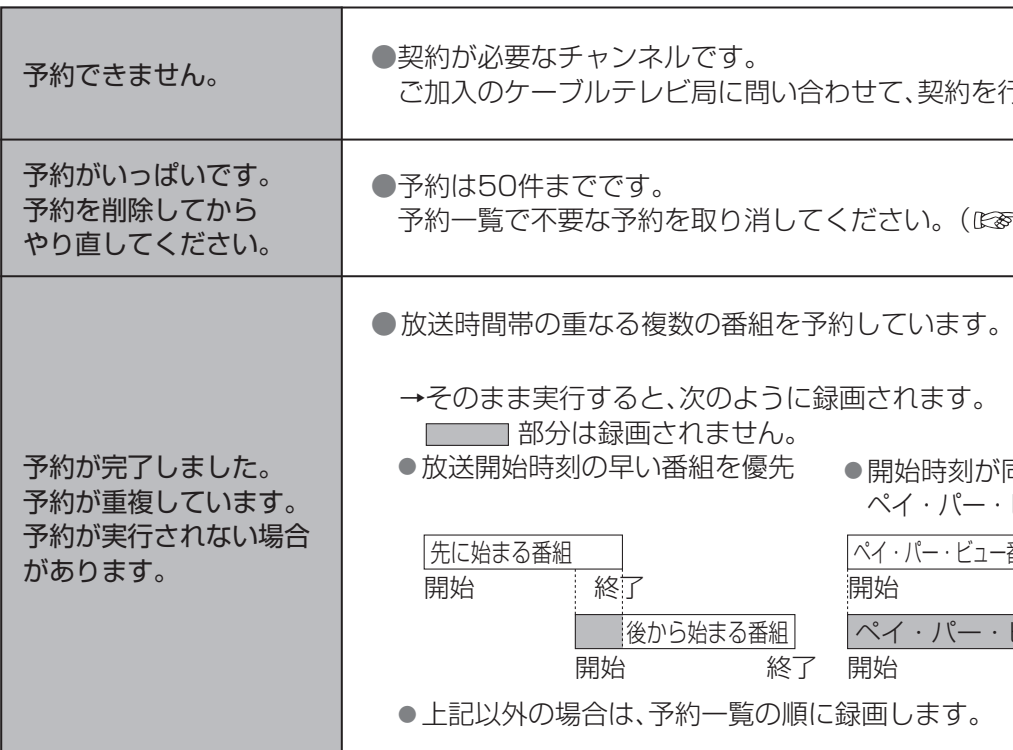

### 正しく録画するために

### ●放送中または、開始直前の番組を録画予約した場合

→録画機器は、電源「入|後、録画可能になるまで 準備時間が必要です。(当社製品での一例) ●ビデオデッキ:約15秒 ●DVDレコーダー:約90秒

### 本機に外部の録画機器を接続するとテレビ番組を録画することができます。

### **i.LINKで録画機器を接続のとき**

本機は、i.LINKに対応した当社製ブルーレイディスクレコーダー/DVDレコーダー(ディーガ)、D-VHSビデオデッキ、 HDDレコーダーのみ動作を保証しています。

(一部使用できない機種がありますので、詳細機種については下記サポートサイトでご確認ください。) http://panasonic.biz/broad/catv-support/index.html (2008年8月現在)

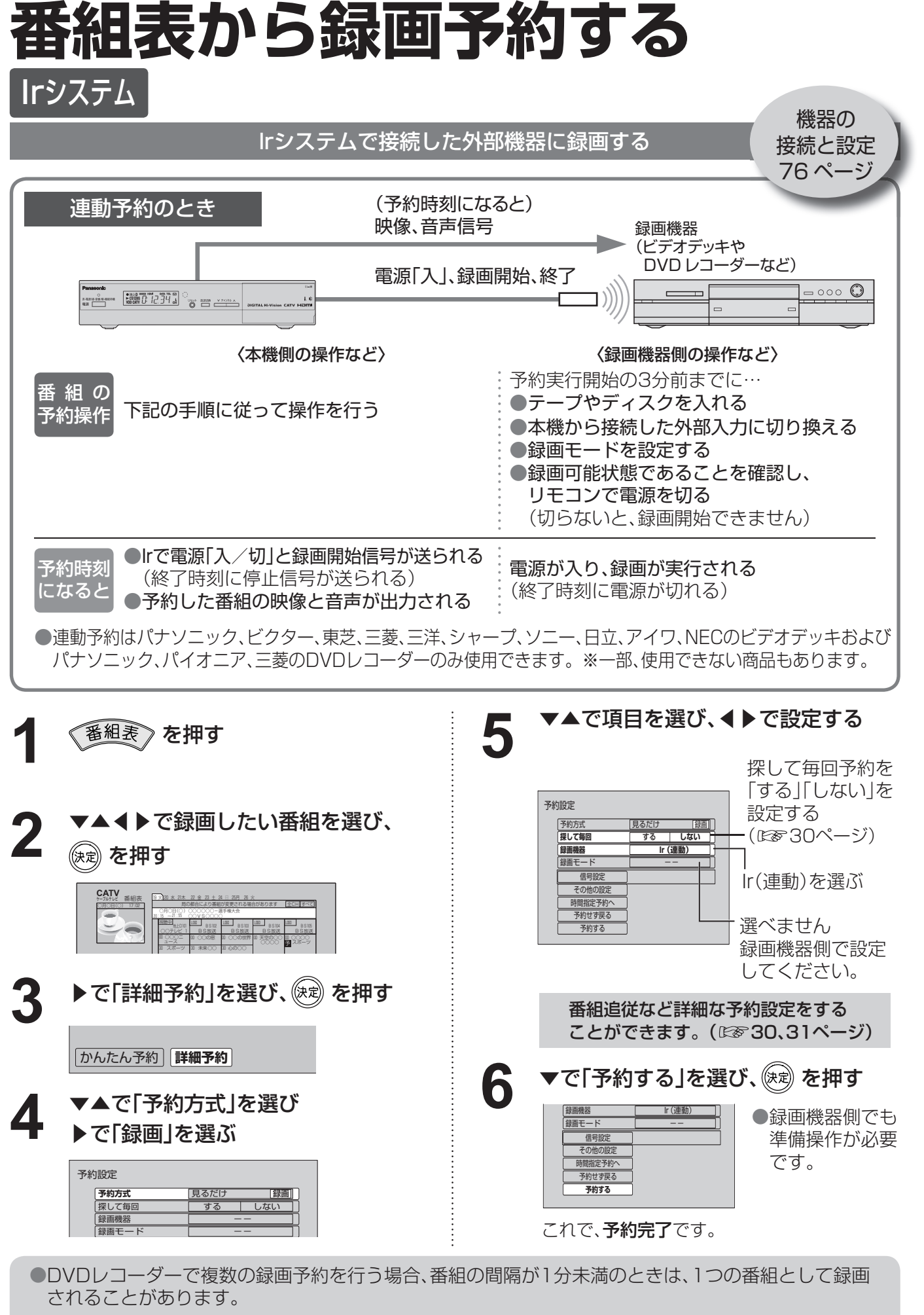

●番組の先頭部分が切れないように、録画予約の開始時刻より数十秒早めに録画が開始されます。

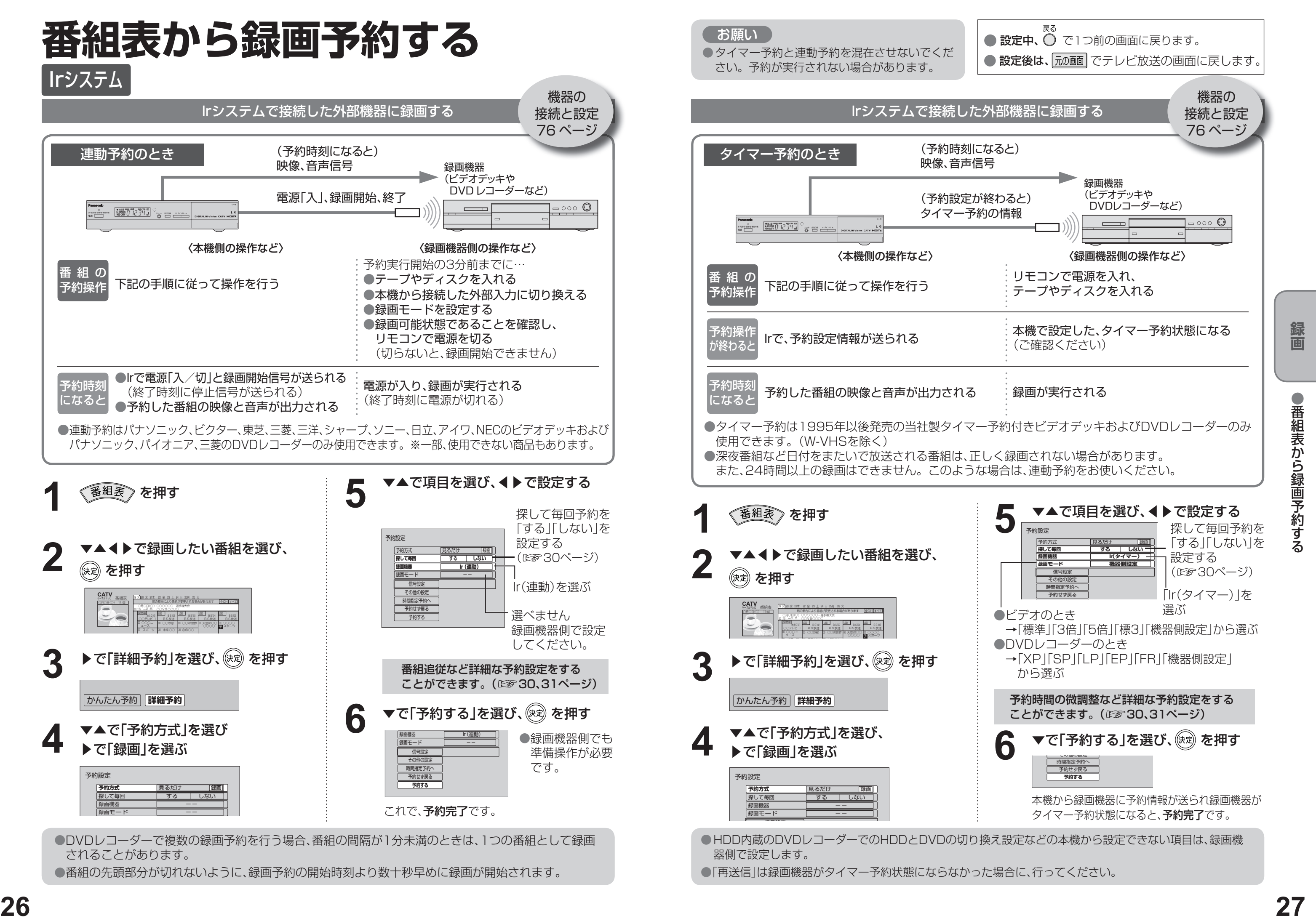

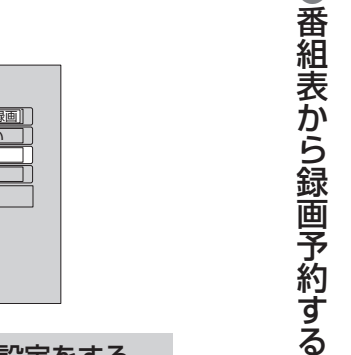

 $1^{\circ}$ O

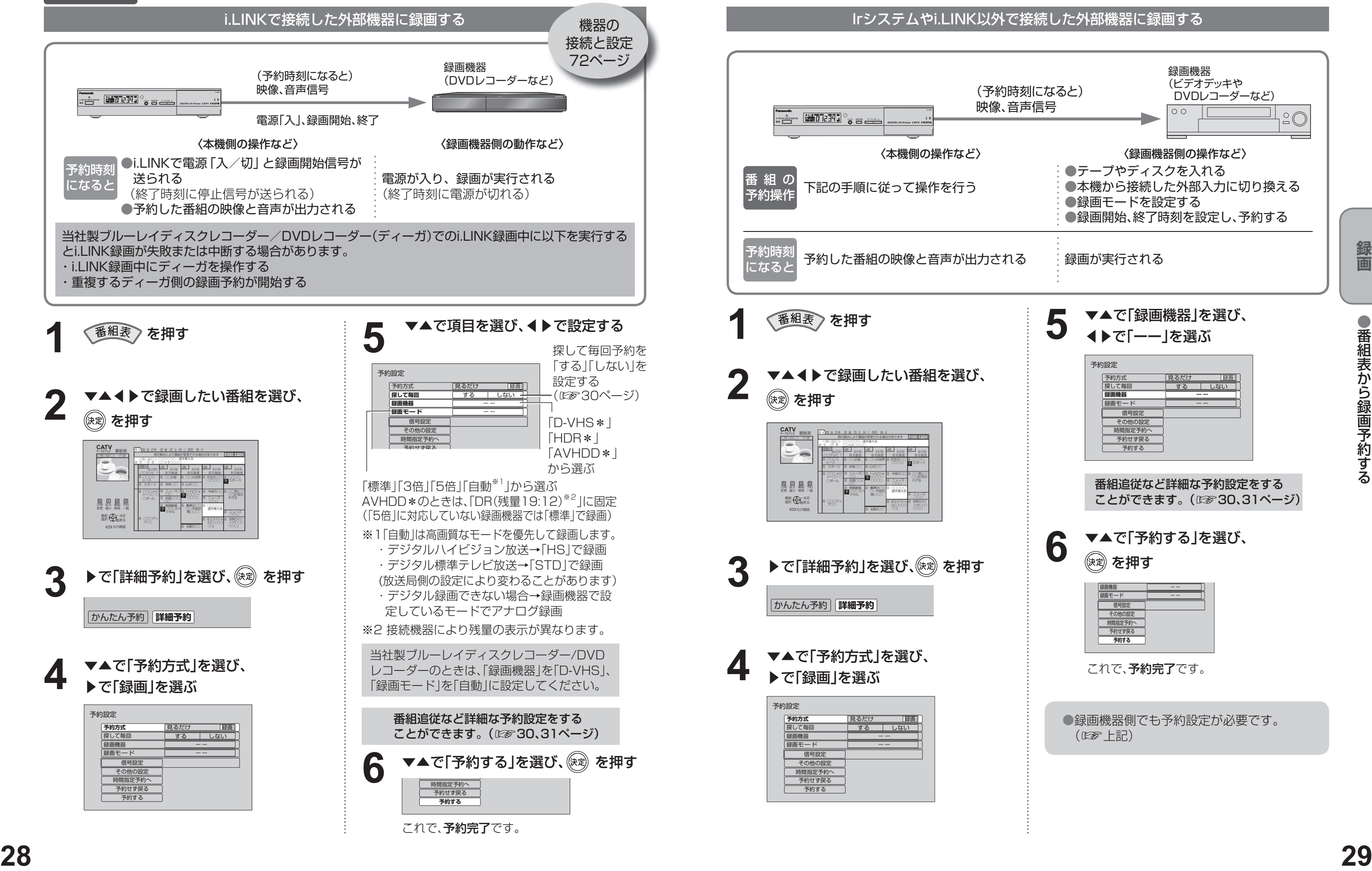

## i.LINK

## Irシステムやi.LINK以外で接続した外部機器に録画する

 $\bullet$ 設定中、 $\bullet$  で1つ前の画面に戻ります。

●設定後は、「元の画 でテレビ放送の画面に戻します。

録画機器 (ビデオデッキや DVDレコーダーなど)

 $\overline{00}$ 

## **番組表から録画予約する**

(予約時刻になると) 映像、音声信号  $rac{Q}{1689.2829}$ 831 〈本機側の操作など〉 および インスタン インストリング くりょう くちょう くちょう くんじょう くちょう くちょう くちょう くちょう くちょう くちょう しょくしょう 番組の 下記の手順に従って操作を行う 予約操作 予約時刻 予約した番組の映像と音声が出力される : 録画が実行される になると 各組表》を押す **2** ▼▲◀▶で録画したい番組を選び、 (決定) を押す **CATV** 番組表 19 火 20 水 21木 22 釜 23 土 24 日 25円 26 火 ○月○日(○) 17:02 | | 周の都合により番組が変更される場合があります | 全CH すべて ○月○日(○) ○○○○○○-選手権大会 20:15 ~21:55 ○○VS○○○○ 視聴中 LOGO LOGO LOGO LOGO BSID2 BS103 BS104 BS10 ○○テレビ 1 || BS放送 || BS放送 || BS放送 || BS放送 00 ○○○ニ 00 ○○の窓 00 ○○の世界 00 天空の○○ 00 ○○○○ ュース スポーツ 30 スポーツ 30 未来○○ 30 心の○○ 00 ○○○メジ **00 ニュース**) 00 ハイビジョ 00 今夜の○○ 00 ○○男と○ ャー○○・○ ○○ ン○○○~ ●○○女「知ら ○○○○ 30 ニュース・ │ れざる・・・ ○ボール 30 お国○○○ 青 日時 変更 拡大 縮小 番組 検索 予約 赤緑黄 ○○ ○○○ 00 映画劇場 00 驚異の○○ 00 ○○○○○ 一覧 ○○○スペ ○~宇宙空 選手権大会 ■ クタル 間○○○ 30 ニュース 番組 (の) 沢る 00 ○○○アッ 00 BSスペシャ 00 世界のマジ プ○○ **ル「○○○○** ック いくい ○○○」.. 元の画面 30 名画の○○ ▶で「詳細予約」を選び、<sup>(決定)</sup>を押す かんたん予約 **詳細予約 4** ▼▲で「予約方式」を選び、 ▶で「録画」を選ぶ 予約設定 **予約方式** 見るだ 録画 探して毎回 <u>する | しない</u> 録画機器 -- 録画モード -- 信号設定 その他の設定 時間指定予約へ 予約せず戻る 予約する

(☞上記)

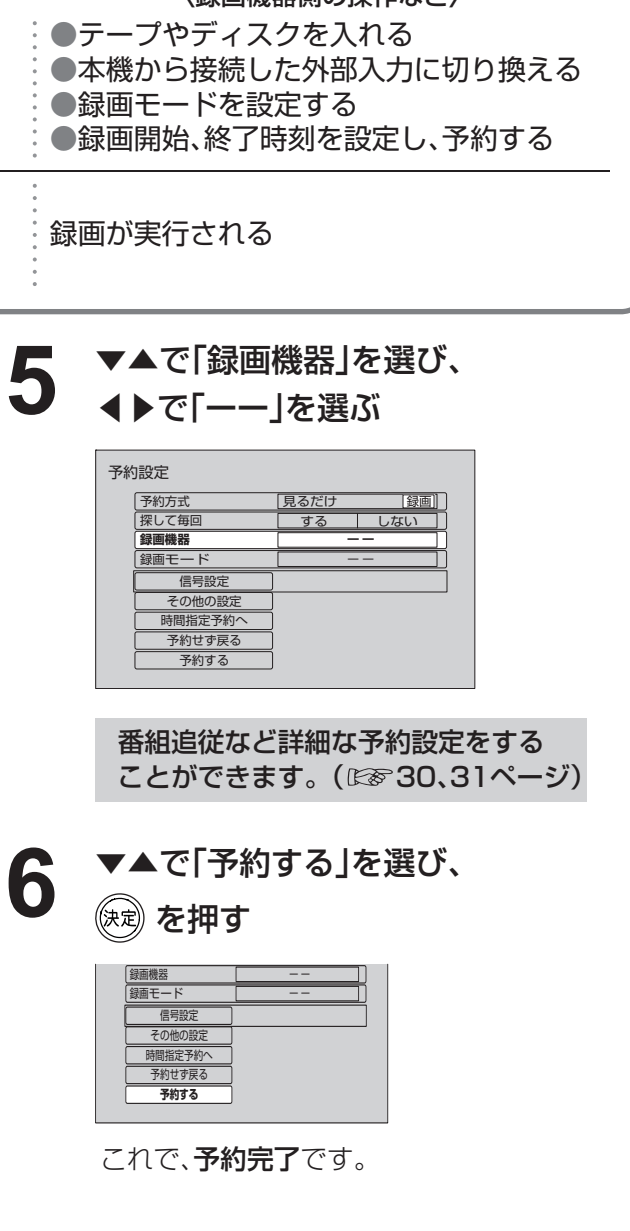

●録画機器側でも予約設定が必要です。

●番組表から録画予約する

- 番組追従で予約時間が変更された場合、別の予約番 組と重複する場合があります。
- ●番組追従を「する」に設定されていても、放送局から 送られてくる番組情報によっては録画予約が実行 されない場合があります。
- ●番組追従は時間指定予約時またはタイマー予約時に は、はたらきません。

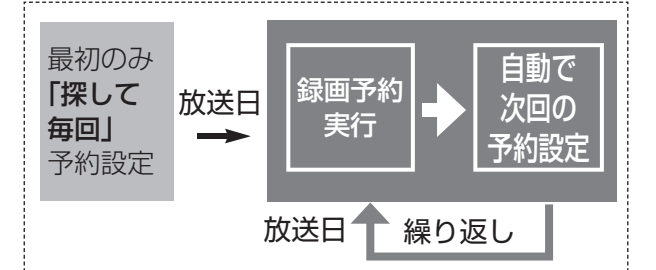

### ■「探して毎回」予約時の注意

### **2** ▼▲◀▶で番組表から、録画したい番組 を選び、 おしを押す

● 視聴制限の番組で暗証番号入力画面が表示 された場合は、暗証番号を入力してくださ い。(☞43ページ)

- ●番組の放送時刻変更に合わせて予約も自動で 変更したいとき→「する」 (局からの情報があるときのみ3時間まで追従 します。)
- ●番組の放送時刻変更に関係なく最初の予約完了 時刻で予約を実行したいとき→「しない」 (予約設定時間内に番組が始まらない場合、予約 は実行されません。)

i.LINK対応機器での録画時に設定します。 ●すべての信号を録画する→「オン」 ●信号設定した信号だけを録画する→「オフ」

「する」に設定すると、ハイビジョン放送の場合、左右 両端を切り取った映像に変換して出力されます。

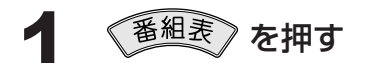

例: 選んでいる番組が

•「予約一覧」と「探して毎回」予約一覧から取り消し たい番組を削除してください。(『※33ページ)

**かんたん予約** 詳細予約

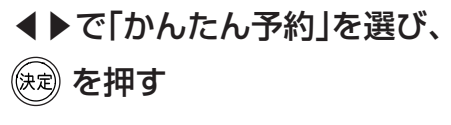

**かんたん予約** 詳細予約

**3**

前回と同じ設定で録画予約する(かんたん予約)

②▼▲で項目を選び、◀▶で設定する

● 表示される項目と設定内容は番組によって変わり ます。

### **a** 番組の放送時間の変更に合わせて録画

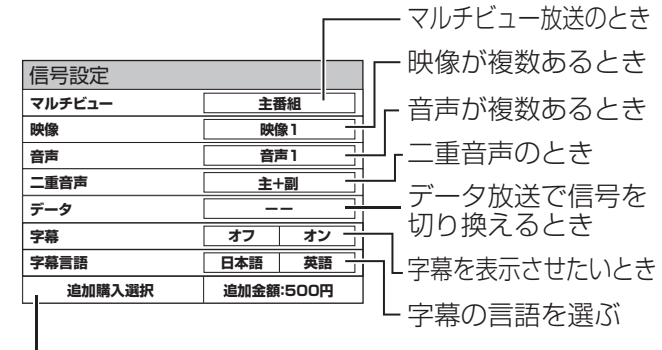

### ■番組の中に購入が必要な信号があるとき

「番組追従」と「マルチビュー録画 は、あらかじ め設定しておくと、すべての録画予約に反映さ れます。

```
②▼▲で項目を選び、◀▶で「する/しない」
 「オン/オフ」を設定する
```
### **b** 予約時刻を微調整する

開始時刻: -1分まで、終了時刻: +1分まで ※開始時刻~終了時刻が6分以上必要です。

### **c** マルチビュー番組のとき

▲▼で「追加購入選択」を選び、決定ボタンを押すと、 追加購入画面が表示され、追加購入する信号を選び ます。

### **d** サイドカット

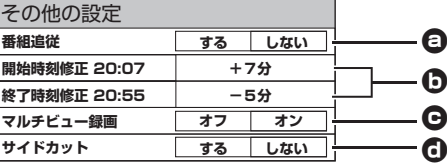

- •「探して毎回」予約は最大20件まで設定できます。
- 番組単位で購入できる有料番組(PPV)の予約は できません。
- 番組タイトルが極端に短い場合は設定できない 場合があります。

( M、因などの場合は設定できません)

- 1つの「探して毎回」予約からは同じ番組が1日に 連続して複数回放送される場合、1日に7回まで 予約設定されます。
- 番組の間隔が10分以上離れている場合は、連続番 組として予約設定されません。
- 録画機器の状態により次回の予約が登録されな かったり実行できない場合があります。 (ダビング中、起動/終了処理中など)
- 次回の予約が設定されるまで、最大1日かかる場合 があります。
- •次回の放送開始時間が90分以上前後した場合は 予約設定されないことがあります。
- Irシステムのタイマー予約の場合、録画機器に よっては次回の予約設定時に予約設定画面が表示 されたり、再生が中断する場合があります。
- •番組名が前回と大きく異なる場合や似ている場合 など次回の放送が録画されなかったり、内容の違う 番組が録画される場合があります。

### ■「探して毎回」予約の取り消しについて

前回、録画したときと同じ設定(録画機器と録画モード) で予約します。

マルチビュー放送や複数の映像、二重音声、字幕などが ある番組ではそれぞれ指定して録画することができま す。

### ①▼▲で「信号設定」を選び、(\*\*) を押す

### ②▼▲で項目を選び、◀▶で設定する

① →「予約する」→「録画・視聴設定」を選び、決定する

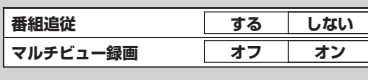

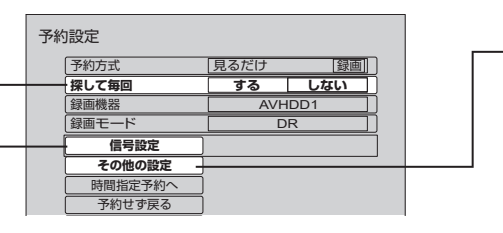

探して毎回予約は、放送日や放送時間が一定で ないシリーズ物の番組を一度、「探して毎回」予 約を「する」に設定すると、次回以降の放送は本 機が自動的に毎回、予約設定します。 番組表データの放送チャンネル・時間帯・ 番組名などから次回の放送を自動検索します。

### 複数の映像や音声がある番組のとき

### 番組追従、録画時刻の調整、サイドカットの 設定をするとき

### ①▼▲で「その他の設定」を選び、(※定)を押す

### 録画の詳細設定

### 「探して毎回」予約について

## **番組表から録画予約する**

**<sup>30</sup> <sup>31</sup>録画**  $\frac{L}{2}$   $\frac{L}{2}$  es <u>番組表 19 火 20 水 21木 22 釜 23 土 24 日 25円 26 火</u> ○月○日(○) 17:02 日 日 周の都合により番組が変更される場合があります 全CH すべて ○月○日(○) 20:15 ~21:55 ○○○○○○-選手権大会 ○○VS○○○○ 視聴中 地上D101 ○○テレビ 1| BS放送 | BS放送 || BS放送 || BS放送 **BS1** BS1 - 團 國 國<br>品 鉄 編 発 縮小 検索 一覧 調(の) 元の画面 00 ○○○ニ ュース 30 スポーツ 00 ○○○メジ ャー○○・○ ○ボール 00 ○○○アッ プ○○ 00 ニュース○ ○○ 30 お国○○○ ○○ 00 映画劇場 ○○○スペ クタル 00 驚異の○○ ○ ~宇宙空 間○○○ 30 名画の○○○ 00 ○○○○○ 選手権大会 00 BSスペシャ ル「○○○○ 00 世界のマジ ツク| ○○○○ ○○○」.. 00 ハイビジョ ン○○○~ 00 今夜の○○ 00 ○○男と○ ↓ ○○女「知ら れざる・・・ 30 未来○○ 30 心の○○ 00 ○○の窓 | 00 ○○の世界 00 天空の○○ ○○○○ 00 ○○○○ スポーツ 30 ニュース ○○○ <sup>予</sup> **CATV** ࡆ࠹࡞ࡉࠤ 30 ニュー, ・  $\infty$ <番組表> 黄色になる ●放送中の番組のとき **今すぐ見る** かんたん予約 詳細予約 ●放送予定の番組のとき

●録画予約の確認・変更・取り消し ●日時を指定して録画予約する

# **日時を指定して録画予約する**

● 録画機器との接続と設定について(BT70~72、76ページ)

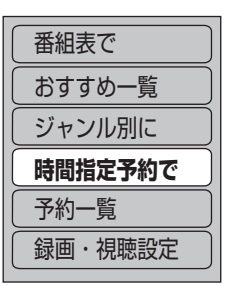

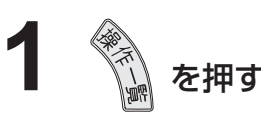

- ●「番組表で」を選ぶと、番組表が表示されます。 (☞18ページ)
- ●「おすすめ一覧」を選ぶと、おすすめ一覧が表 示されます。(1887-22ページ)
- ●「ジャンル別に」を選ぶと、メインジャンルが 表示されます。(☞20ページ)

● DVDレコーダーで録画時の番組タイトル情報 については(☞77ページ) ●設定が有効でない項目は、灰色表示になります。

## ▼▲で「時間指定予約で」を選び、 **3** を押す

**2**

## ▼▲で「予約する」を選び、 ☞ を押す

- ●確認画面(またはエラー画面)が出た場合に は、表示内容を確認し操作してください。
- タイマー予約時の「再送信 |は録画機器が タイマー予約状態にならなかった場合に、 行ってください。
- 暗証番号入力画面が表示された場合は暗証 番号を入力してください。(☞43ページ)

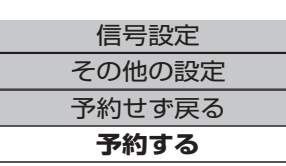

日付指定(1カ月先まで)→ 毎日 → 毎週(月~土) 毎週(日)~毎週(土) 毎週(月~金)

**<sup>32</sup> <sup>33</sup>録画** ⑤開始・終了時刻を選ぶ ⑥録画機器を選ぶ(詳しくは☞26~29ページ) ⑦録画モードを選ぶ(詳しくは☞27、28ページ) ⑧ 「二重音声」の設定内容を表示(二重音声の番組 のみ有効)(変更は信号設定はす30ページ)

①「見るだけ」か「録画」を選ぶ ②放送種別を選ぶ ③チャンネルを選ぶ ④ 曜日/日を選ぶ(毎日・毎週などの連続予約) ( 青ボタンと赤ボタンでも切り換わります)

### ▼▲で項目を選び、◀▶で設定する **4**

⑨ マルチビュー録画、サイドカットなどの設定 を変更できます。(☞31ページ)

▼で「予約する」を選び、 ☞ を押す

**5**

● 設定中、 $\bigcap$  で1つ前の画面に戻ります。 ● 設定後は、  $\overline{\hbox{r.0em}}$  でテレビ放送の画面に戻します。

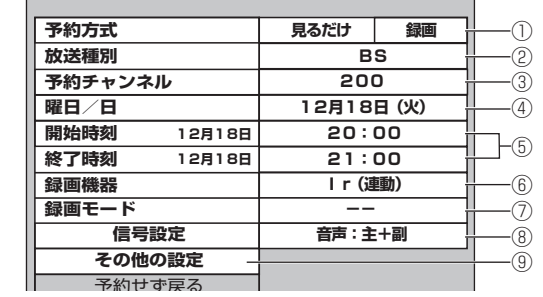

●実行前の予約と実行済みの予約が、それぞれ 50件、最大で100件まで表示されます。

① ◀▶で「設定変更 |を選び、保別を押す ② 設定内容を確認する

● 「タイマー予約 |のときは、録画機器側でも変更や 取り消し操作を行ってください。

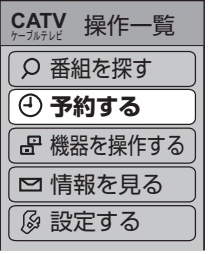

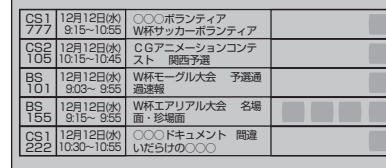

### ▼▲で確認・変更・取り消したい番組 を選び、(決定)を押す **4**

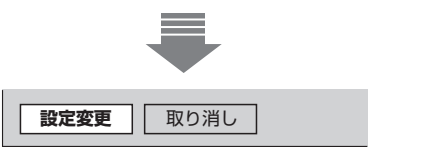

<予約一覧> 予約の状態をアイコン表示 (詳しくは☞91ページ)

例:実行前の予約を選んだとき

- 録画実行中の番組を中止するときは、本体の電源ボタンを押してください。
- 番組追従を「する」に設定したとき(☞31ページ)、番組放送時間が変わり録画予約が変更されても予約一覧 の表示には反映されません。
- ●実行録画終了後の番組のときは、「履歴削除」を選んで決定すると、一覧から削除ができます。
- 番組表で予約済みの番組を選んで決定ボタンを押すと「設定変更」「予約削除」を選べます。

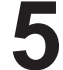

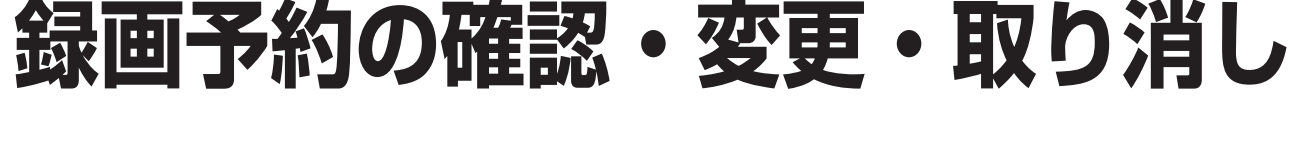

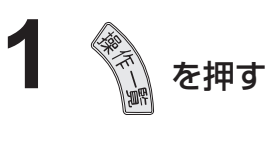

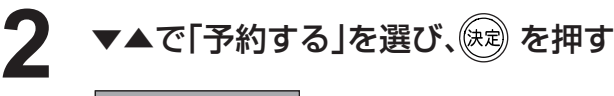

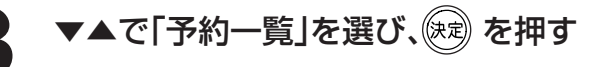

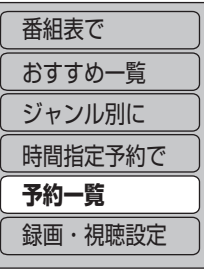

予約 探して毎回★

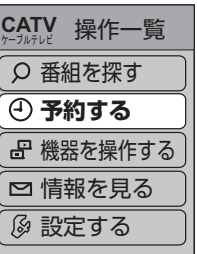

③ 設定を変更するときは、画面上で設定を 変更して、▼▲で「修正する」を選び、 を押す

### ■ 予約した番組を取り消すとき

①▶で「取り消し」を選び、(決定)を押す

探して毎回予約を取り消すときは、 引きつづき以下の操作を行ってください。

**② 一つを押す** 

→「探して毎回」予約一覧が表示されます。

3取り消したい番組を▼▲で選び、

(決定) を押す

④ 確認画面が表示されたら、

◀で「はい」を選び、(決定)を押す

(「探して毎回」予約について Br30ページ)

### 予約内容の確認や変更のとき

探して毎回予約を設定した場合 「探して毎回ト予約一覧からも取り消さ ないと「予約一覧」で取り消した番組の 放送以降の番組が自動的に予約設定さ れ「予約一覧」に追加されていきます。

お願い

録画機器側の操作を行ってください。 (☞26、27、29ページ)

# **インターネットを利用した情報を見る**

※1 ポータルサイトとは、「ブラウザ」ボタンを押したときに最初に表示されるホームページのことです。 (ポータルとは玄関・入り口の意味です)

※2 端末情報とは、郵便番号や端末の識別ID(本機にあらかじめ組み込まれた番号)などのブラウザの通信制御に必 要な情報のことです。端末情報を送信しないと、ブラウザ機能の一部が使えません。一度送信を行うと、次回 から送信画面は表示されませんが、郵便番号が正しくない場合や長期間ポータルサイトを使用しなかった場合 は、再び送信画面が表示されることがあります。

●ご加入のケーブルテレビ局のサービス内容により利用できない場合があります。 ご加入のケーブルテレビ局にご確認ください。 ● 接続と設定はお済みですか? (☞54、64~66ページ)

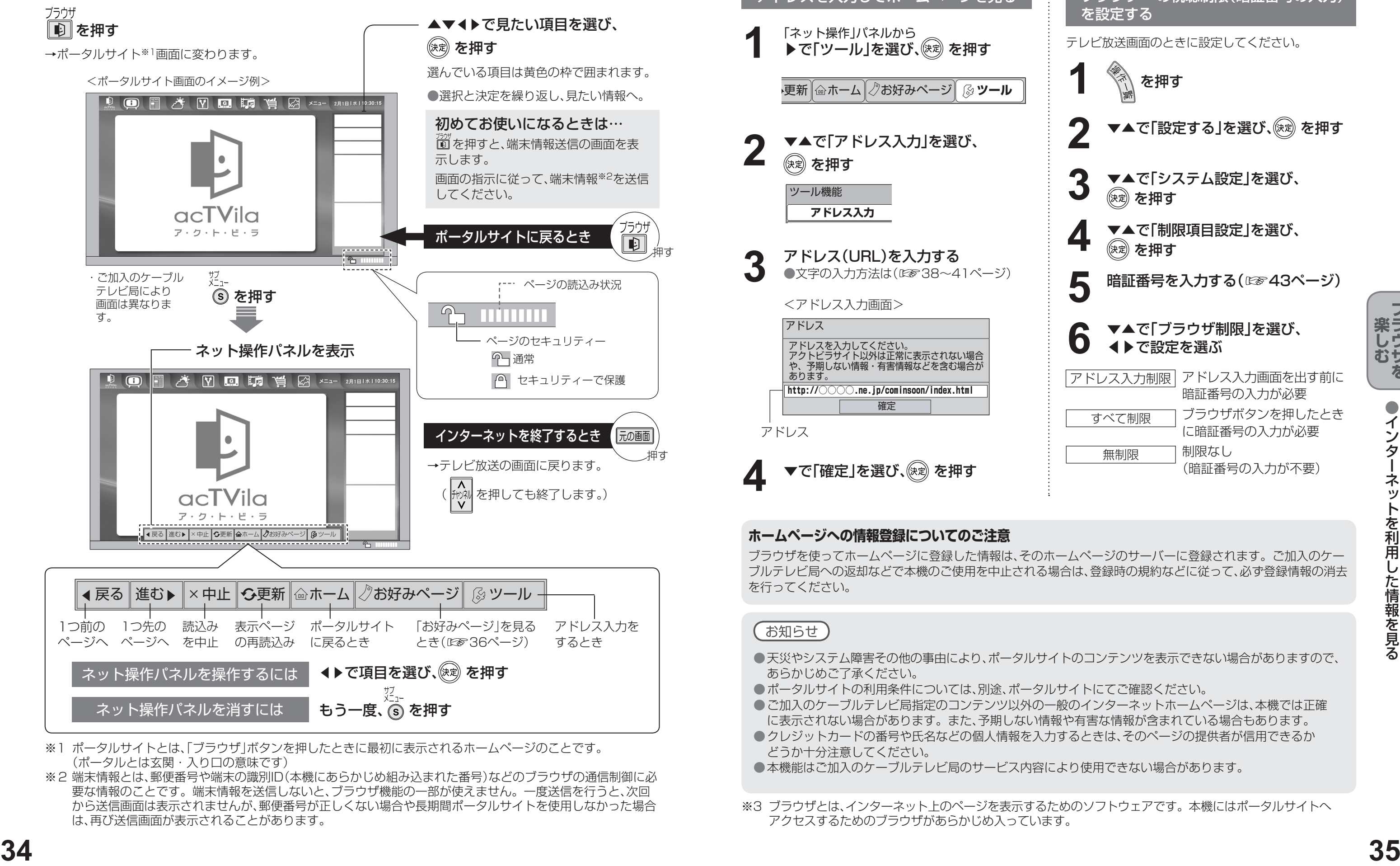

インターネットを利用した生活情報やテレビ向けの双方向情報提供サービスを利用することができます。

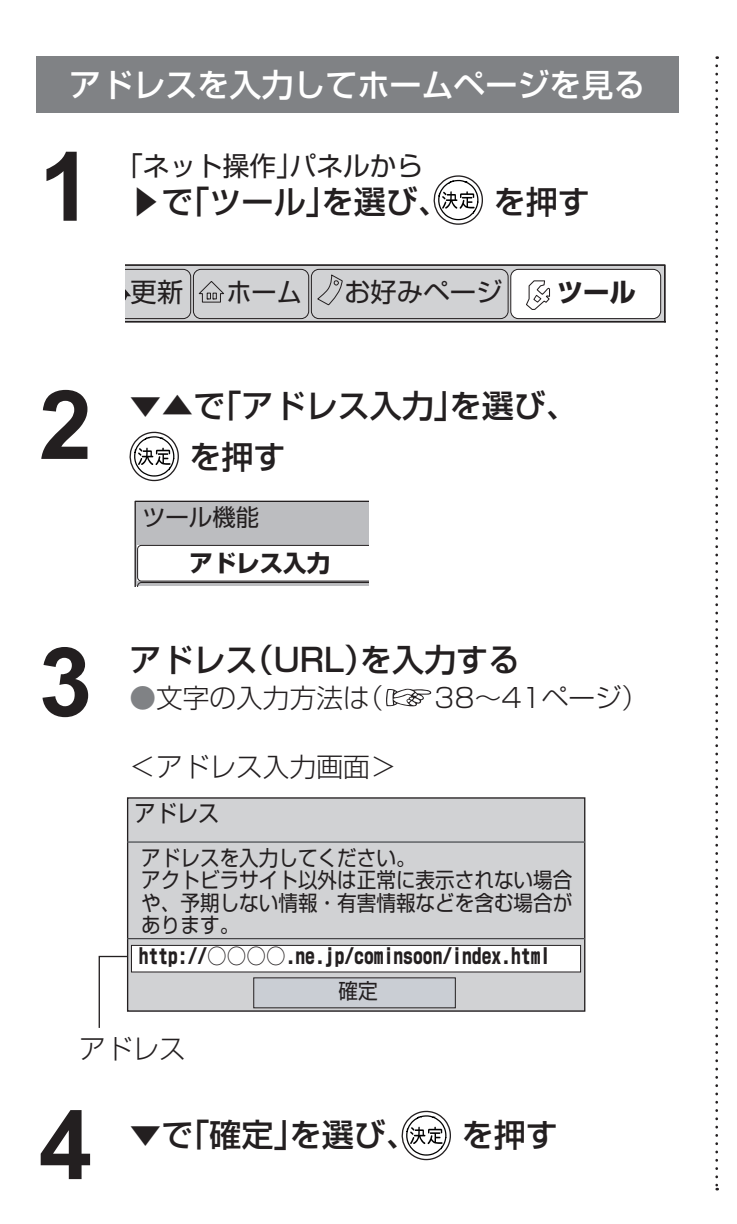

ブラウザ※3の視聴制限(暗証番号の入力) を設定する

**1**

テレビ放送画面のときに設定してください。

を押す

※3 ブラウザとは、インターネット上のページを表示するためのソフトウェアです。本機にはポータルサイトへ アクセスするためのブラウザがあらかじめ入っています。

ーンターネット<br>- インターネット<br>- インターネット

**2 3 4** ▼▲で「システム設定」を選び、 ◎ を押す ▼▲で「制限項目設定」を選び、 (決定) を押す 暗証番号を入力する(☞43ページ) ▼▲で「ブラウザ制限」を選び、 ◀▶で設定を選ぶ **5 6** ▼▲で「設定する」を選び、(\*≅) を押す アドレス入力画面を出す前に 暗証番号の入力が必要 ブラウザボタンを押したとき に暗証番号の入力が必要 制限なし (暗証番号の入力が不要) すべて制限 無制限

### **ホームページへの情報登録についてのご注意**

ブラウザを使ってホームページに登録した情報は、そのホームページのサーバーに登録されます。ご加入のケー ブルテレビ局への返却などで本機のご使用を中止される場合は、登録時の規約などに従って、必ず登録情報の消去 を行ってください。

- ●天災やシステム障害その他の事由により、ポータルサイトのコンテンツを表示できない場合がありますので、 あらかじめご了承ください。
- ポータルサイトの利用条件については、別途、ポータルサイトにてご確認ください。 ● ご加入のケーブルテレビ局指定のコンテンツ以外の一般のインターネットホームページは、本機では正確
- に表示されない場合があります。また、予期しない情報や有害な情報が含まれている場合もあります。 ● クレジットカードの番号や氏名などの個人情報を入力するときは、そのページの提供者が信用できるか
- どうか十分注意してください。
- 本機能はご加入のケーブルテレビ局のサービス内容により使用できない場合があります。

# **「お好みページ」に登録する**

●「お好みページ」の登録は、20件までです。手 順3で「これ以上登録できません」と表示され たら、「編集」を選び決定ボタンを押して、不要 な「お好みページ」を削除してください。 (☞37ページ)

▼で見たい「タイトル」を選び、 (決定) を押す →選んだページが表示されます。 登録したホームページを見る ホームページを見ているときに<br><sub>艾ュー</sub> を押す **1 2 ◆ ◆ で「お好みページ」を選び、**<br>2 <sub>(短)を押す</sub> **┃<del>○</del>更新┃ 命ホーム┃ ⑦お好みページ**┃ ⑧ ツール ▲ ▲ お好みページ **パナソニックホームページ** パナセンス マピオン 出前館 パナソニックサポートサイト |編集||追加|

●「お好みページ」に登録したホームページが、提 供者の都合により無くなったり、アドレスが変 更になった場合には、そのページは表示できま せん。

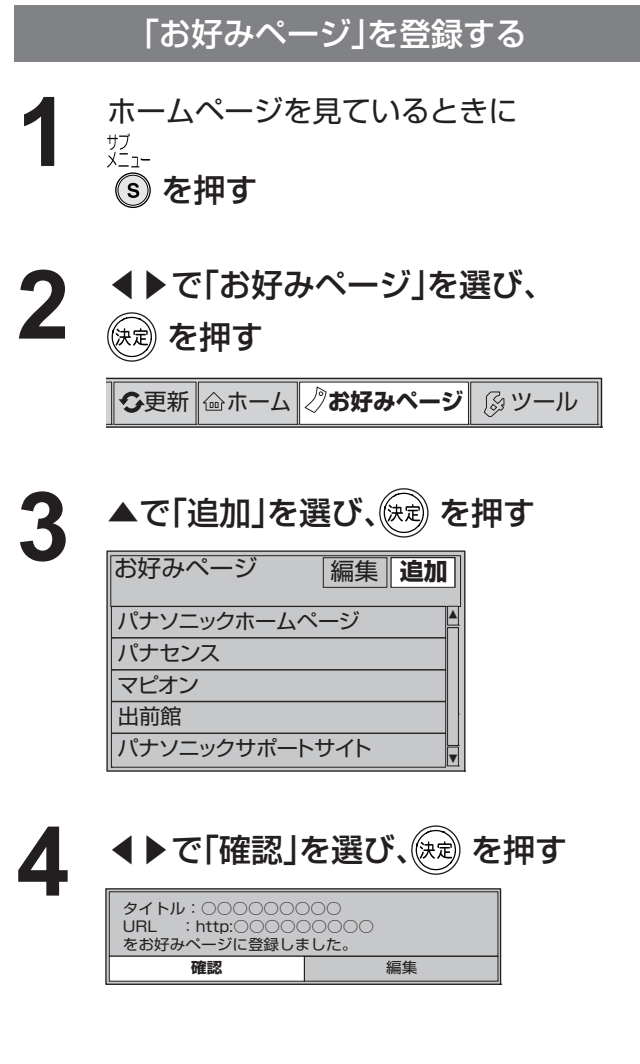

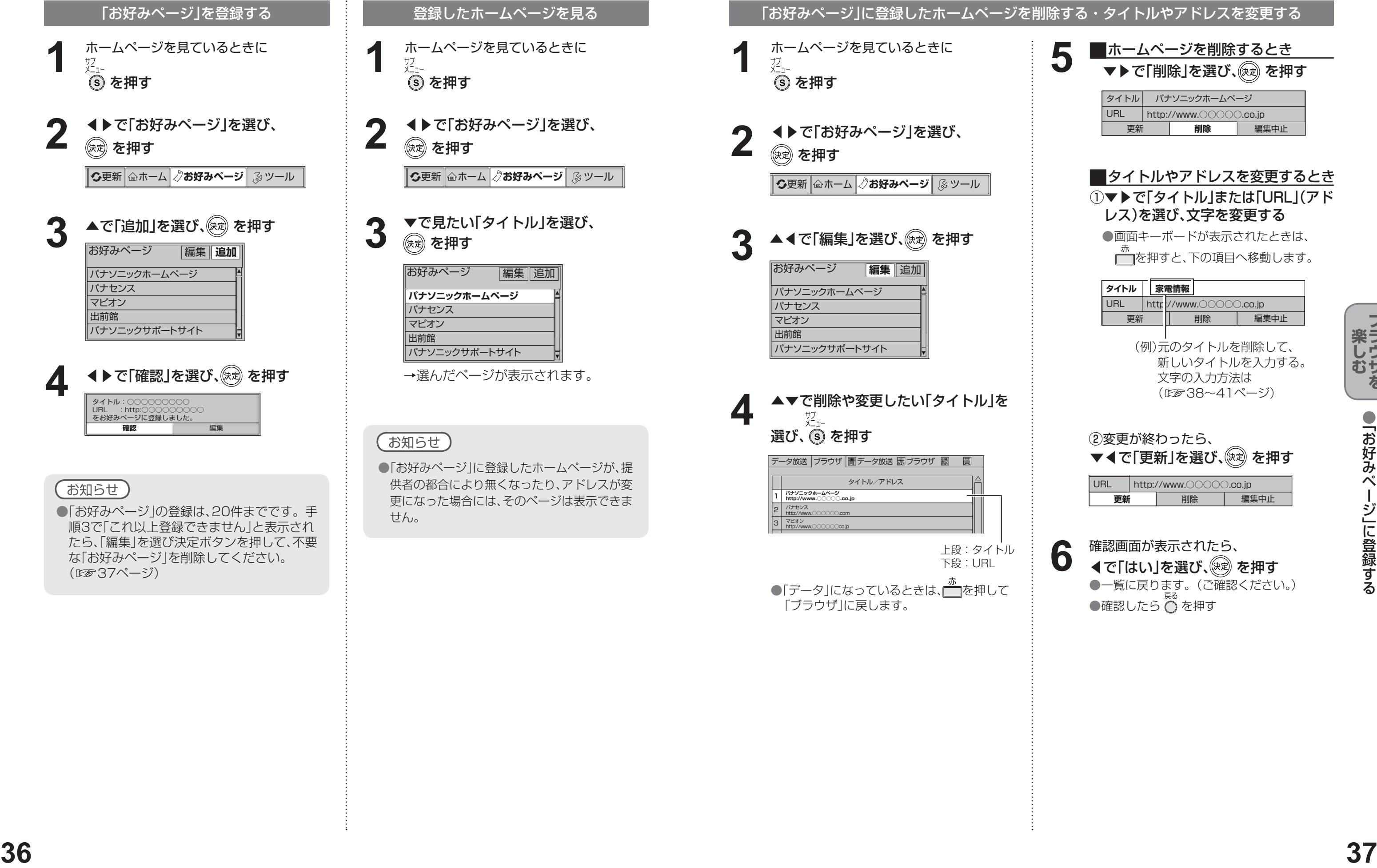

①▼▶で|タイトル」または|URL」(アド <mark>■ タイトルやアドレスを変更するとき</mark>

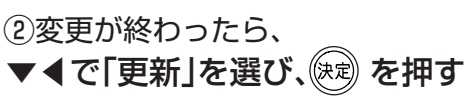

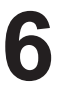

●唯祕 ∪にり ∪ ′⊄t\' ୨

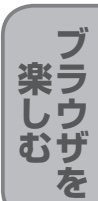

今見ているホームページを「お好みページ」に登録して、すぐに呼び出すことができます。

●「お好みページ」 に登録する

●文字を入力する

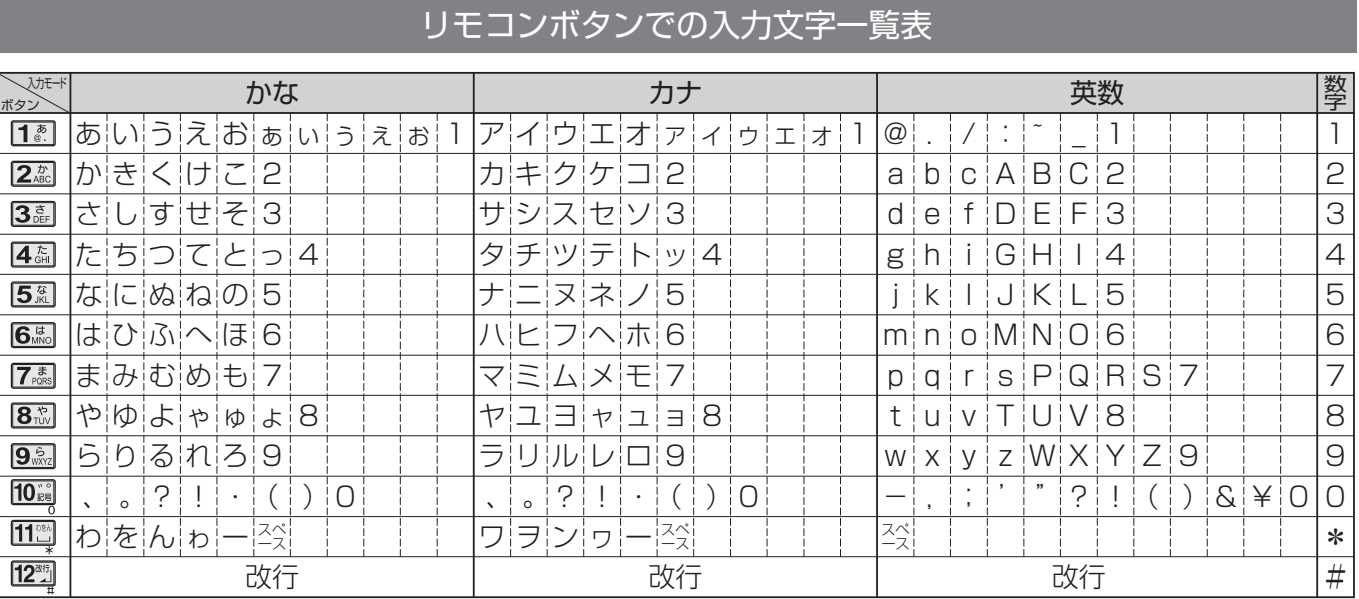

●ボタンを押すたびに、表の順に文字が変わります。(例:「い」を入力するときは「■■ を2回押す) 未確定の文字があるときに 125 を押すと、表の逆順で文字が変わります。 ●「英数1と「数字1は半角で入力されます。(▼を押すと全角に変換されるものもあります)

●濁点や半濁点を入力するときは→文字に続けて 10 。を押す

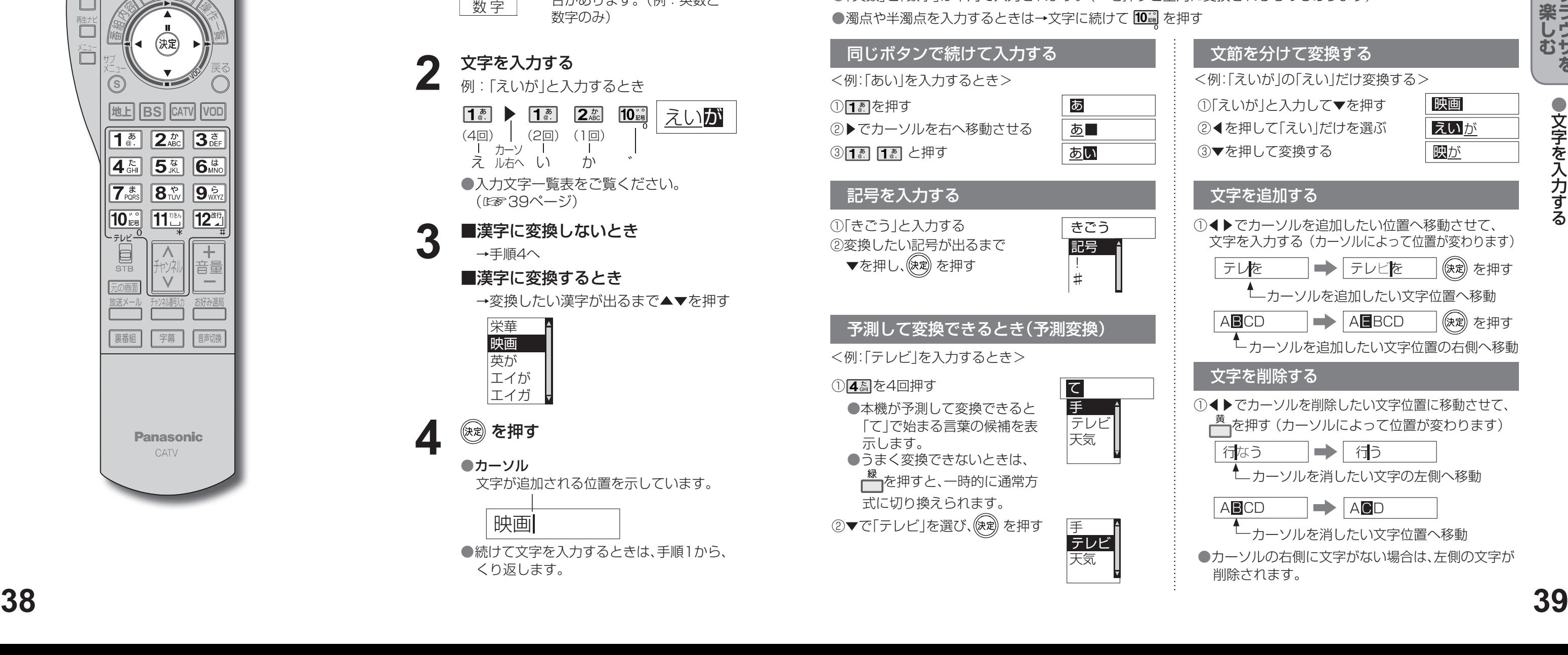

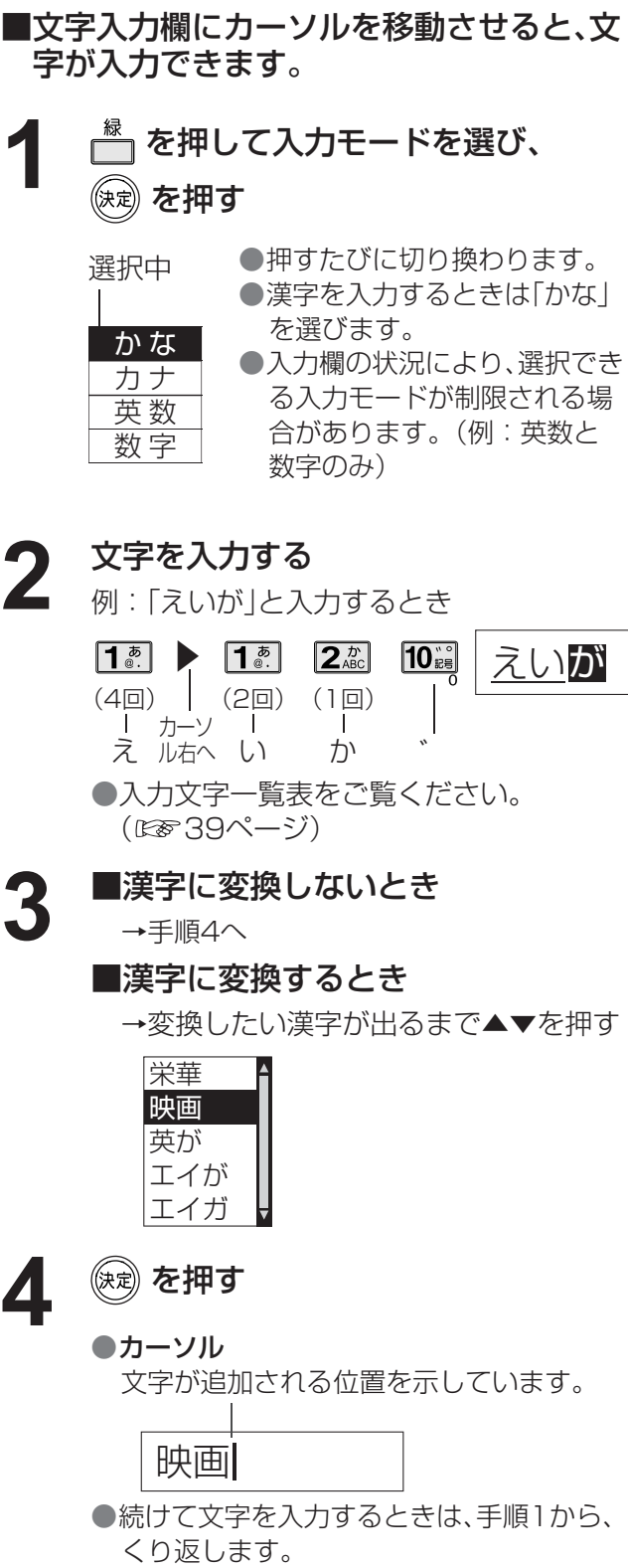

# **文字を入力する**

文字を入力するには、携帯電話と同じような入力を行う「携帯電話(リモコン方式)」と、画面にキーボードを表示させ て入力する「画面キーボード入力方式」の2通りの入力方法があります。 工場出荷時は「携帯電話(リモコン方式)」が設定されています。 (文字入力方式は「文字入力設定」で変更できます。☞44ページ)

## ■携帯電話(リモコン)方式のとき

リモコンの数字ボタンを使って、携帯電話と同じような操作で入力します。

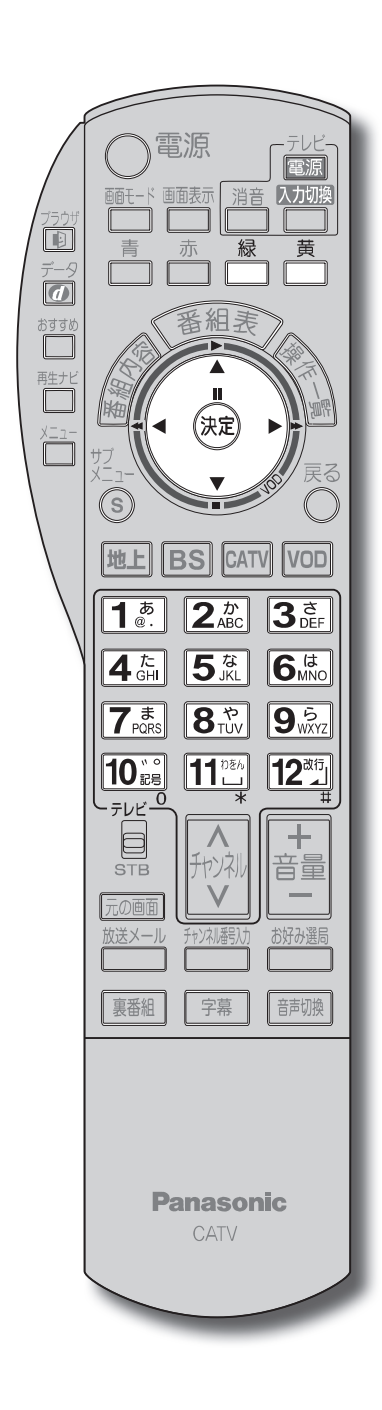

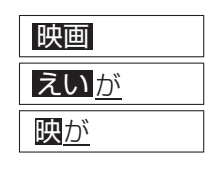

### 文節を分けて変換する

①「えいが」と入力して▼を押す

②◀を押して「えい」だけを選ぶ

③▼を押して変換する

### 文字を追加する

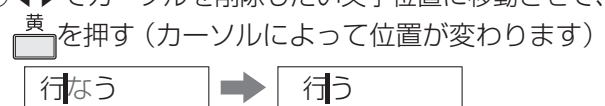

<例:「えいが」の「えい」だけ変換する>

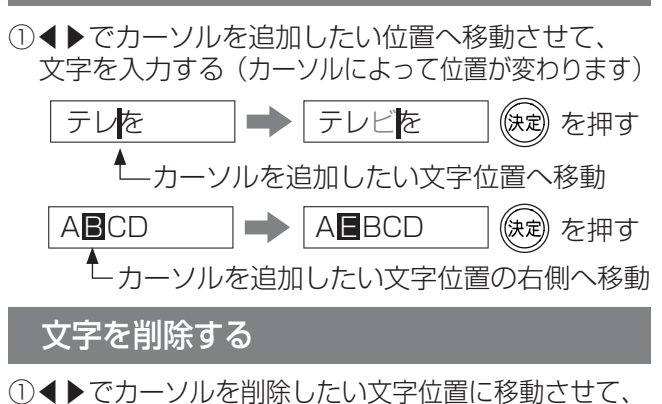

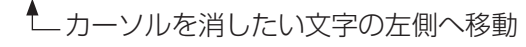

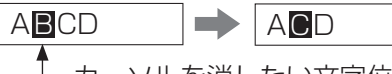

カーソルを消したい文字位置へ移動

●カーソルの右側に文字がない場合は、左側の文字が 削除されます。

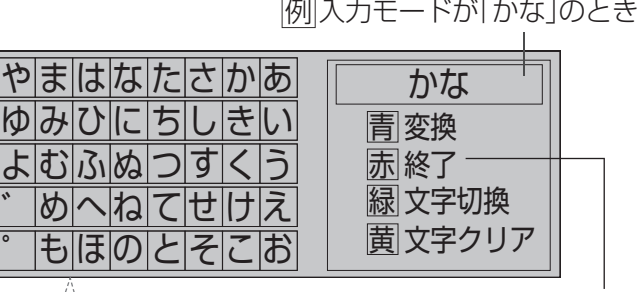

終了:文字入力を終了する 確定:入力変換中の文字を確定させる

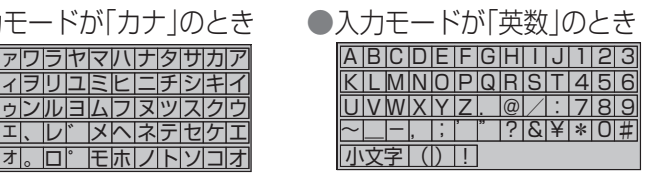

**文字を入力する**

### ■画面キーボード方式のとき

画面上にキーボードを表示し、選択/決定ボタンを使って入力します。 画面キーボードで入力するときは、44ページ「文字入力設定」で「画面キーボード」に設定してください。

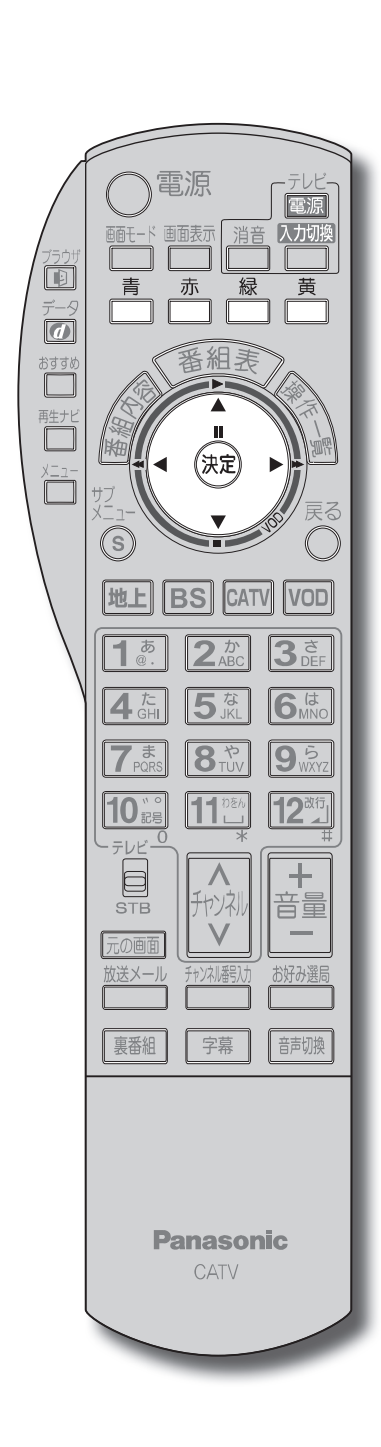

**<sup>40</sup> <sup>41</sup>ブラウザを楽しむ** 画面キーボードの見かた 改行するとき -<u>ゃぁわらやまはなたさかあ</u> <u>ゅいをりゆみひにち</u> <u>」ようんるよむふぬつ</u> <u>、TIF</u> <mark>?</mark>|わ|お|。|**ろ** 改行 空白 <u>!つえ</u> キーホードの表示 ヿ|キーホード移動 入力位置 スペースを 入力するとき 位置を移動する 入力位置の -カーソルを移動 ●画面上のキーボードの表示位置を移動させた ● 入力 いときは「キーボード移動」を選び、(決定)を押す ● 「英数 ルは半角で入力されます。 (全角にしたいときは、左ページの手順3で ■■を押して変換します。) <u>ャ</u> ュ ョ ッ ヮ ー Щ 」 <u>!</u> ? 選んでいる文字が 黄色になる 入力方法:◀▶▲▼で文字を選び、(※定)を押す。 ▲ <u> 炊行 |一 や ぁ わ ら や ま は は た さ か あ</u> **手 テレビ** 予測変換 かな **天気 てっきり** 空白 <u>||├――『ト『キャット』 || ト『キャット || ト『キャット || ト『キャット || ト』 || ト』 || ト。 || ト。 || ト。 || ト。 || ト。 || ト。 || ト。 || ト。 || ト。 || ト。 || ト。 || ト。 || ト。 || ト。 || ト。 || ト。 || ト。 || ト。 || ト。 || ト。 || ト。 || ト。 || ト。 || ト。 || ト。 || ト。 || ト。 |</u> 「ゆいをりゆみひにちしきい 青 変換 赤 確定 変換候補 決定で次の候補を表示 ①◀▶▲▼で「て」を選び、(決定)を押す ● 本機が予測して変換できると、キーボード上に 「て」で始まる言葉の候補を表示します。 えいが 映画 映が 文節を分けて変換する ①「えいが」と入力し、 <u>青</u>を押す ②◀を押して「えい」だけを選ぶ ③▼を押して変換する 予測して変換できるとき(予測変換) <例:「テレビ」を入力するとき> <例:「えいが」の「えい」だけ変換する> ②◀▶▲▼で「テレビ」を選び、(快定)を押す ●変換したい字がない場合は、続けて次の文字を入 力します。 ●うまく変換できないときは、■で、 一時的に通常方式に切り換えられます。

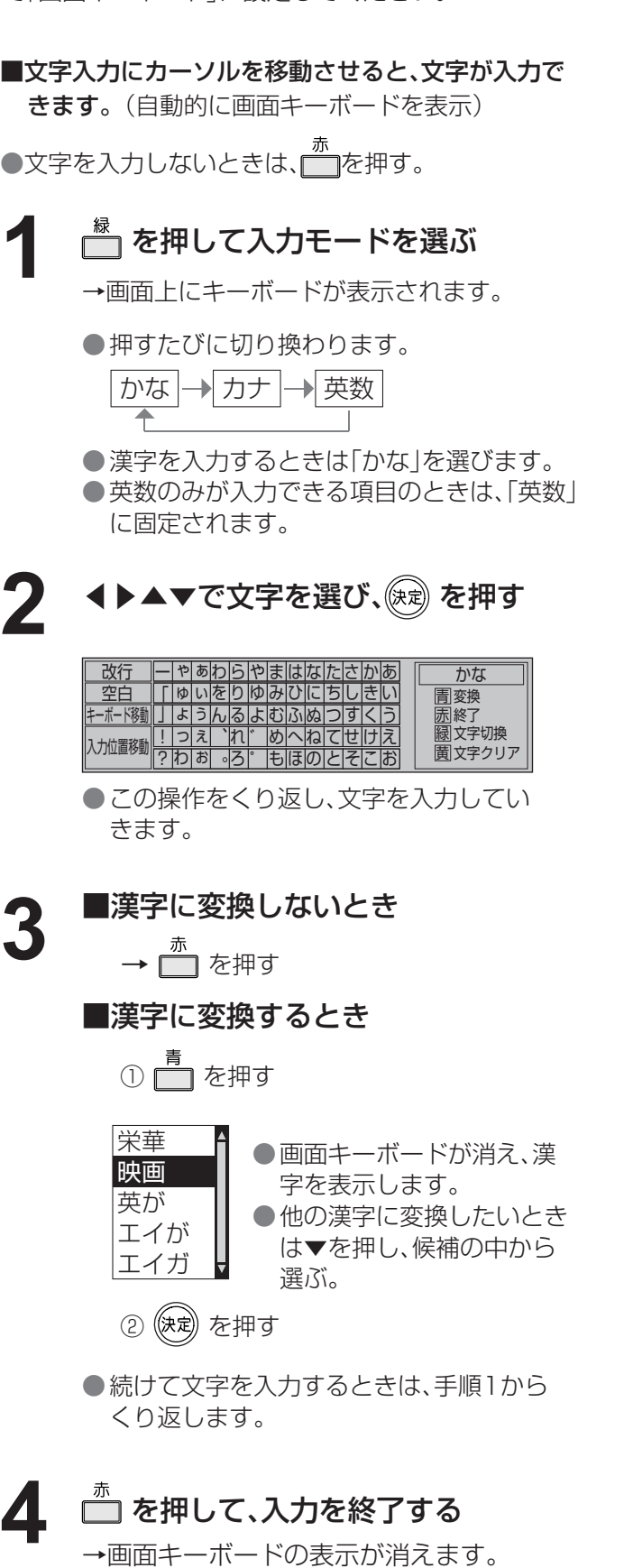

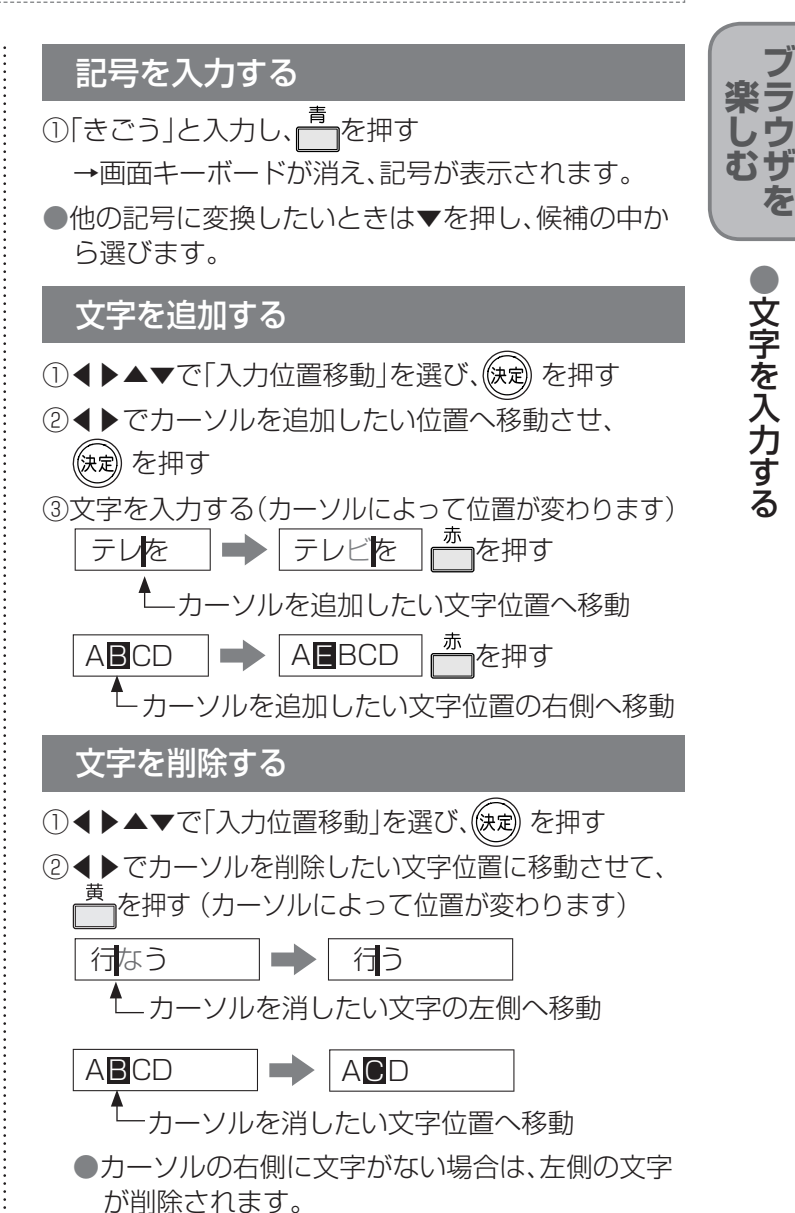

# **使いかたに合わせて設定を変える**

制限できる年齢 → 「4才 | ~ 「19才 | (1才単位)、「無制限(工場出荷時) |

### ■有料番組のとき一番組の購入金額を制限する

→ [100円 | [500円 | [1,000円 | [1,500円 | 「2,000円」「2,500円」「3,000円」 「無制限(工場出荷時)」

> 暗証番号変史 ①∼⑩ 番号入力<br>■ 1文字削除 (♀)尽る 暗証番号を変更します。 暗証番号を入力してください。 **\*\*\*\***

- ① ▼▲で「視聴可能年齢」を選び、
	- ◀▶で年齢の下限を制限する

- スキップ設定したチャンネルは選局できなく なります。(番組表にも表示しません)
- スキップ設定したチャンネルを選び、決定を押す と、スキップ設定を解除します。
- ■ でチャンネルスキップ設定を一時解除します。 (電源を「切」「入」すると制限状態に戻ります。)
- ■ でスキップチャンネルのみの表示に切り換わ ります。

### ■ 暗証番号を変更する

### ① ▼▲で「暗証番号変更」を選び、 (※定)を押す

### 視聴できる年齢を制限する

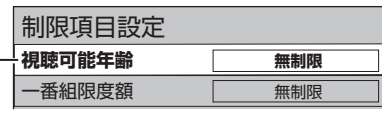

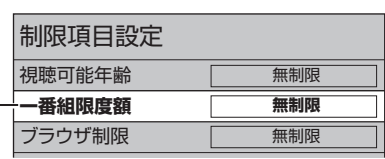

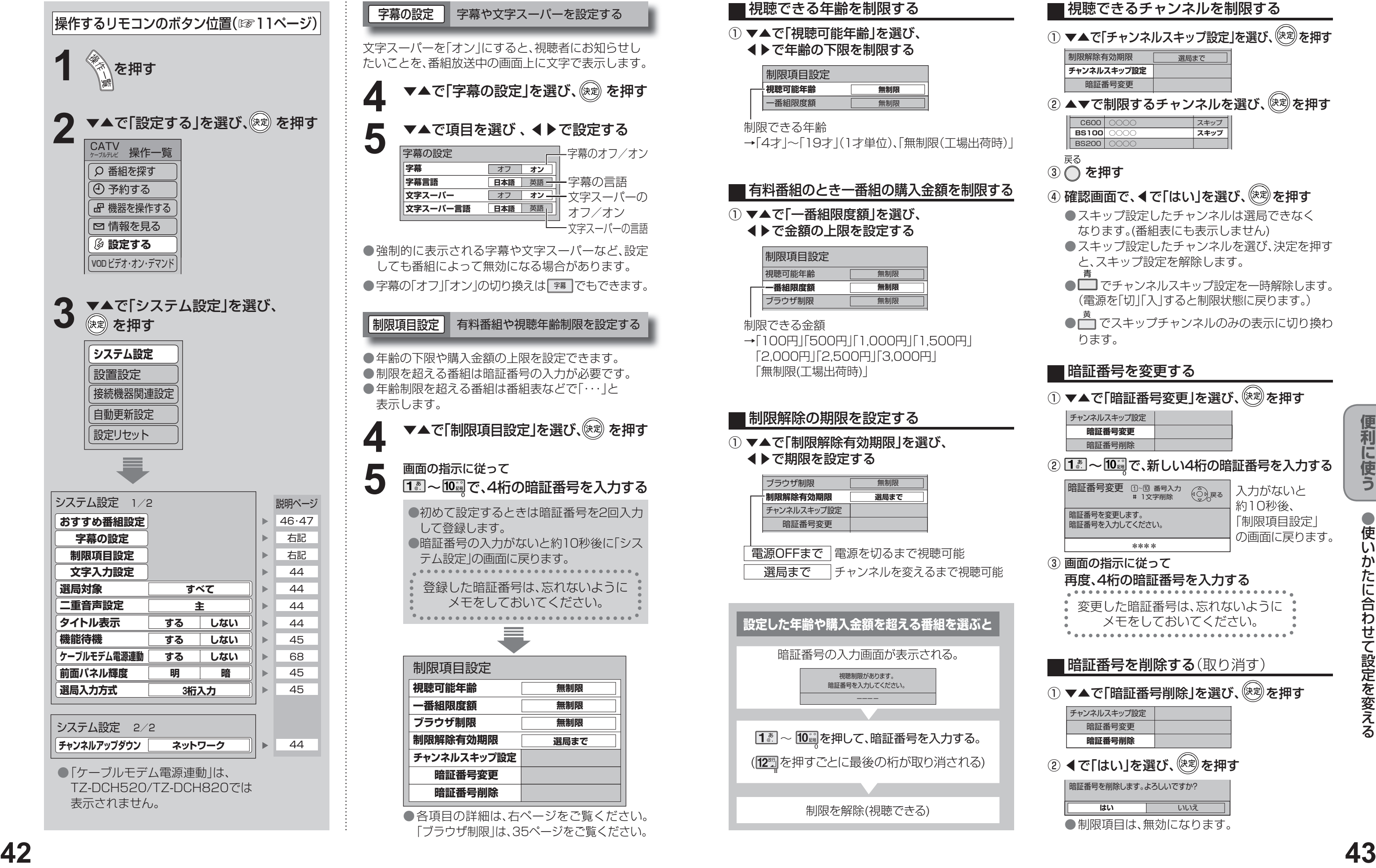

① ▼▲で「一番組限度額」を選び、 ◀▶で金額の上限を設定する

制限できる金額

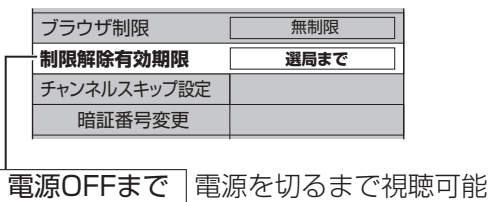

選局まで |チャンネルを変えるまで視聴可能

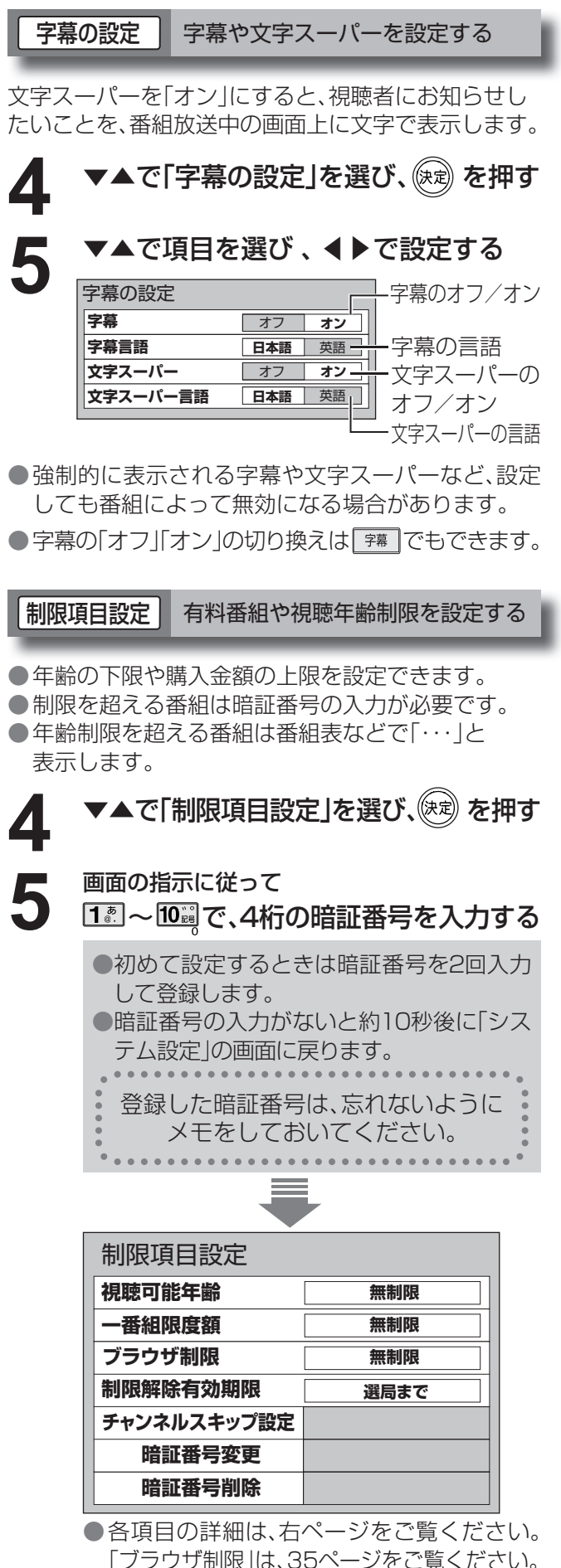

- ① ▼▲で「制限解除有効期限」を選び、
	- ◀▶で期限を設定する

### 制限解除の期限を設定する

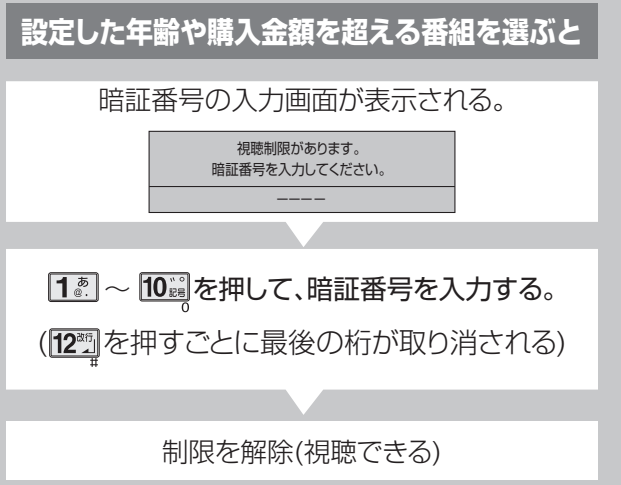

 $\bigcirc$  設定中、  $\bigcirc$  で1つ前の画面に戻ります。  $\bullet$  設定後は、元の画 $\circ$ テレビ放送の画面に戻します。

### ■視聴できるチャンネルを制限する

① ▼▲で「チャンネルスキップ設定」を選び、(※※)を押す

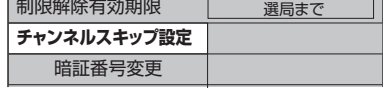

C600 | ○○○○  $BSS00$ **BS100** ○○○○ **○○○○** スキップ **スキップ** ② ▲▼で制限するチャンネルを選び、 (※京)を押す

巨ろ

③ ◯ を押す

### ④ 確認画面で、◀で「はい」を選び、(※※)を押す

チャンネルスキップ設定 **暗証番号変更**  暗証番号削除

② 1. | ~ 10 | で、新しい4桁の暗証番号を入力する

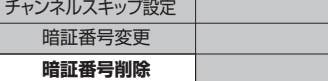

② ◀で「はい」を選び、ွ®梦を押す

暗証番号を削除します。よろしいですか? **はい** いいえ 入力がないと 約10秒後、 「制限項目設定」 の画面に戻ります。

③ 画面の指示に従って 再度、4桁の暗証番号を入力する 変更した暗証番号は、忘れないように メモをしておいてください。

■暗証番号を削除する(取り消す)

① ▼▲で「暗証番号削除」を選び、 (※<sup>定)</sup>を押す

● 制限項目は、無効になります。

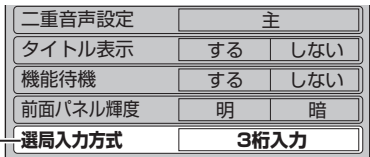

## **使いかたに合わせて設定を変える**

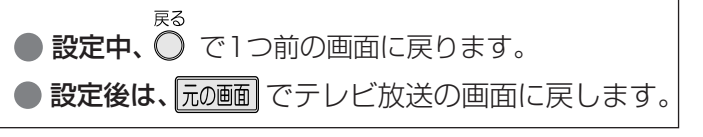

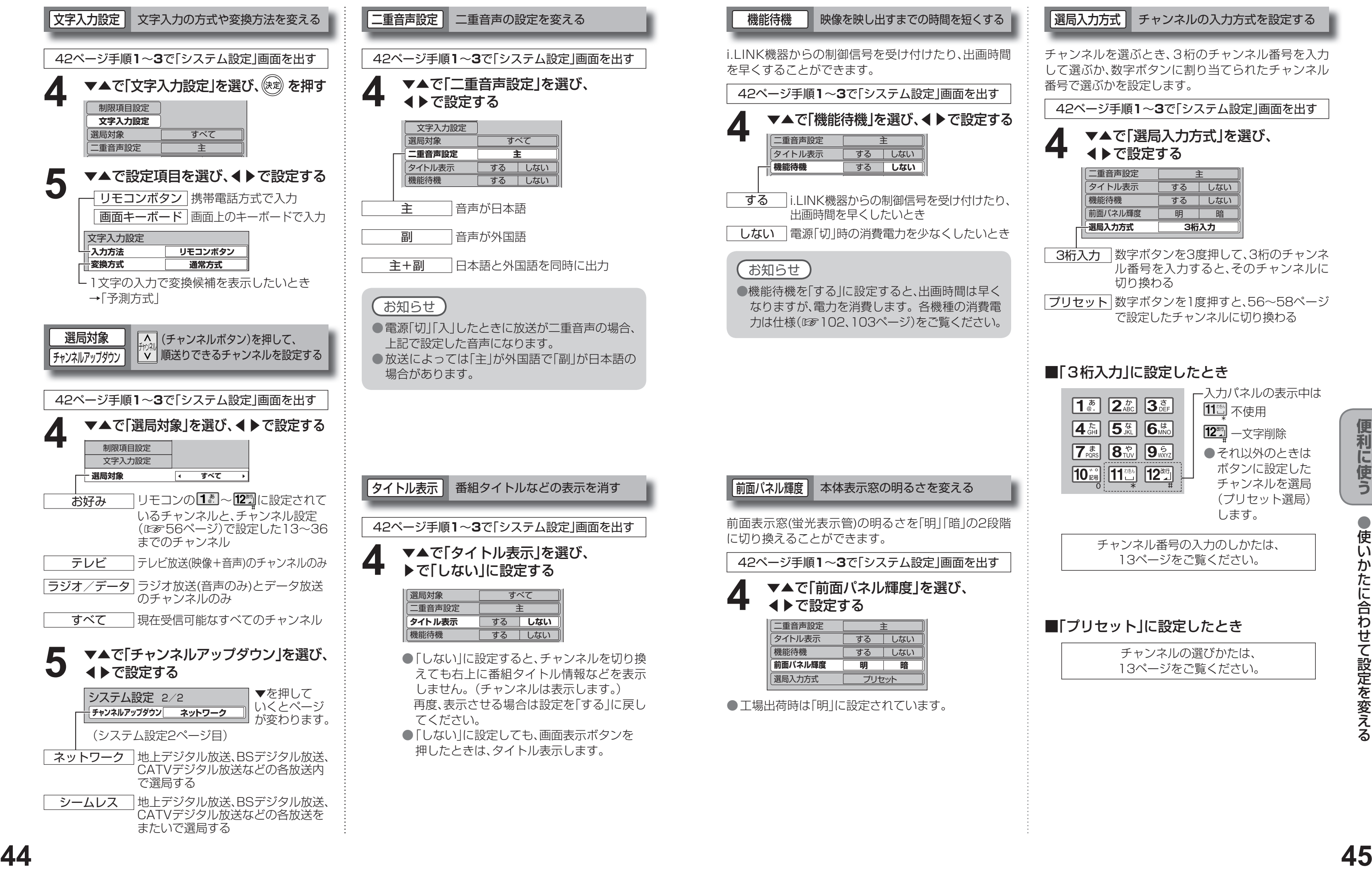

選局入力方式 チャンネルの入力方式を設定する

チャンネルを選ぶとき、3桁のチャンネル番号を入力 して選ぶか、数字ボタンに割り当てられたチャンネル 番号で選ぶかを設定します。

42ページ手順**1**~**3**で「システム設定」画面を出す

### **4 ▼▲で「選局入力方式」を選び、**<br>4 →で設定する ◀▶で設定する

3桁入力 数字ボタンを3度押して、3桁のチャンネ ル番号を入力すると、そのチャンネルに 切り換わる

プリセット 数字ボタンを1度押すと、56~58ページ で設定したチャンネルに切り換わる

### ■「3桁入力」に設定したとき

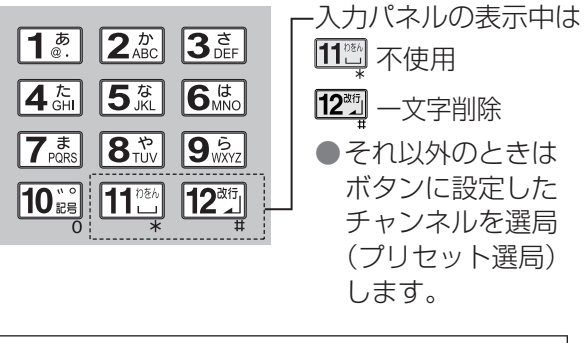

チャンネル番号の入力のしかたは、 13ページをご覧ください。

■「プリセット」に設定したとき

チャンネルの選びかたは、 13ページをご覧ください。

# **おすすめ番組機能を設定する**

●おすすめ番組機能を設定する

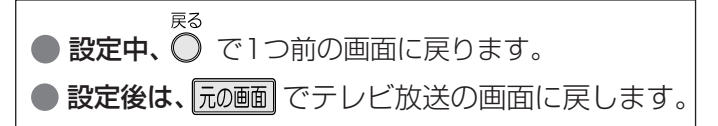

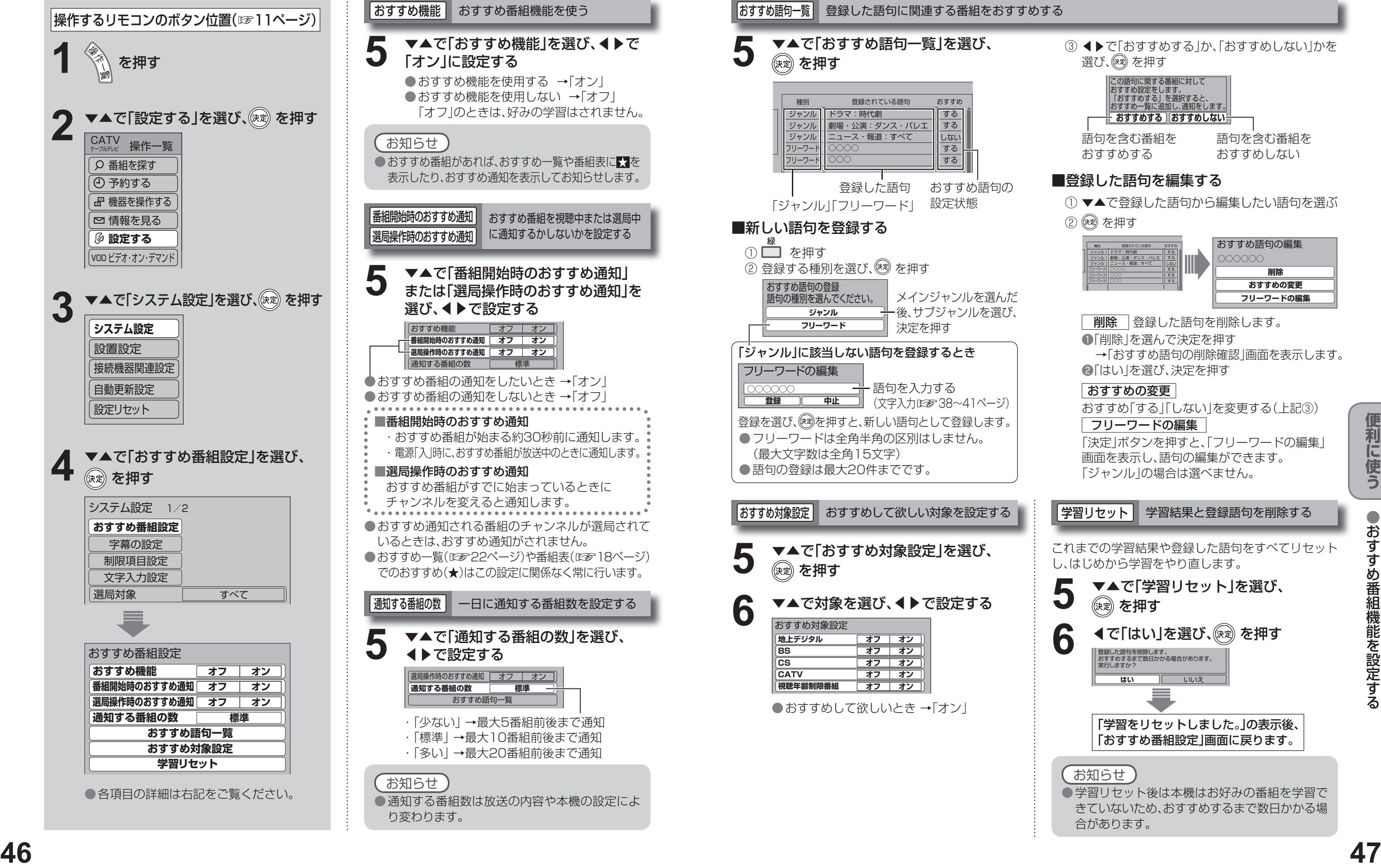

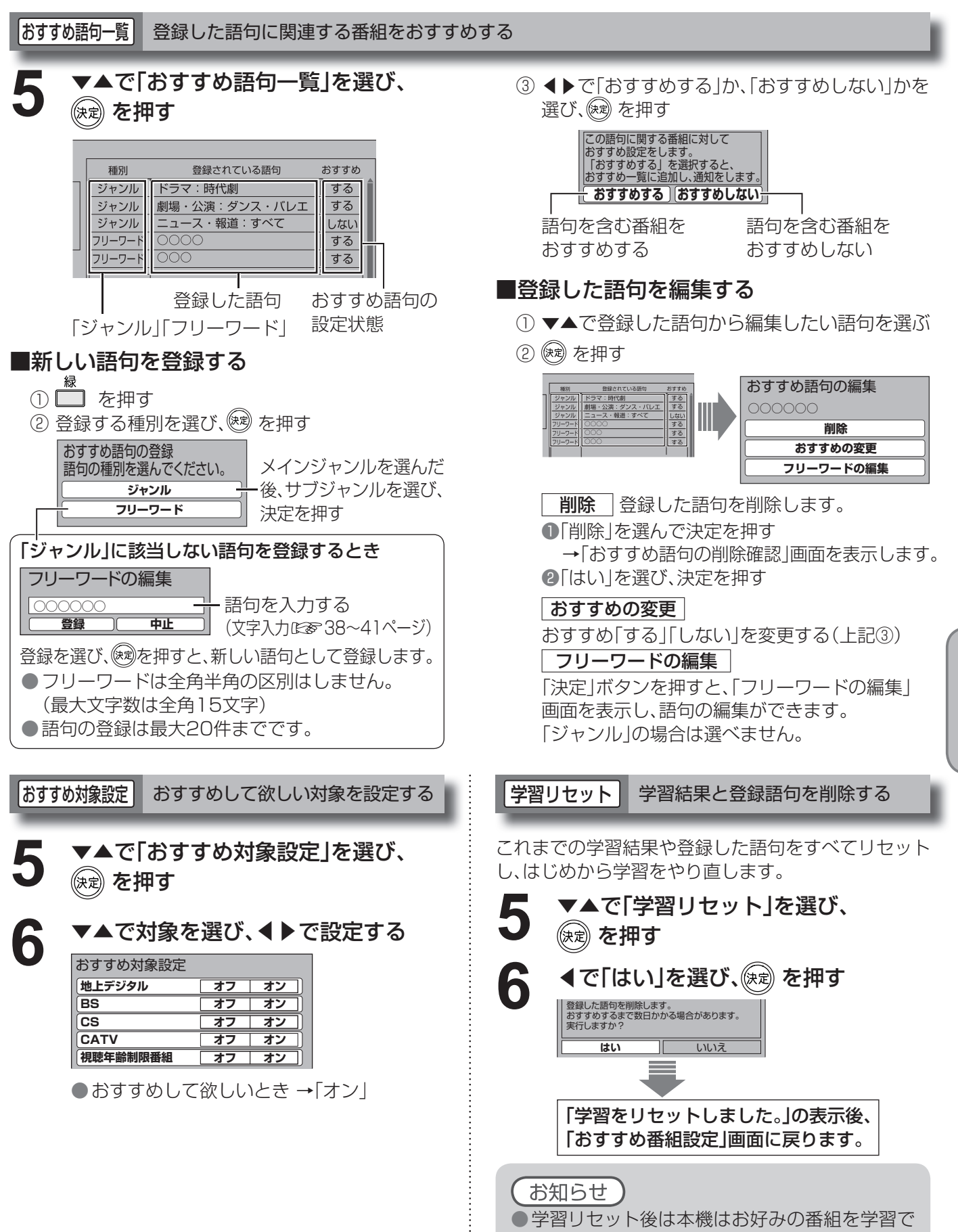

きていないため、おすすめするまで数日かかる場

合があります。

# **いろいろな情報を見る**

● 登録されている内容に従った動作が行われ ます。

● 「ブラウザ になっているときは、■を押し て「データ放送」に戻します。

<例:データ放送からの指示で自動的に削除させる> ①手順4で、 **③** を押す

グループID 2:9999-9999-9999-9991-1111 ●□ でC-CASカードの情報を表示します。 ● でCATV-IDの情報を表示します。 ▼▲で「ステータス表示」を選び、<sup>(決定)</sup> を押す デコーダーID 0000-0000 0070-101A 12345-67890 12345-67890 ▼▲で「CS1ボード」または 「CS2ボード」を選び、(※定) を押す **CS1ボード CS2ボード** ▼▲で「ボード」を選び、(※定) を押す ▼▲で確認したい情報を選び、 (※ )を押す ●■■でソフト情報を表示します。 ●■ ごアルート証明書を表示します。 ●テレビ放送を見ているときに $\overbrace{\phantom{h} }^{\overline{\lambda^+}$ を押して もステータスを表示します。(☞97ページ) ステータス表示 本機に関する情報を見る ボード CSデジタル放送の情報を見る ご加入のケーブルテレビ局のサービス内容によって は、表示されない場合があります。

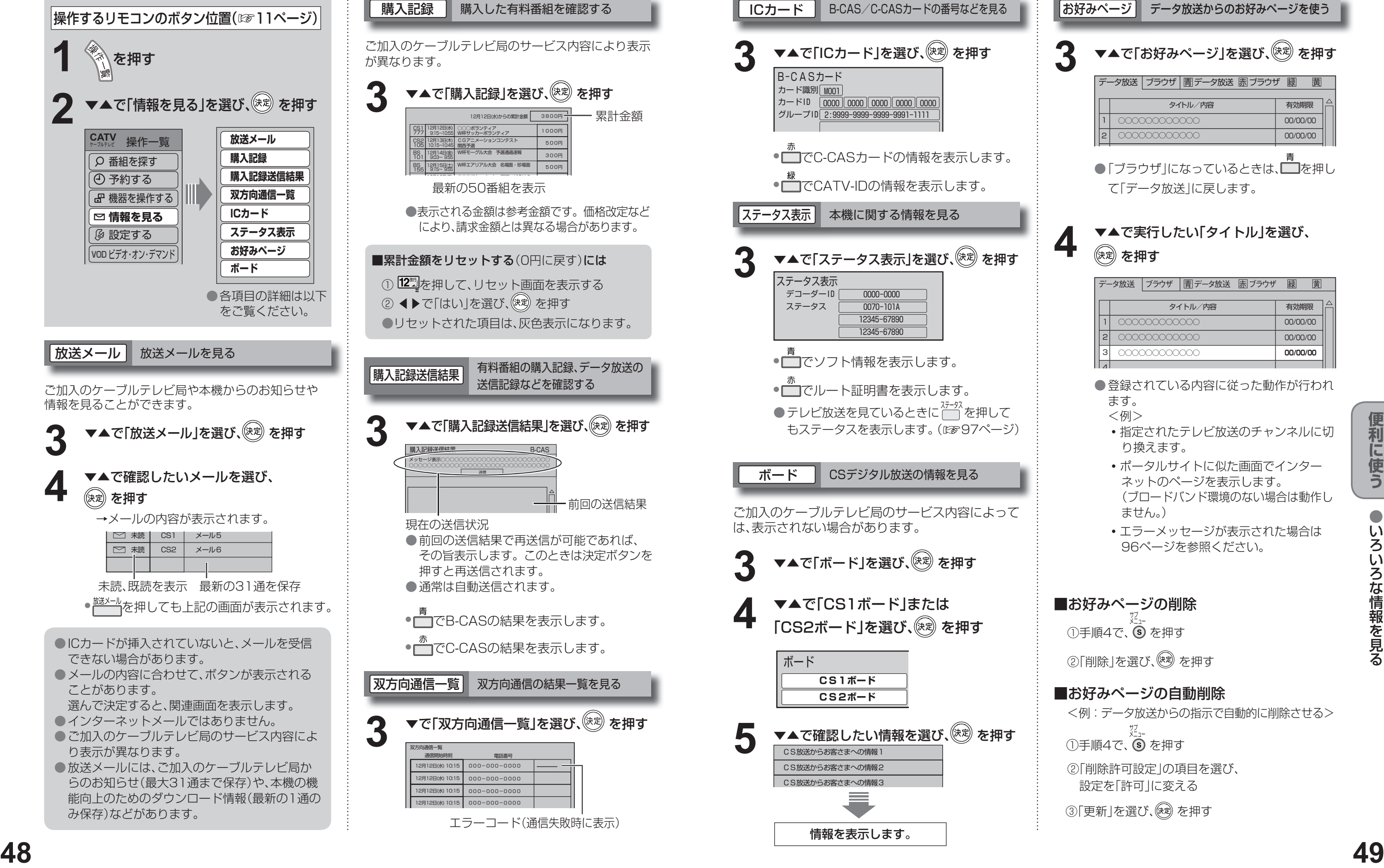

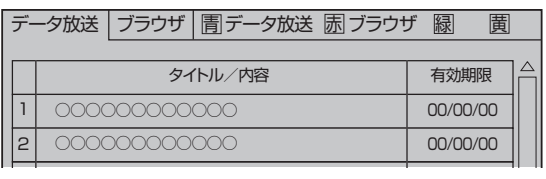

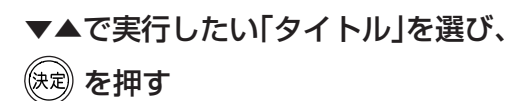

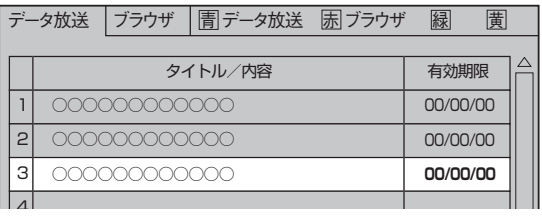

<例>

- •指定されたテレビ放送のチャンネルに切 り換えます。
- ポータルサイトに似た画面でインター ネットのページを表示します。 (ブロードバンド環境のない場合は動作し ません。)
- •エラーメッセージが表示された場合は 96ページを参照ください。

### ■お好みページの削除

①手順4で、9 を押す

②「削除」を選び、 (※ ) を押す

### ■お好みページの自動削除

**4**

▼▲で「お好みページ」を選び、<sup>(決定)</sup>を押す

お好みページ データ放送からのお好みページを使う

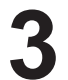

② 「削除許可設定」の項目を選び、 設定を「許可」に変える

3「更新」を選び、(※ あ)を押す

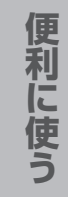

# **ケーブルテレビ宅内線/電話回線の接続 B-CAS/C-CASカードの挿入**

●ご使用中は抜き差ししないでください。 視聴できなくなる場合があります。

### ■ICカードのテストをするときは

■ (1) 電源プラグを電源コンセントから抜く。 (2)ゆっくりとICカードを抜く。

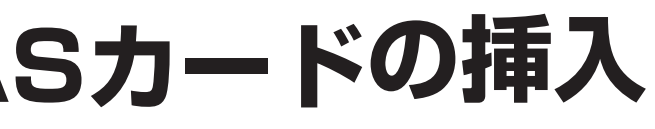

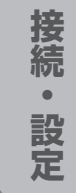

●ICカードには、IC(集積回路)が組み込まれて いるため、画面にメッセージが表示されたとき以外 は抜き差ししないでください。(☞95ページ) ●ICカードを抜き差ししたときは、3秒以上 経ってから、ICカードテストを行ってください。 (☞59ページ)

88 ケョ ーブルテレビ しゅうしゅう しゅうしゅん しゅうしゅん しゅうしゅん しゅうしゅん しゅうしゅう しゅうしゅう しゅうしゅう しゅうしゅう しゅうしゅう しゅうしゅう しゅうしゅう しゅうしゅう しゅうしゅう しゅうしゅ BCAS/CCASS-CCASS-CCASS-CCASS-CCASS-CCASS-CCASS-CCASS-CCASS-CCASS-CCASS-CCASS-CCASS-CCASS-CCASS-CCASS-CCASS-CCASS-CCASS-CCASS-CCASS-CCASS-CCASS-CCASS-CCASS-CCASS-CCASS-CCASS-CCASS-CCASS-CCASS-CCASS-CCASS-CCASS-CCASS-CCASS-C ーブルテレビ宅内線/電話回−UAS/U-UASMIドの 線挿 灬の<br>接続<br>続

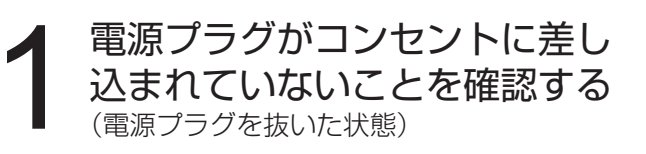

(☞59ページ)

### ■ICカードを抜くとき

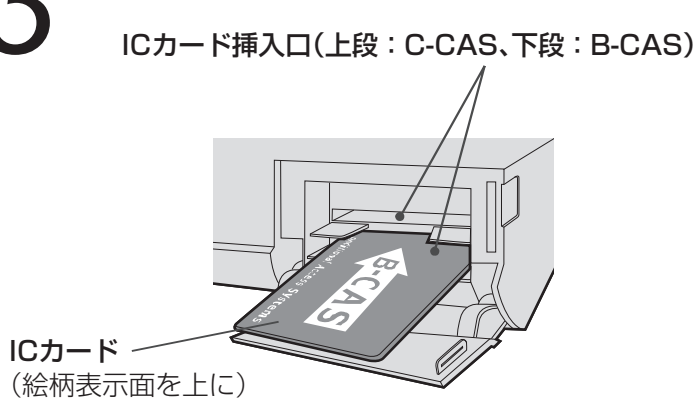

電話回線は、有料番組や視聴者参加番組を楽しむときに必要になる場合があります。ご加入のケーブルテレビ局にご確認ください。

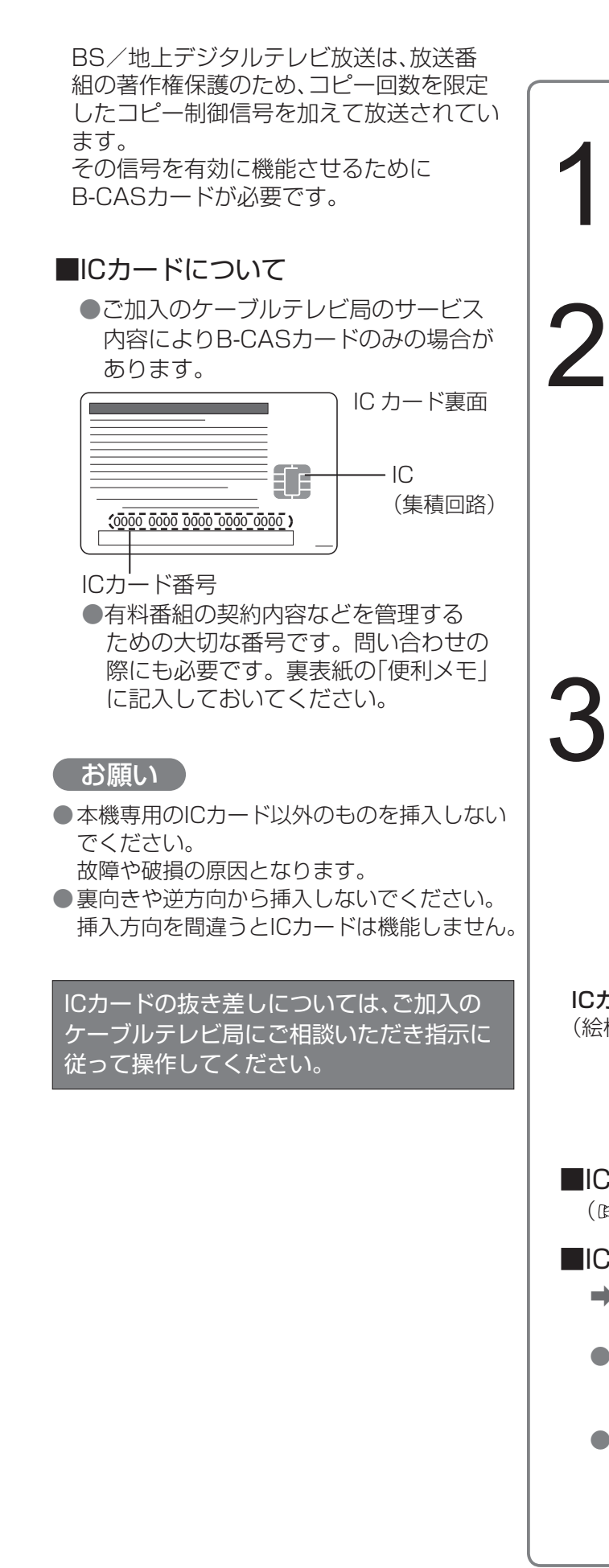

### ■次の電話回線には接続できません ●直付型ローゼットのとき ●ISDN回線(ただし、ISDNのターミナルアダプ モジュラーコンセント  $\circ$  $\rightarrow$   $\parallel$ ターにアナログポートがあれば接続できます) への工事が必要です。 ●デジタル方式の構内交換機に接続されている 電話回線。 ●埋め込み型プレートのとき ●「内線設定」が、9桁以上必要な構内交換機の モジュラーコンセント 電話回線。 ーンニン コンコン<br>ヘの工事が必要です。<br>●3ピンジャックコンセントのとき | ଢ への工事が必要です。 ●ホームテレホンやビジネスホンが接続されてい る電話回線。(主装置、ターミナルボックス、ドア ホンアダプターが接続) 3ピン変換アダプター ■工事をされる場合は (市販品)が必要です。 ●電話回線に関する工事は資格を受けた人(工事 担任者)でなければ行えません。NTT営業所へ ご相談ください。 ■接続するときは ADSL接続の場合 규 TEL端子 テレビを接続 電話回線コンセント モジュラー分配器 母 F 型接栓 または (市販品) スプリッター 僧  $\frac{1}{2}$  $\mathbb{S}$ ADSLモデム **THE COORD COORD CONTROL** パソコンへ 背面端子部 ケープル入力  $\bigcirc$ 電話機 モジュラー分配器 (市販品) モジュラーケーブル モジュラーケーブル (市販品) 由一F型接栓 (電話機に付属のもの) ケーブルテレビ ■接続上のお願い 宅内線 ●ケーブルテレビ宅内線について ●ケーブル端子・分配出力端子にF型接栓を接続するときは、手で緩まない程度に締めつけてください。 締めつけ過ぎると本機内部が破損する場合があります。 ●ケーブル端子には、ケーブル宅内線以外のケーブルを接続しないでください。 ●分配出力端子には、BSアンテナなどへ電源供給を行っているケーブルを接続しないでください。 ●モジュラー分配器について(市販品) ●本機の電話回線端子に差し込まないでください。取り外せなくなる場合があります。 ●1つの電話回線に3つの機器を接続する場合は、3分配用モジュラー分配器をご使用ください。 ● モジュラーケーブルについて(市販品) 電話コンセントから本機までの長さに合わせて、市販のモジュラーケーブルをお買い求めください。 設置場所によっては壁に沿わせるなどして、邪魔にならないように十分配慮してください。 ●ISDN回線でターミナルアダプターのアナログポートに接続している場合や、当社製デジタルコード レス電話機でワイヤレスリンク接続している場合は、「回線設定」で「プッシュ」を選んでください。 (☞60ページ) ●FAXと電話を並列接続した場合、セットトップボックスからの信号でFAXが誤動作することがあります。 ●IP電話回線に接続すると、つながらない場合があります。NTTの電話回線に切り換えると接続できる 場合があります。切り換えの方法についてはIP電話回線業者にお問い合わせください。

前面の扉を開ける 2

### ICカードを挿入し、扉を閉める

くぼみに指をかけ扉を手前に引く

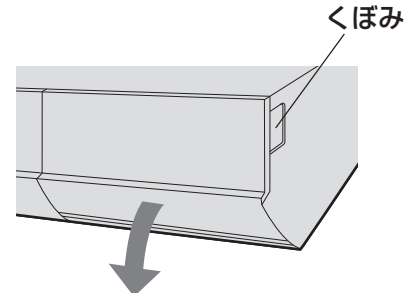

接続は本機および各機器の電源プラグを電源コンセントに接続しない状態で行ってください。 接続後、テレビに合わせて「接続テレビ設定」を行ってください。(1686日ページ)

**には、そのことには、このことには、このことには、このことには、このことには、このことには、このことには、このことには、このことには、このことには、このことには、このことには、このことには、このことには、このことには、このことには、このことには、このことには、このことには、このことには、このことには、このことには、このことには、このことには、このことには、このことには、このことには、このことには、このことには、このことには、このことには** 

接続

 $\bullet$ 

設定

テレビ けいしゅうしゅう しゅうしゅう しゅうしゅう しゅうしゅう しゅうしゅう しゅうしゅう しゅうしゅう しゅうしゅう しゅうしゅうしゅう しゅうしゅうしゅうしゅうしゅうしゅうしゅうしゅうしゅうしゅうしゅうしゅうしゃ

# **テレビの接続**

テレビの接続

( → は信号の流れる方向を示します。)

 $\bullet$ 

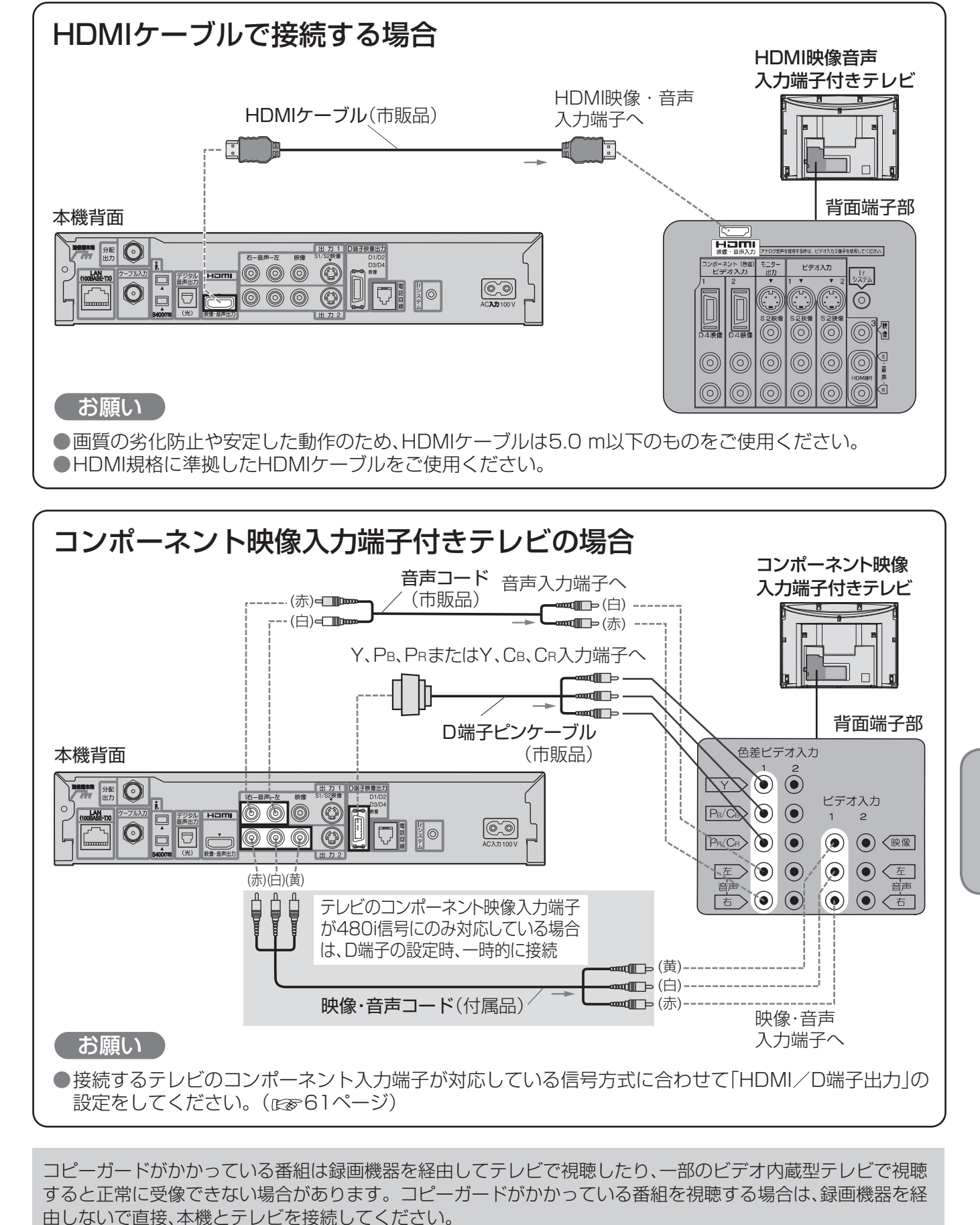

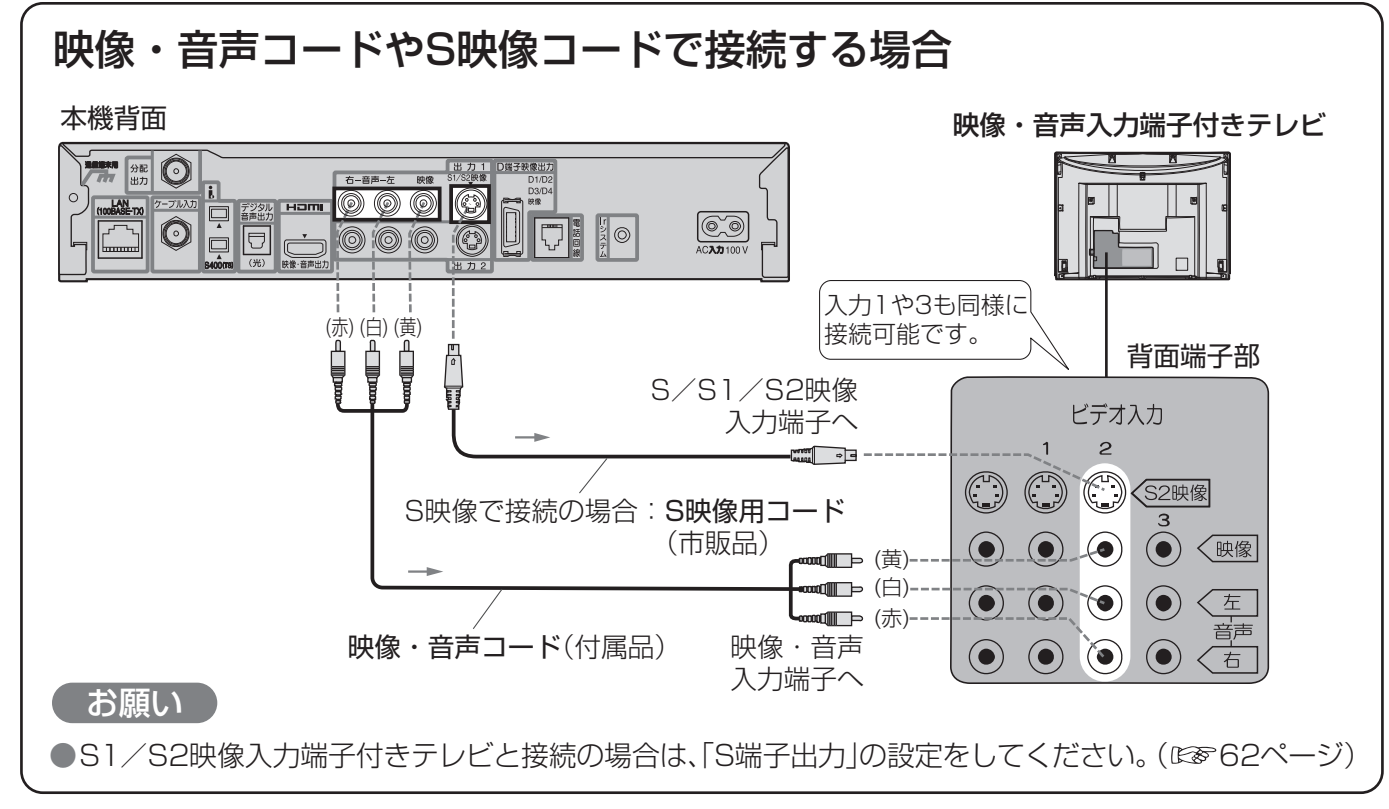

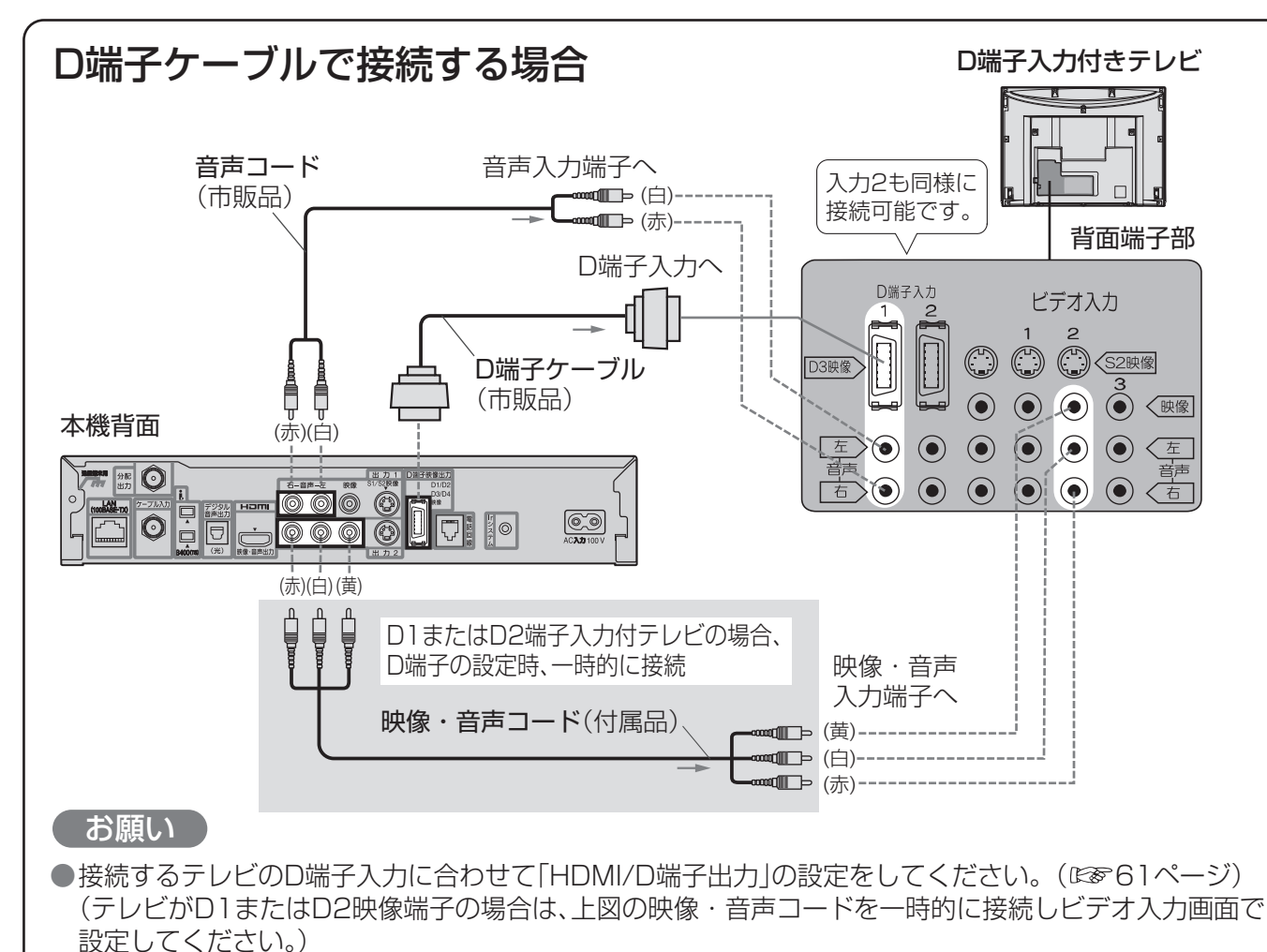

# **ネットワークへの接続**

本機のネットワーク接続方法は、ご加入のケーブルテレビ局により異なりますので設置、設定、変更などは 必ずご加入のケーブルテレビ局にご相談ください。また、ご加入のケーブルテレビ局のサービス内容により ご利用いただけない場合があります。

●詳しくは、ご加入のケーブルテレビ局にご相談ください。 なお、ご加入のケーブルテレビ局以外のプロバイダー経由でインターネット接続されている場合は、ご加入の プロバイダーにご相談ください。

ご加入のケーブルテレビ局以外のプロバイダー経由でインターネット接続されている場合は、ご加入のケーブル テレビ局ではなくご加入のプロバイダーにご相談ください。

## **必要な機器を接続する**

### ■ご加入のケーブルテレビ局のサービス内 容により必要な機器と接続方法が異なり ます。

TZ-DCH520/TZ-DCH820は、ケーブルモデムを内蔵していないため、 LAN(100BASE-TX)端子にケーブルモデムなどの接続が必要です。

## **ケーブルモデム**

CATVの回線を使ってインターネットに接続する ための装置です。 電話回線におけるモデムの役割を果たすため、 ケーブルモデムと言います。

## **ブロードバンドルーター**

複数台の機器を同時にインターネットに接続する ためのネットワーク機器です。ルーターの接続や 設定の詳細は、ルーターの取扱説明書をご覧くだ さい。

> ■接続後は、必ずネットワーク設定(☞64ページ)を 行ってください。

- ●ケーブルモデムと接続するためには、新たに ご加入のケーブルテレビ局とご契約が必要 になる場合があります。 ご加入のケーブルテレビ局にお問い合わせ ください。
- ●本機とケーブルモデムなどブロードバンド 機器の設定は、ご加入のケーブルテレビ局に ご相談ください。なお、ご加入のケーブルテ レビ局以外のプロバイダー経由でインター ネット接続されている場合は、ご加入のプロ バイダーにご相談ください。 接続の変更および設定の変更は、ご加入の ケーブルテレビ局または、ご加入のプロバイ ダーにご相談ください。ご自分で変更された 場合、動作に支障が出る場合があります。
- ●ご使用の環境によりケーブルモデムなどブ ロードバンド機器がご使用になれない場合 があります。

詳細は、ご加入のケーブルテレビ局にご相談 ください。なお、ご加入のケーブルテレビ局 以外のプロバイダー経由でインターネット接 続されている場合は、ご加入のプロバイダー にご相談ください。

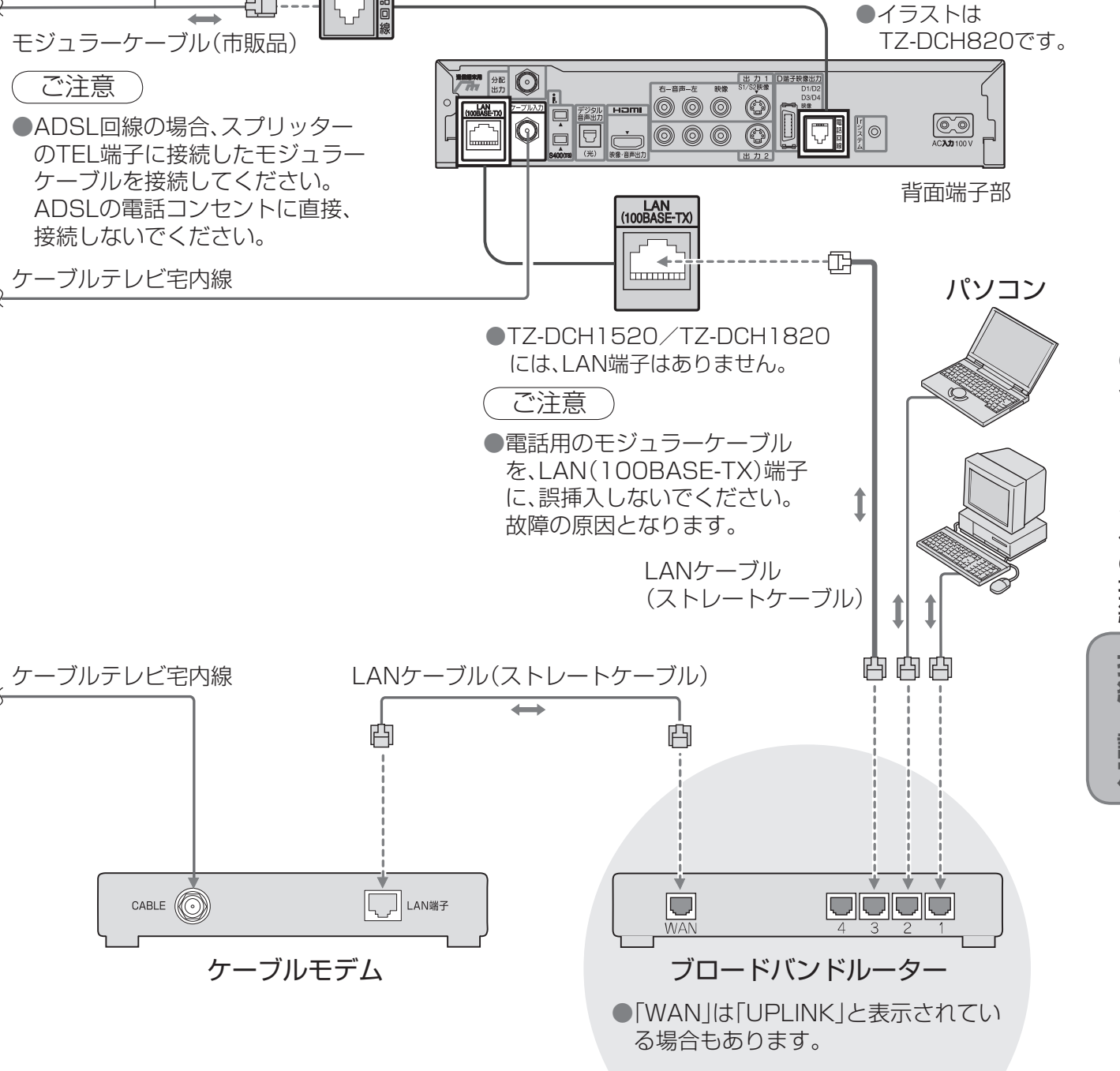

### 【 お願い 】

- ●ご加入のケーブルテレビ局のサービス内容によりこの機能が使用できない場合があります。接続および設 定につきましては、ご加入のケーブルテレビ局にご相談ください。なお、ご加入のケーブルテレビ局以外の プロバイダー経由でインターネット接続されている場合は、ご加入のプロバイダーにご相談ください。
- ●ブロードバンドルーターやケーブルモデムはLAN端子が10BASE-Tでもご使用いただけます。
- ●100BASE-TX用の機器を接続する場合は「カテゴリ5 |のLANケーブルをご使用ください。

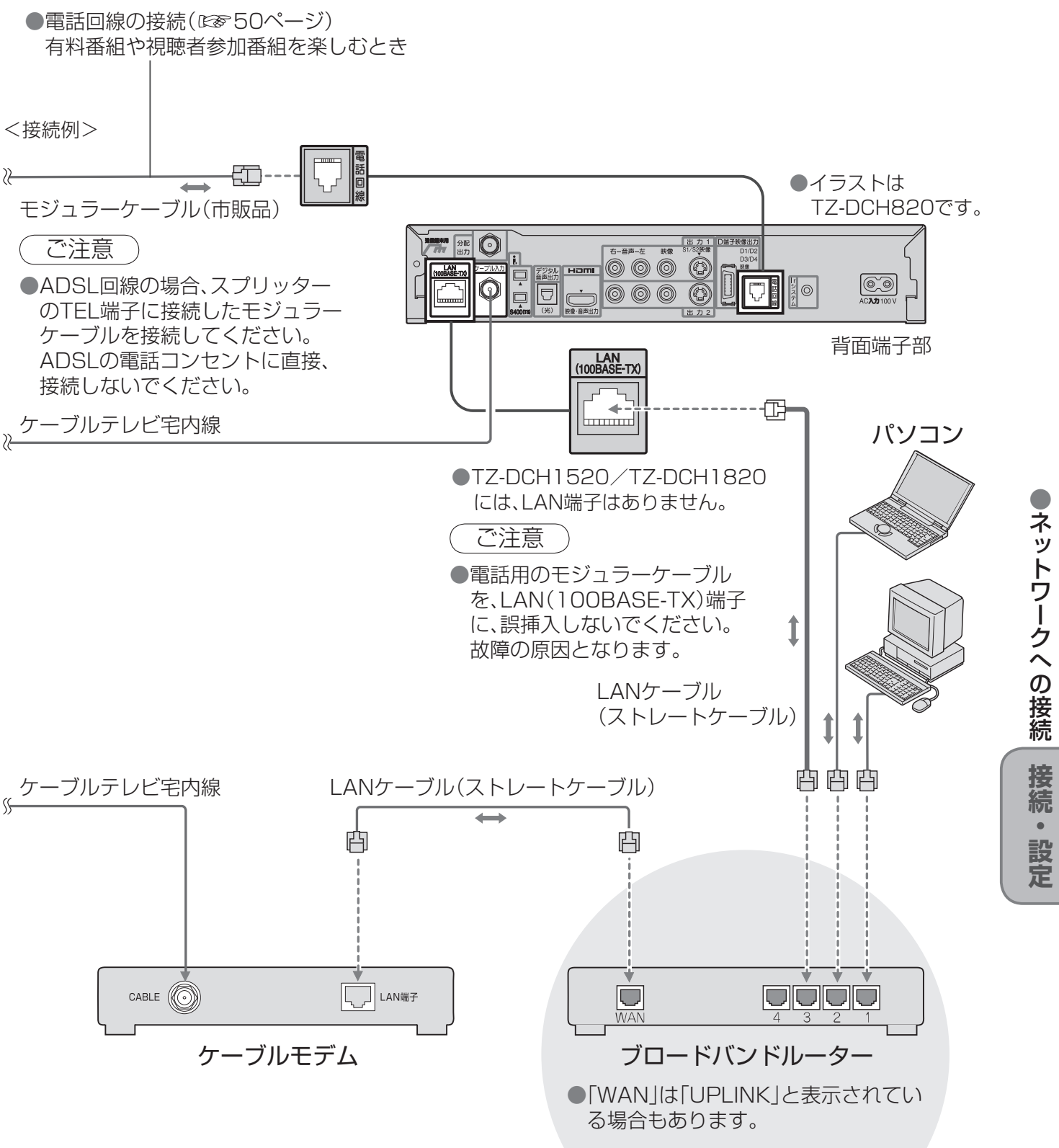

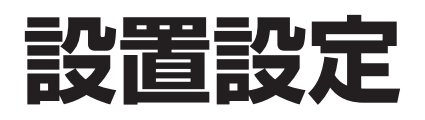

### 各機器を接続後、以下の設置設定を行ってください。

● 設定が有効でない項目は、 灰色表示になります。

●設置設定

設置設定

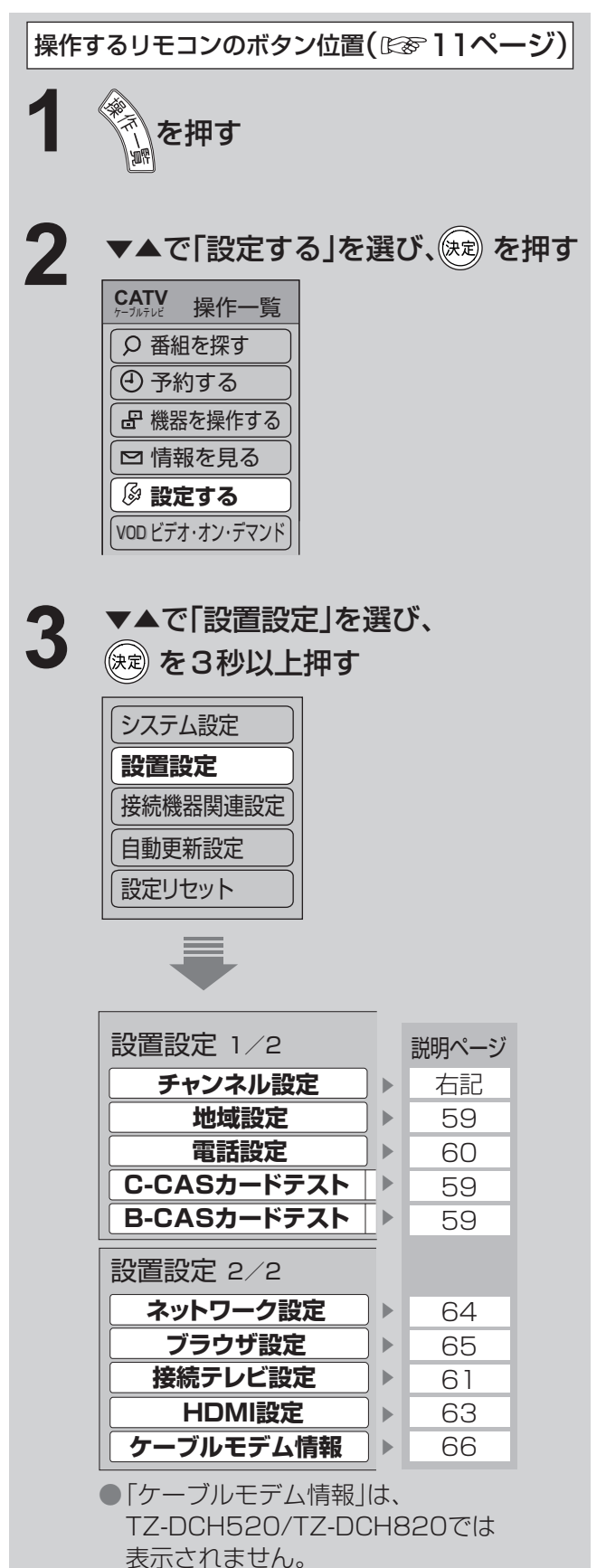

**<sup>56</sup> <sup>57</sup>接続・設定** 選択した方式でスキャンを行います。 (設定の変更はケーブルテレビ局にご確認のうえ行ってください。 正しく受信できなくなる場合があります。) 現在の方式:パススルー 方式切換 **パススルー** トランスモジュレーション ■ 初期スキャン ③ ◀▶でお住まいの地域を選び、(決定)を押す ④ 正しく設定されていることを画面で確認し、 ◀▶で「終了」を選び、(※定)を押す ● チャンネルスキャン画面を表示します。受信でき るチャンネルを調べて新しく一覧表示します。 (今までの設定は全てリセットされます。) ● スキャン中は映像と音声は出ません。 終わるまでに、10分程度、かかる場合があります。 ■修正したいとき →右記「マニュアル」の手順②へ ⑤ 確認画面で◀を押して「はい」を選び、(※\*)を押す ① ◀▶で「初期スキャン」を選び、(※ ?) を押す ②□ を押し、◀▶でチャンネルスキャン 方式を選び、 (※ )を押す ●TZ-DCH520/TZ-DCH1520の場合、この画面 は表示されません。手順③へお進みください。 設定の変更はご加入のケーブル テレビ局にご確認ください。 「パススルー」 または「トラン スモジュレー ション」を選ぶ **初期スキャン 再スキャン マニュアル** 地域設定 地域にあった地上デジタルチャンネル設定を行うために必要です。 地域設定を変更すると、これまでの地上デジタルチャンネル設定が 削除されます。 これよりチャンネルスキャンを開始します。 チャンネルスキャンを中断すると、スキャン内容が無効になります ので、ご注意ください。 **地域選択 東京** 種類 チャンネル設定 NHK総合<br>NHK教育 2 NHK教育 021 1 **修正 下 入替 下 終了** リモコン CH 放送局名 テレビ | テレビ | 011

 $\bigcirc$  設定中、  $\bigcirc$  で1つ前の画面に戻ります。 ●設定後は、「元の画面でテレビ放送の画面に戻します。

⑥ 確認画面で◀を押し、「はい」を選び、 (決定) を押す

### ■設定した項目(「放送局名」や「CH」など)を 他のリモコン番号と入れ替えたいとき

- ① ◀▶で「入替」を選び、(決定)を押す
- ② ▲▼で、入れ替えたい番号を選び、(決定)を押す
- 3 ▲▼で、入れ替え先の番号を選び、(決定)を押す
- 4 を押し、▶「終了」を選び、(決定)を押す
- 5 確認画面で◀を押し、「はい」を選び、(※定)を押す

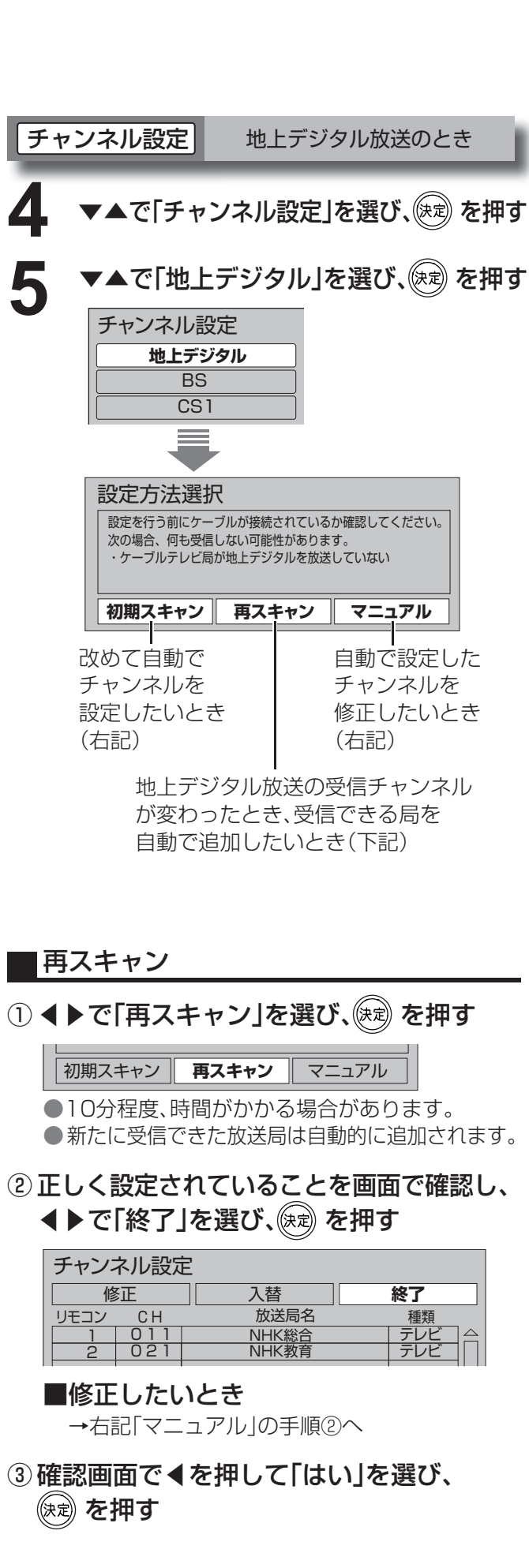

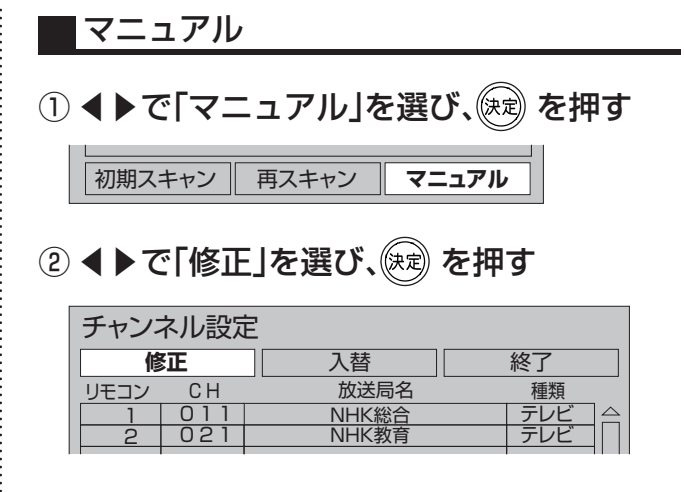

- ③ ▲▼で修正したい行(リモコン番号)を選ぶ
- ④ ◀▶で「CH」の項目を選び、 ▲▼で修正(変更)する
- 5◎を押し、◀▶で「終了」を選び、 (※ )を押す

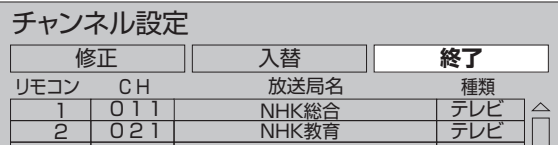

## **設置設定**

「NG」が出たら、B-CASカードの挿入を 確認してください。(図851ページ)

「NG」が出たら、C-CASカードの挿入を 確認してください。(図851ページ)

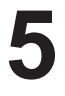

**5** ア▲で「B-CASカードテスト」を選び、 (決定) を押す

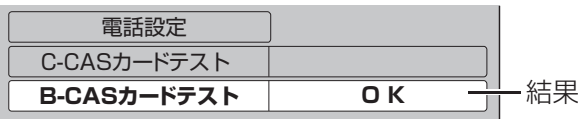

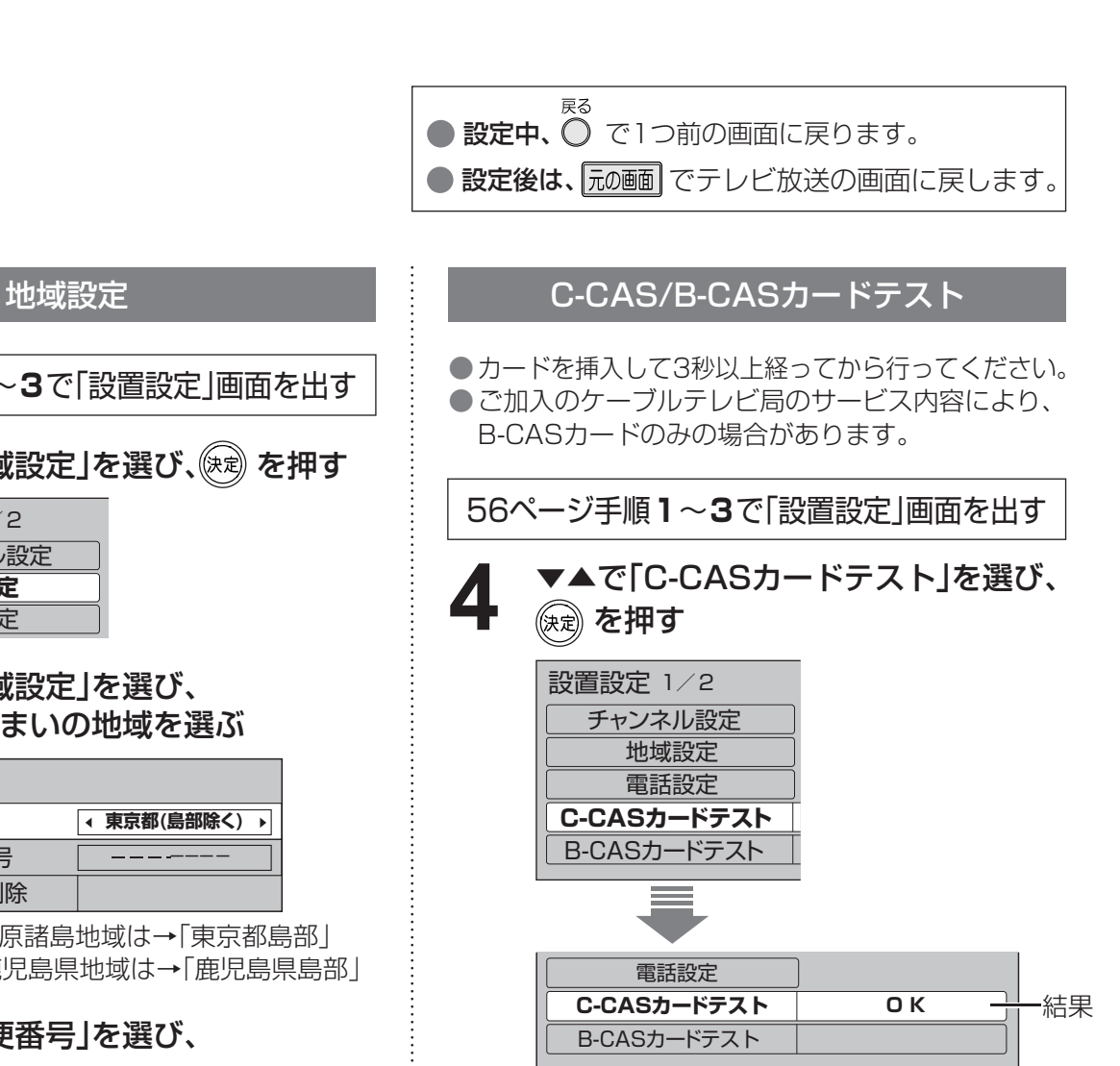

BS、CS1、CS2は工場出荷時、いくつかのチャンネル が設定されていますが、お好みに合わせて変更する こともできます。 ●普段よくご覧になるチャンネルは、リモコンの数字

|チャンネル設定 | BS、CS1、CS2、CATVのとき

●設置設定

設置設定

 $\bullet$ 

56ページ手順**1**~**3**で「設置設定」画面を出す ▼▲で「地域設定」を選び、 を押す **4** 設置設定 1/2 チャンネル設定 **地域設定**  電話設定 ▼▲で「県域設定」を選び、 **5** ◀▶でお住まいの地域を選ぶ 地域設定 **県域設定 ◆ 東京都(島部除く) ▶** ---- 郵便番号 地域設定削除 ● 伊豆、 小笠原諸島地域は→「東京都島部」 ● 南西諸島鹿児島県地域は→「鹿児島県島部」 ▼▲で「郵便番号」を選び、 **6** を押す 地域設定 県域設定 東京都(島部除く) **郵便番号** التابيب المناد ---- 地域設定削除 (ゼロ) **7** <sup>~</sup> で郵便番号を入力し、 を押す <del>58</del> - 1341 - 1349 - 1349 - 1349 - 1349 - 1349 - 1349 - 1349 - 1349 - 1349 - 1349 - 1349 - 1349 - 1349 - 1349 - 1349 - 1349 - 1349 - 1349 - 1349 - 1349 - 1349 - 1349 - 1349 - 1349 - 1349 - 1349 - 1349 - 1349 - 1349 - 1 郵便番号 (1)~10)番号人力 / 次<sup>足</sup><br># 1文字削除 (<sup>6</sup>) 戻る ◎原る 1文字削除 「1~10、#ボタンを使って、郵便番号を入力し、 決定ボタンを押してください。 **135-0063** ■入力を間違えたときは → 12<del></u>25</del> を押す 確認画面で◀を押して「はい」を選び、 **8** (決定)を押す ■地域設定を工場出荷時に戻すには ①▼で「地域設定削除」を選び、(決定)を押す ②◀で「はい」を選び、(決定)を押す

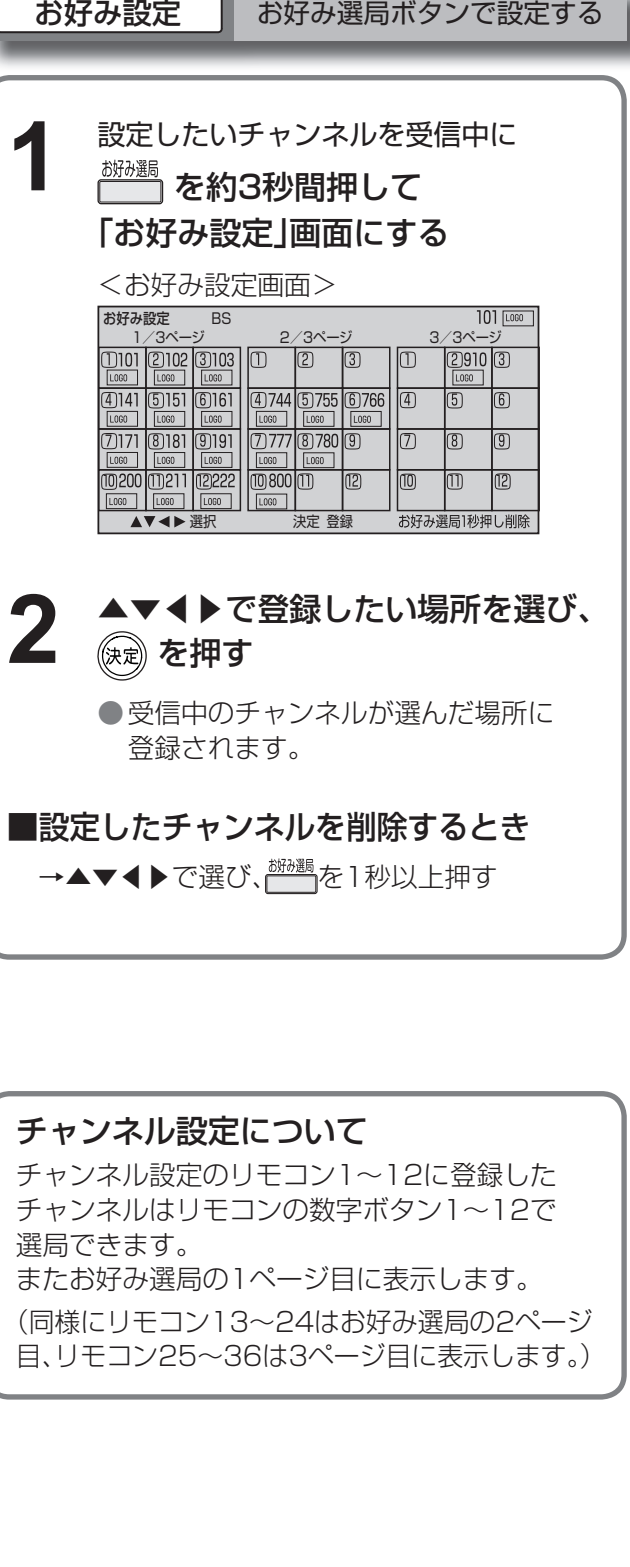

ボタンや、お好み選局に登録すると便利です。

- 受信されている放送のみ表示されます。 ご加入のケーブルテレビ局のサービス内容 により表示が異なります。
- ② ▼▲で修正したい行(リモコン番号)を選ぶ

### ③ ◀▶で「CH」の項目を選び、

### ▼▲で変更する

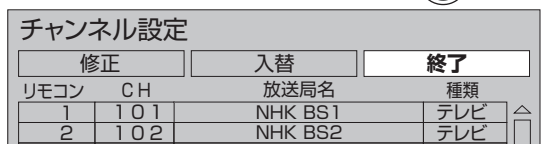

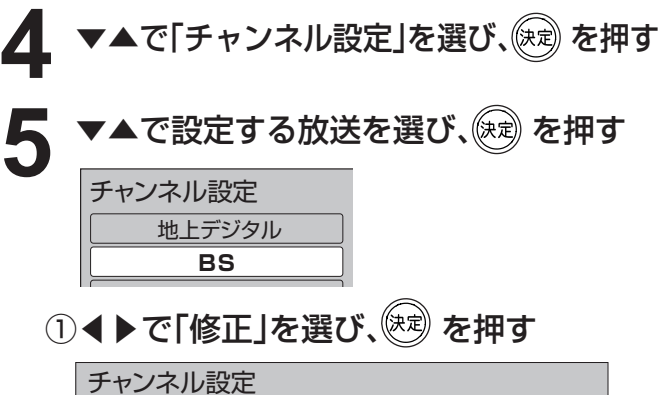

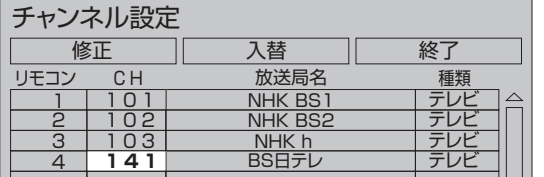

4 ○ を押し、▶で「終了」を選び、 (※定) を押す

- ⑤ 確認画面で◀を押して「はい」を選び、 を押す
- リモコンの13~36に設定したチャンネルは、 お好み選局表に登録されて、その表から選局 できます。
- ●選局対象(☞844ページ)を「お好み」にすると、 上記の手順で設定したチャンネルでの 順送り選局ができます。

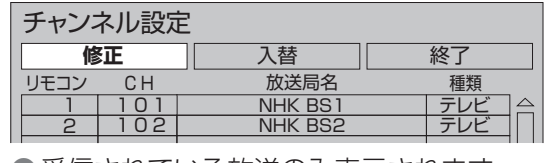

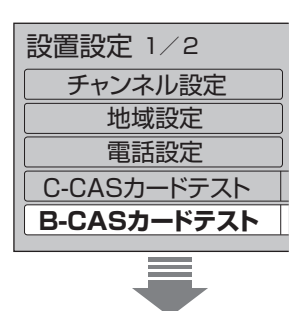

前ページよりつづく▶▶▶

## **設置設定**

● 「1080i固定」に設定すると、接続されるテレビによっては、映像が若干縦伸びする場合があります。 す。(テレビの取扱説明書をご確認ください。)

### **HDMI/D端子出力**(テレビの入力端子に合わせる)

### ① ▼▲で「HDMI/D端子出力」を選び、

接続されるテレビの持っている本来の画質にならないことがあります。(詳しくは71ページをご覧ください。)

以外の放送を画面いっぱいに広げることができない場合があります。この場合、テレビの入力端子がD3ま

この場合はテレビ側で画面サイズを調整してください。ただし、一部機種にはこの機能がない場合がありま

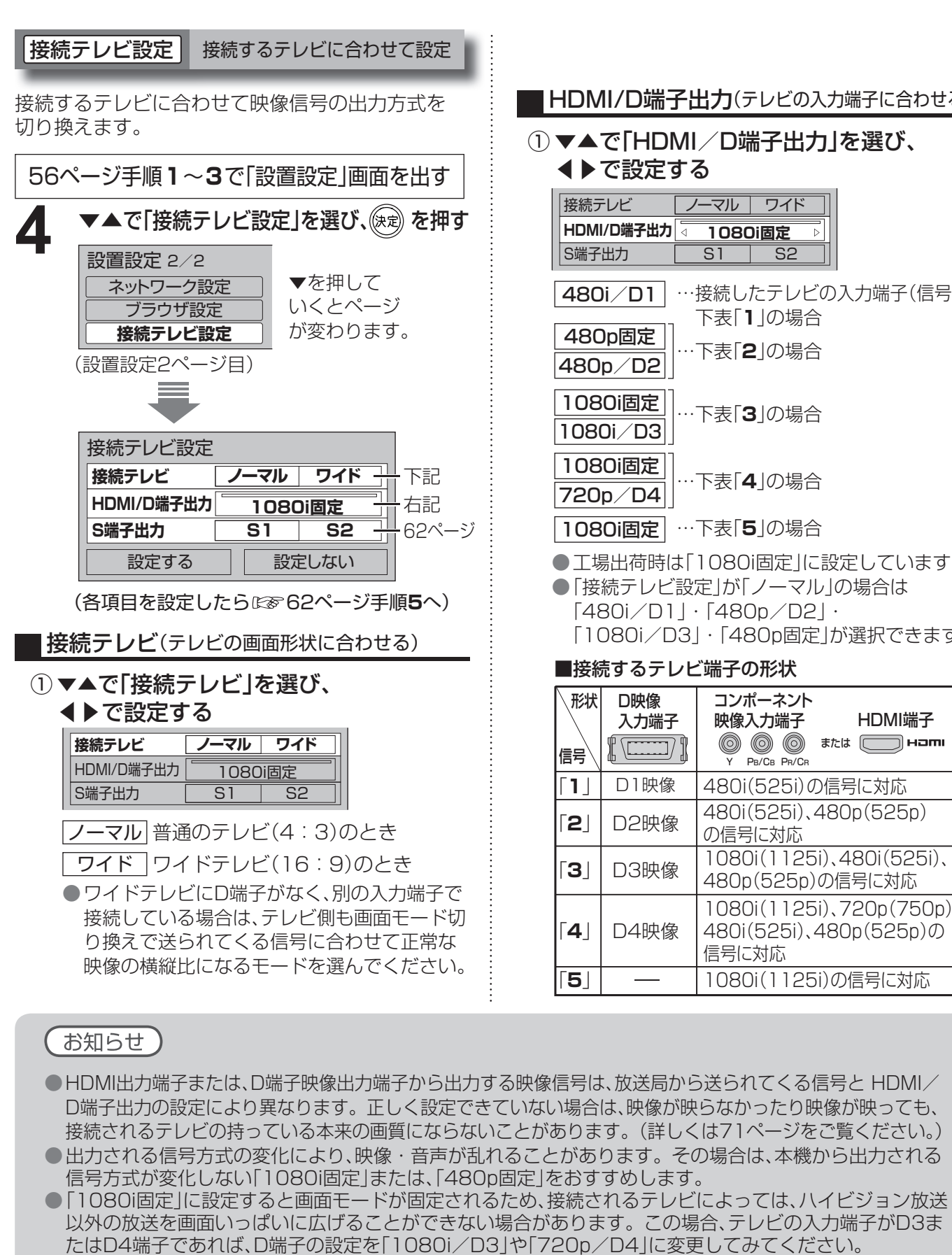

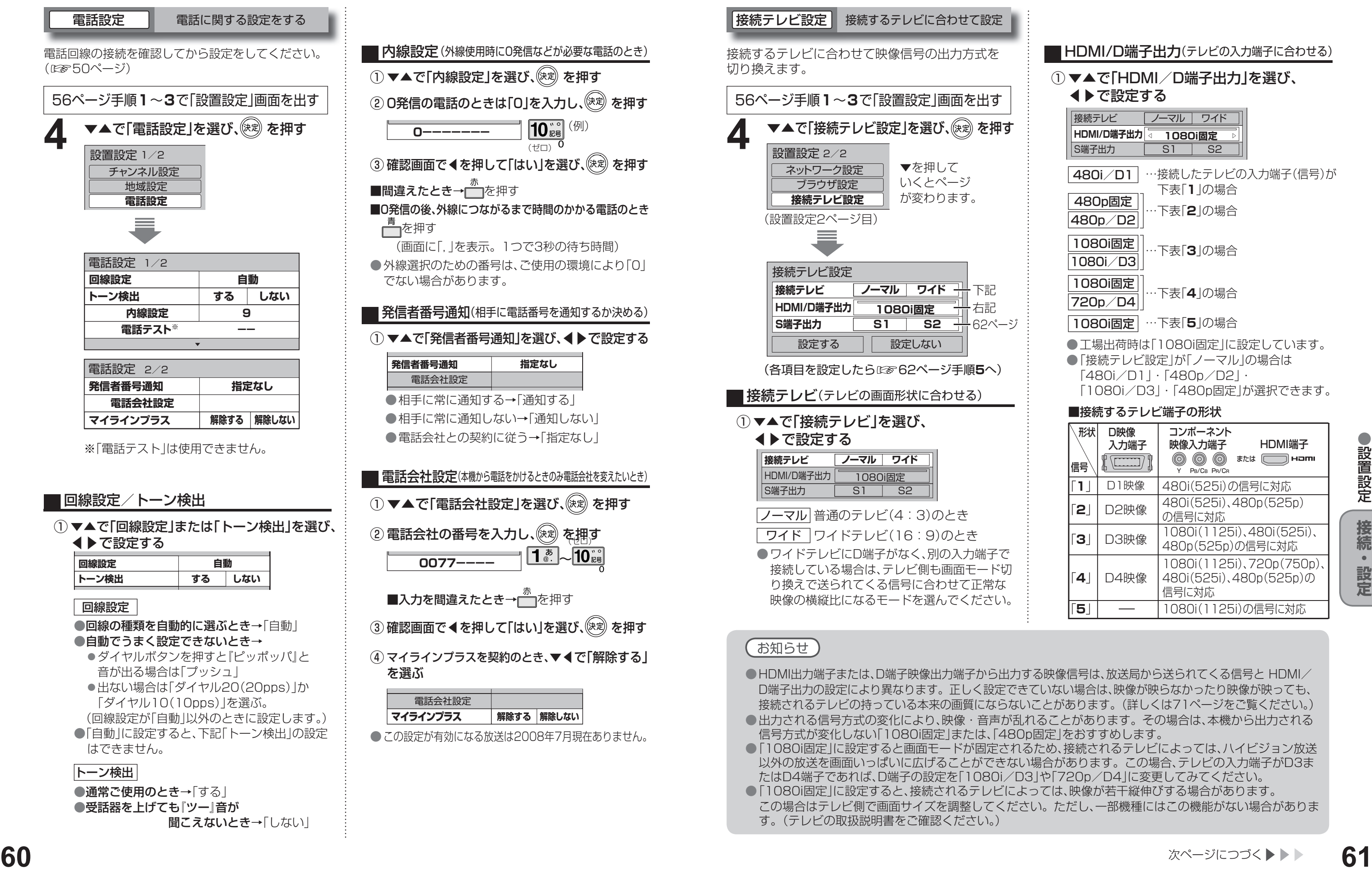

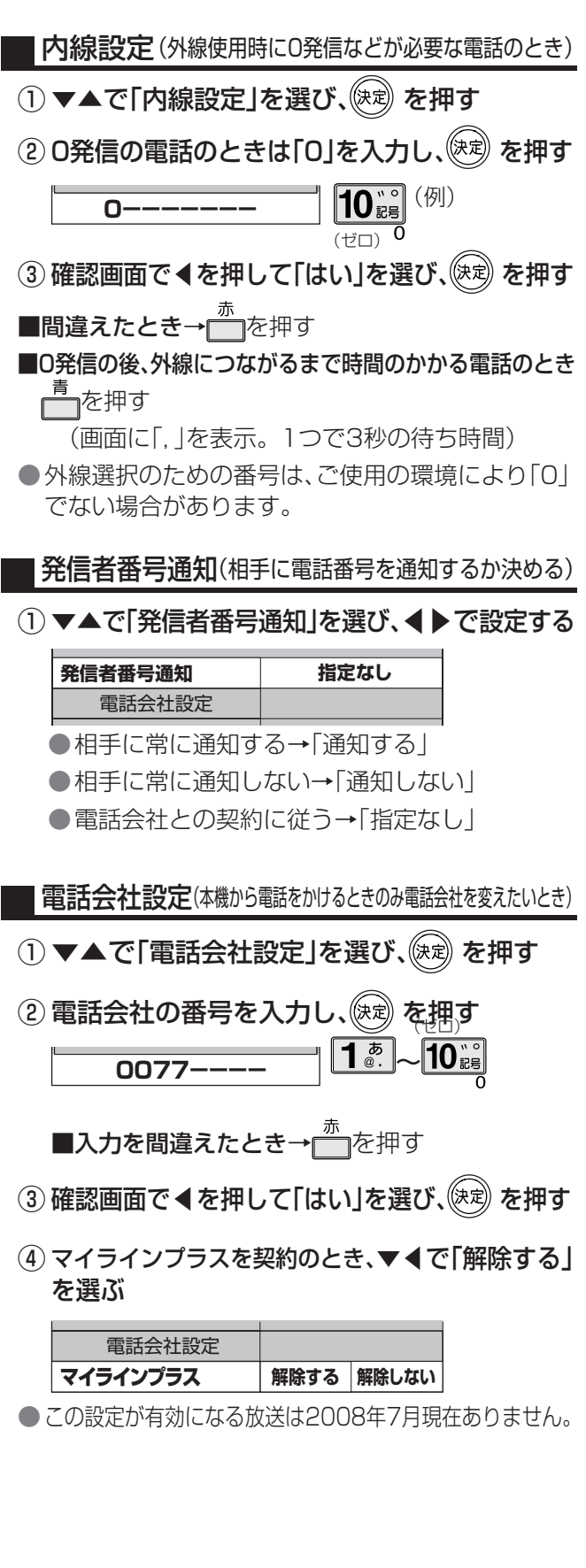

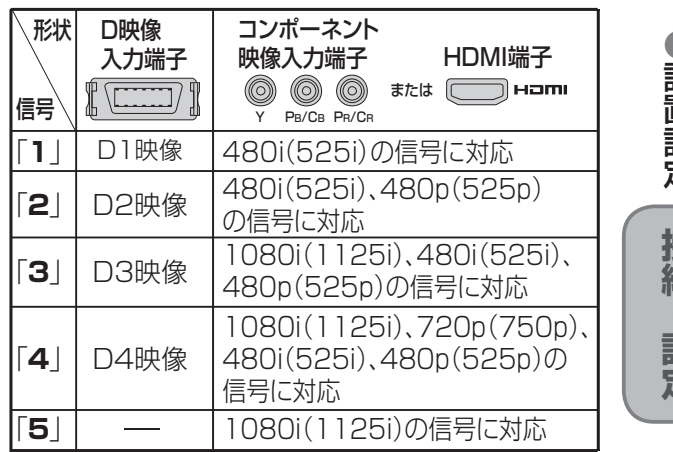

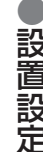

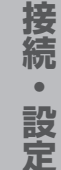

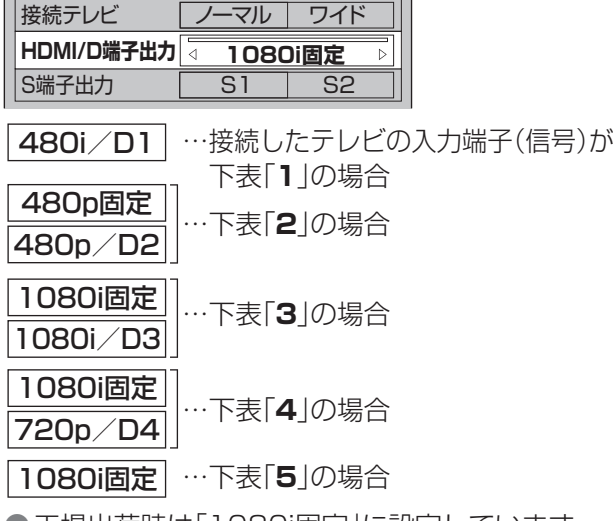

●工場出荷時は| 1080i固定」に設定しています。 ●「接続テレビ設定」が「ノーマル」の場合は

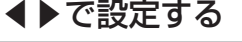

「480i/D1」・「480p/D2」・ 「1080i/D3」・「480p固定」が選択できます。

### ■接続するテレビ端子の形状

**設置設定**

### 前ページよりつづく▶▶▶

■接続テレビ設定 ■ 接続するテレビに合わせて設定

●設定しない場合は、「設定しない」を選びます。 ●設定を変更していない場合は、「設定する」 を選び、決定することはできません。

**7**

**5**

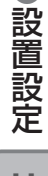

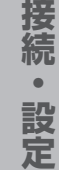

### **走査線について**

### 1080i(1125i)

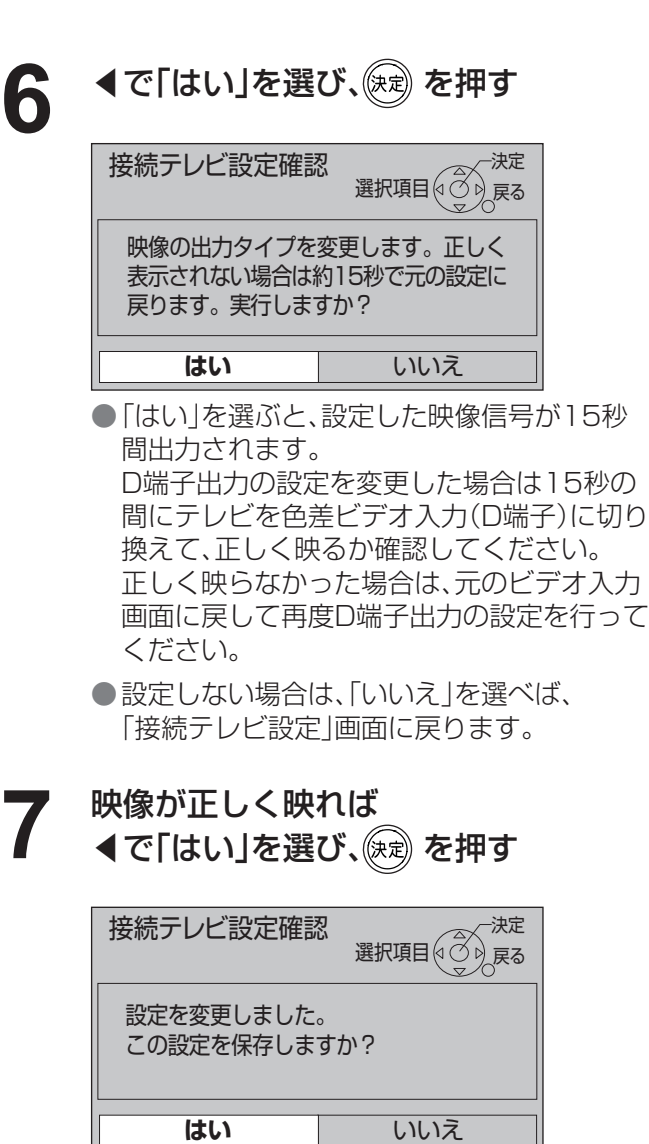

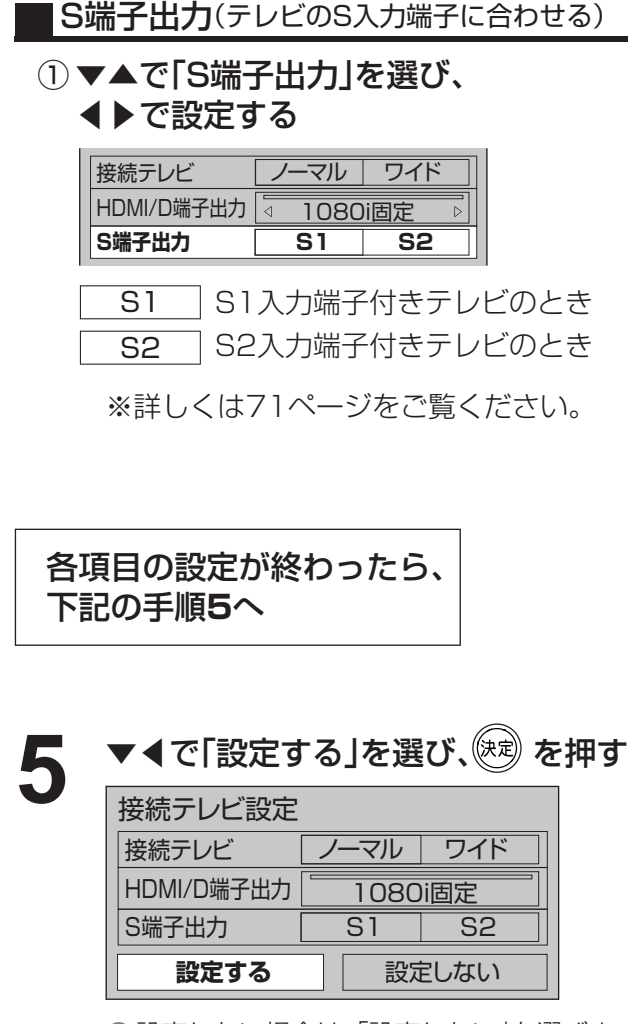

デジタルハイビジョン放送(HD)の1つで、1/60秒ごとに1125本の走査線を半分に分けて交互に流すイン ターレース(飛び越し走査)方式です。(有効走査線は、1080本です。)走査線数は現行テレビ放送の525本の 倍以上の1125本もあるため、細部まできれいに表現され臨場感豊かな映像になります。

### 480i(525i)

デジタル標準テレビ放送(SD)の1つで、1/60秒ごとに525本の走査線を半分に分けて交互に流すインターレース (飛び越し走査)方式です。(有効走査線は、480本です。)現行のテレビ放送やBS放送と同等の解像度です。

### 480p(525p)

デジタル標準テレビ放送(SD)の1つで、1/60秒ごとに525本の走査線を同時に流すプログレッシブ (順次走査)方式です。(有効走査線は、480本です。)インターレース方式のように交互に流さないので、 チラツキが少なくなります。

### 720p(750p)

デジタルハイビジョン放送(HD)の1つで、1/60秒ごとに750本の走査線を同時に流すプログレッシブ (順次走査)方式です。(有効走査線は、720本です。)インターレース方式のように交互に流さないので、 チラツキが少なくなります。

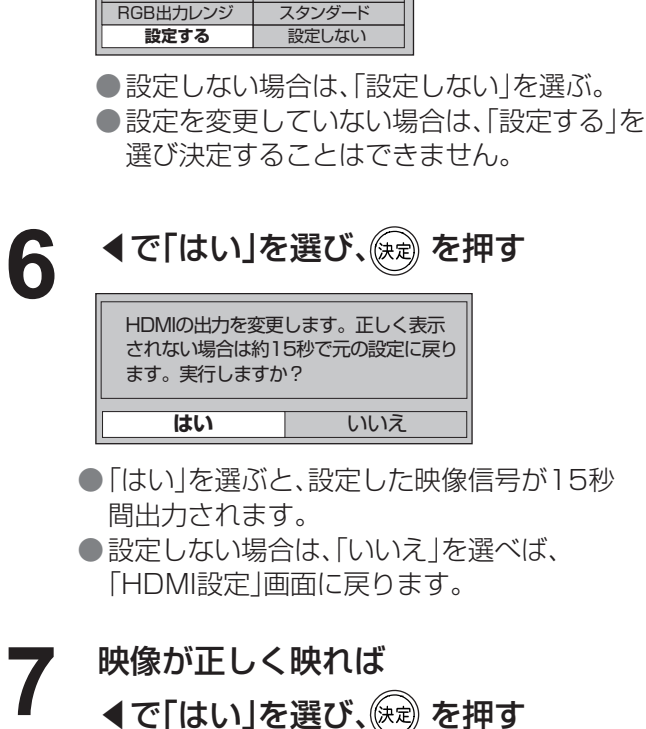

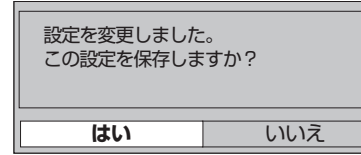

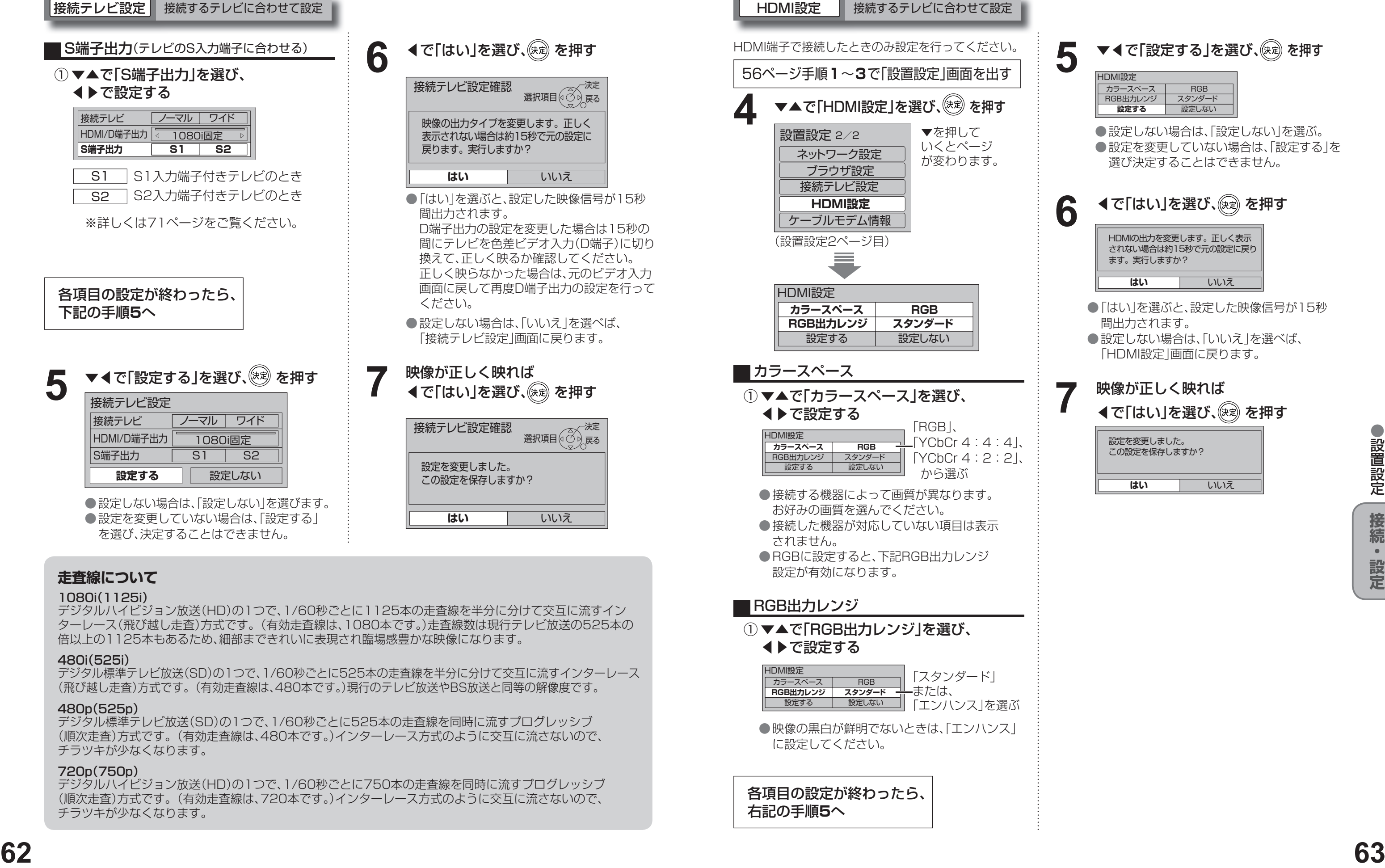

HDMI設定

カラースペース RGB

右記の手順**5**へ

 $\bigcirc$  設定中、  $\bigcirc$  で1つ前の画面に戻ります。  $\bullet$  設定後は、元の画 $\circ$ テレビ放送の画面に戻します。

▼◀で「設定する」を選び、(決定)を押す

本機で、お使いのブロードバンド環境へ接続するための設定です。

● 接続設定につきましては、ご加入のケーブルテレビ局にご相談ください。

● ご加入のケーブルテレビ局以外のプロバイダー経由でインターネット接続されている場合は、 ご加入のプロバイダーにご相談ください。

IPアドレスを修正するときは 12 (1文字削除)で 消去後に入力してください。

IPアドレスが0~255の範囲外の場合は、 エラーメッセージが表示されます。 ● 設定は、65ページの「接続テスト」を行うと有効になります。

### 44で「はい」を選び、(※定)を押す

# **ネットワークの設定**

### ③ブロードバンドルーターの仕様を確認し、 IPアドレスを画面の指示に従ってそれぞれ入力する

### <入力画面例(IPアドレス)>

![](_page_32_Picture_861.jpeg)

ブロードバンドルーターやルーター機能付 き ADSL モデムをお使いの場合は、通常 DHCP での IP 自動取得が使えます。それ ぞれの機器の説明書をご覧ください。

(設置設定2ページ目)

![](_page_32_Picture_10.jpeg)

### ① ▼▲で「IPアドレス自動取得」を選び、

### ◀▶で「する」を選ぶ

### **5** DHCPでのIPアドレス自動取得が 使えるとき

### IPアドレスを手動で入力するとき

### ①▼▲で「IPアドレス自動取得」を選び、 ▶で「しない」を選ぶ

アドレス設定 64ページ手順5のネットワーク設定画面で **7** ▼▲で「接続テスト」を選び、 を押す

テスト中 テスト中

(ネットワーク設定2ページ目)

本機のブラウザ機能でホームページを正しく表示させ るための設定です。

### ブラウザ設定

### DNSアドレスを手動で入力するとき

### **6** DHCPでのDNSアドレス自動取得が 使えるとき

### ① ▼▲で「DNS-IP自動取得」を選び、◀で「する」を選ぶ

### プロキシアドレスとは

ブラウザの代わりに目的のサーバーに接続し、ブラウザ にデータを送る中継サーバーのアドレスです。 ご加入のケーブルテレビ局からの指定があるときのみ、 設定が必要です。 (例:proxy.○○○.ne.jp)

- ▼▲で「ブラウザ設定」を選び、 **4** を押す
- ▼▲で「プロキシアドレス」を選び、 (※定) を押す **5**

プロキシポート番号とは

プロキシアドレスと共に、ご加入のケーブルテレビ局 から指定される番号です。(例:8000)

![](_page_32_Figure_8.jpeg)

次ページにつづく▶▶▶

●ネットワークの設定

ネッ

トワ

クの設定

① ▼▲で「DNS-IP自動取得」を選び、▶で「しない」を選ぶ または「しない」が選ばれていることを確認する

### ゲートウェイアドレスとは

インターネットへのアクセスで経由すべき機器のIPアド レスです。通常はブロードバンドルーターのIPアドレス を言います。(例:192.168.0.1)

### ケーブルモデムとは

CATVの回線を使ってインターネットに接続するため の装置です。電話回線におけるモデムの役割を果たす ため、ケーブルモデムと言います。

### サブネットマスクとは

ネットワークを効率的に使うために、ブロードバンド ルーターにつなぐ機器のIPアドレスを絞り込むための 数字です。(例:255.255.255.0)

### 接続テスト

### TZ-DCH520/TZ-DCH820のときは、以下のアドレス 設定を行ってください。

TZ-DCH1520、TZ-DCH1820のとき、「アドレス 設定」は必要ありません。65ページの「接続テスト」か ら設定を行ってください。

> ② ▼▲で「IPアドレス」、「サブネットマスク」、 「ゲートウェイアドレス」をそれぞれ選び、 (決定) を押す

IPアドレスが0~255の範囲外の場合は、 エラーメッセージが表示されます。 ● 設定は、65ページの「接続テスト」を行うと有効になります。

![](_page_32_Figure_7.jpeg)

![](_page_32_Picture_862.jpeg)

![](_page_32_Picture_863.jpeg)

![](_page_32_Picture_22.jpeg)

![](_page_32_Picture_864.jpeg)

![](_page_32_Picture_865.jpeg)

![](_page_32_Picture_866.jpeg)

### 44で「はい」を選び、(※定)を押す

![](_page_32_Picture_39.jpeg)

![](_page_32_Picture_867.jpeg)

![](_page_32_Picture_868.jpeg)

![](_page_32_Picture_869.jpeg)

![](_page_32_Picture_870.jpeg)

- ② ▼▲でプライマリDNS、セカンダリDNS をそれぞれ選び、(決定)を押す
- ③ご加入のケーブルテレビ局または、ご加入のプ ロバイダーから指示された、IPアドレスを画面 の指示に従ってそれぞれ入力する

### <入力画面例(プライマリDNS)>

56ページ手順**1**~**3**で「設置設定」画面を出す

### 接続テスト

### ホームのアドレスを確認する

### ケーブルモデムの情報を確認する

内蔵ケーブルモデムの情報を確認することができます。 TZ-DCH520/TZ-DCH820はケーブルモデムを内蔵し ていないためケーブルモデムの情報は表示されません。

■接続テスト用サイトにつながり正常に接続し たことを示すメッセージが表示されたとき →正しく設定ができています。

### ■正しく接続されなかったとき

## **ネットワークの設定**

前ページよりつづく▶▶▶

ネット操作パネル(☞34ページ)で「ホーム」を 選んだときに表示されるページのアドレス(URL) を確認できます。

→ 画面上にメッセージが表示されます。 接続と設定をご確認ください。 (☞50、54、64~65ページ)

![](_page_33_Picture_4.jpeg)

ポータルサイトに接続できるか確認します。

# **新しい情報のダウンロード方法を選ぶ**

![](_page_33_Figure_23.jpeg)

![](_page_33_Figure_24.jpeg)

●設定後は、元の画 でテレビ放送の画面に戻します。

ダウンロードについて ご加入のケーブルテレビ局からの情報を本機に取り込むことにより、本機の制御プログラムを最新のものに 書き換えます。

![](_page_33_Picture_19.jpeg)

![](_page_33_Picture_15.jpeg)

![](_page_33_Picture_446.jpeg)

![](_page_33_Picture_16.jpeg)

![](_page_33_Picture_447.jpeg)

56ページ手順**1**~**3**で「設置設定」画面を出す ご加入のケーブルテレビ局から送られる新しい情報の ダウンロード方法を選ぶことができます。

### ダウンロード予約の設定

![](_page_34_Picture_12.jpeg)

本機をケーブルテレビ局へ返却するとき、登録した個<br>人情報を消去します。 人情報を消去します。

ケーブルテレビ局への返却などで本機のご使用を中止 される場合以外には、実行しないでください。

**設定をリセットする**

- 本機に記録されているお客様に関する個人情報 (メールや購入記録、データ放送のポイントなど) が、すべて削除されます。
- 双方向データ放送やブラウザでのサービスをご 利用の場合、本機からの操作により、ケーブルテ レビ局や放送局、インターネットのホームページ に登録された情報は、この操作では削除されませ んので、ご注意ください。それぞれのサービスで 情報の削除操作(退会手続きなど)を行ってくだ さい。

 $\bullet$   $\bullet$ **|本機とテレビなどの** ールート さんじゅう しゅうしゅう しゅうしゅう しゅうしゅう しゅうしゅう しゅうしゅう しゅうしゅう しゅうしゅう しゅうしゅうしゅう しゅうしゅうしゅうしゅうしゅうしゅうしゅうしゅうしゅうしゃ 電源を 連 動 させる

![](_page_34_Picture_16.jpeg)

### お知らせ

### ケーブルモデムの電源を連動する

### ● ケーブルモデム電源連動を「しない」に設定す ると消費電力は増えますが、電源「入」時にブラ ウザの起動が早くなります。

本機と内蔵ケーブルモデムの電源オン・オフを連動さ せるかどうかの設定を行います。

TZ-DCH520/TZ-DCH820は、ケーブルモデムを内蔵して いないためケーブルモデム関連の各項目は表示されません。

![](_page_34_Figure_7.jpeg)

![](_page_34_Picture_13.jpeg)

# **本機とテレビなどの電源を連動させる**

### テレビの電源と連動する

HDMI電源連動機能のある当社製テレビをHDMI経由 で接続すると、本機とテレビの電源操作を連動させる ことができます。 テレビ側でもHDMIの設定を行ってください。

●本機とテレビなどの電源を連動させる

![](_page_34_Picture_21.jpeg)

![](_page_34_Figure_3.jpeg)

するための識別信号が付加された信号です。 ワイドテレビでは、この識別信号により、自動的に画面モードを 「ズーム」に切り換えます。

### S1映像信号とは

![](_page_35_Figure_22.jpeg)

に画面モードを「フル」に切り換えます。

### S2映像信号とは

![](_page_35_Picture_525.jpeg)

61ページのHDMI/D端子出力の設定により、放送局から送信された信号方式[1080i、720p、480i、480p] を本機は下表のような信号方式で出力します。

- ビデオデッキなどの「映像」と「音声|の入力端子に 接続します。
- 本機で受信したテレビ放送の信号を出力します。
- 予約録画中は、そのチャンネルの映像、音声を出力 します。

※「1080i 固定」にすると480i、480p は1080i に変換されますが、画質は480i、480p と同等になります。

● 録画時の信号出力については (B&26~29ページ)

- 「映像」出力端子よりも、色のにじみが少なく、 高画質に再生できます。
- 録画機器の「S」「S1」「S2」入力端子と接続してくだ さい。
- ●S端子 : 色のにじみが少ない
- ●S1端子:Sにワイドテレビ対応を追加 ●S2端子: S1にワイドクリアビジョン対応 を追加
- ●S1/S2映像出力端子に接続するときは、音声出力 端子にも同時に接続してください。
- i.LINKは、1本のケーブルでハイビジョン放送 など高画質のデジタル画像や音声信号の出力 を可能にし、本機から接続機器(D-VHSビデオ デッキなど)の録画や再生など基本操作もでき る大変便利な機能です。
- ハイビジョン映像やマルチビュー放送などの デジタル映像に対応しています。
- ●本機では、2台までの当社製i.LINK機器を制御 できます。
- 録画中は、使用していない機器でも端子の 抜き差しや電源の「入」「切」はしないでください。 画像の乱れや異常動作の原因になります。
- ●本機は、i.LINKに対応した当社製ブルーレイディ スクレコーダー/DVDレコーダー(ディーガ)、 D-VHSビデオデッキ、HDDレコーダーのみ動作を 保証しています。

## **映像・音声出力端子(2組)**

### S1/S2映像出力端子

## 本機のHDMI出力端子または、D端子映像出力端子から出力される映像信号について 本機のHDMI出力端子または、D端子映像出力端子から出力される映像信号について

## **Irシステム端子**

● Irシステムは、ビデオデッキやDVDレコーダーなど のリモコンの赤外線信号(Infrared)を利用して、 本機からビデオデッキなどの電源「入」「切」や 録画の開始など、一部の操作ができる機能です。 ●付属のIrシステムケーブルを接続します。

## **i.LINK端子(2組)**

(一部使用できない機種がありますので、詳細機種に ついては下記サポートサイトでご確認ください。) http://panasonic.biz/broad/catv-support/ index.html (2008年8月現在)

# **録画機器と接続する**

接続は本機および各機器の電源プラグを電源コンセントに接続しない状態で行ってください。

![](_page_35_Figure_2.jpeg)

### 録画機器の接続と設定

●VHSやD-VHSのビデオデッキ、DVDレコーダーなどの接続と設定は、下記の通り行ってください。

●当社製ブルーレイディスクレコーダー/DVDレコーダーの場合、本機は機器名をD-VHSと認識します。 接続後、録画機器側の設定が必要です。(DMR-BW950/850/750、DMR-BW970/870/770の場合、 初期設定の「i.LINK機器モード設定」を「TSモード2」、「クイックスタート」を「入」、「ECOスタンバイ」を 「切」に設定してください。) 詳しくは、録画機器の取扱説明書をご覧ください。

画面に表示された機器操作パネルで ▲▼◀▶で操作したい機能を選び、 (※ を押す

●i.LINK操作ができない場合は、i.LINKケーブルを抜いた状態で本機のi.LINK接続設定(C®72ページ)を 削除してから、i.LINK機器側の設定を変更してください。

![](_page_36_Figure_12.jpeg)

# **i.LINK対応機器の接続と設定**

![](_page_36_Figure_2.jpeg)

![](_page_36_Picture_4.jpeg)

●録画は、番組表から録画設定(☞28ページ)を行ってください。 ●予約中の機器や、1台のi.LINK機器で録画中に別のi.LINK機器の操作パネルは表示できません。 ●i.LINK機器の取扱説明書もお読みください。 ●i.LINK機器の操作中は、本機の機能が一部使用できなくなります。

### 本機は、i.LINKに対応した当社製ブルーレイディスクレコーダー/DVDレコーダー(ディーガ)、D-VHSビデオデッキ、 HDDレコーダーのみ動作を保証しています。

# **AVHDDに録画した番組を見る** 再生ナビ

当社製AVHDD(TZ-HDD250)に録画(保存)した番組は、本機の再生ナビ(録画番組一覧)を使って再生や消去、 番組名編集などを行うことができます。本機の再生ナビを使うには、i.LINKの接続と設定が必要です。(☞72ページ)

![](_page_37_Figure_2.jpeg)

![](_page_37_Picture_3.jpeg)

![](_page_37_Picture_4.jpeg)

![](_page_37_Picture_6.jpeg)

**4** ▼▲で「Irシステム設定」を選び、 《\*<sup>z》</sup>を押す

![](_page_38_Picture_485.jpeg)

Irシステムで接続した機器が正しく動作するか確認し ます。

![](_page_38_Picture_15.jpeg)

テスト

●「送信中」が表示され、電源「入」「切」の リモコン信号がくり返し送信されます。

## 3 <sup>(速) を押す</sup>

![](_page_38_Picture_486.jpeg)

# 録画機器の電源が「入」「切」するか、 確認する **<sup>2</sup>** ●Irシステム対応機器の接続と設定

▼▲で各項目を選び、◀▶で設定する **5** 「オン」にする 「rシステム設定 **Irシステム** オフ オン メーカー パナソニック リモコン種別 — ビデオ1 外部入力 外部入力1 テスト  $\overbrace{\phantom{aaaaa}}^{x}$ 接続した機器の メーカーを選ぶ 右記のテストで、正しく動作 しないときに切り換える 当社製のビデオデッキまたはDVDレコー ダーで「タイマー予約」をするときのみ設定 してください。 → 本機に接続した、ビデオデッキやDVDレ コーダー側の外部入力端子の番号(1、2、3) に合わせる。(他メーカーの機器では設定 できません) ●本機で設定できる録画機器は以下の通りです。 パナソニック、ビクター、東芝、三菱、三洋、シャープ、 ソニー、日立、アイワ、NECのビデオデッキおよび パナソニック、パイオニア、三菱のDVDレコーダー ※一部、使用できない商品もあります。 ●「リモコン種別」について •メーカーによってはリモコン種別が複数ありま す。右記のテストを実行しても機器が動作しない 場合は、他のリモコン種別に切り換えてください。 **<sup>76</sup> <sup>77</sup>接続・設定** •「DVDレコーダー1~3」に設定した場合、 パナソニック製DVDレコーダーでは録画予約を 行うと録画予約情報の他に番組タイトルの情報が 送られます。 (番組表で番組タイトルが取得できていない場合 は送られません。また、一部対応していない機種 があります。)送られる番組タイトルは1分を超え る予約番組の最初の番組タイトル1つだけです。 番組タイトルに 因、□、Ⅳ などの外字が含まれ ているとDVDレコーダーでは表示されません。 また、時間指定予約で「毎日」などのくり返しのタ イマー予約をされた場合には、予約設定時に初回 の番組タイトルを送ります。(くり返しの2回目 以後の番組タイトルは送りません。)

▼▲で「設定する」を選び、 (※定)を押す **2**

▼▲で「接続機器関連設定」を選び、 《魂》を押す **3**

**▼で「テスト」を選び、<sup>(決定)</sup>を押す** 左記手順5の画面で

●Irシステムケーブルの接続、取り付けを確認して ください。(☞76ページ)

●リモコン種別を変更してください。 (☞左記手順5)

→くり返し送信が終了します。

### ■録画機器の電源が「入」「切」しないときは

# **Irシステム対応機器の接続と設定**

![](_page_38_Picture_487.jpeg)

![](_page_38_Picture_2.jpeg)

![](_page_38_Picture_488.jpeg)

![](_page_38_Figure_1.jpeg)

![](_page_39_Figure_1.jpeg)

●本機からAVアンプへ番組に応じた最適な音声 モードに切り換えることができます。 (☞80ページ)

# **オーディオ機器の接続と設定**

![](_page_39_Figure_2.jpeg)

# **ビエラリンク(HDMI)を使う**

## ビエラ(テレビ)のリモコンで 本機を操作するための設定 テレビのリモコンで操作するための設定を行います。 本機のリモコンで以下の設定を行ってください。 **1** を押す ▼▲で「設定する」を選び、<sup>(決定)</sup>を押す │ <del>』</del> 機器を操作する│ 情報を見る **設定する** ▼▲で「接続機器関連設定」を選び、 **3** を押す システム設定 設置設定 **接続機器関連設定** 自動更新設定 設定リセット ▼▲で「HDMI機器制御」を選び、<br>**◀**で「する」を選ぶ デジタル音声出力  $PCM$ HDMI 機器制御 する しない する しない HDMI機器電源オフ連動 ▼▲で「ビエラリンク設定」を選び、 **5** を押す

## ▼▲で「ビエラリモコンで操作」を選び、 **6** ◀で「する」を選ぶ

![](_page_40_Picture_449.jpeg)

### オートサウンド連携を使うための設定

### ▼▲で「ビエラリンク設定」を選び、 **5** ▼▲で「ビ:<br>5 ⊯ を押す

![](_page_40_Picture_450.jpeg)

![](_page_40_Picture_30.jpeg)

![](_page_40_Figure_8.jpeg)

### ▼▲で「HDMI機器制御」を選び、 <del>4 ~△ **○ ITDMI機**</del>

![](_page_40_Picture_451.jpeg)

![](_page_40_Picture_26.jpeg)

AVアンプの音声モードを自動で切り換えるための 設定を行います。

## ▼▲で「オートサウンド連携」を選び、 **6** ◀で「する」を選ぶ

![](_page_40_Figure_6.jpeg)

Control)と呼ばれる業界標準のHDMIによるコントロール機能を べースに、当社が独自機能を追加したものです。

![](_page_40_Picture_452.jpeg)

![](_page_40_Figure_5.jpeg)

### ビエラ(テレビ)のリモコンで本機やAVHDDを操作することができます。

ビエラリンク(HDMI)Ver.3以降に対応した当社製ビエラ「テレビ」、AVアンプをHDMI経由で接続すると以下の 操作ができます。

本機能は、接続した各機器のビエラリンク(HDMI)がVer.3から使用できます。 テレビのビエラリンクのバージョンは、テレビの取扱説明書でご確認ください。 本機はビエラリンク(HDMI)Ver.3に対応しています。(2008年7月現在)

![](_page_40_Picture_17.jpeg)

### ▼▲で「設定する」を選び、<sup>(決定)</sup>を押す

![](_page_40_Picture_22.jpeg)

![](_page_40_Picture_23.jpeg)

![](_page_40_Picture_19.jpeg)

![](_page_40_Picture_20.jpeg)

### ▼▲で「接続機器関連設定」を選び、 3 <del>▼▲</del>で「接約

![](_page_40_Picture_453.jpeg)

### ビエラリンク

# **ビエラのリモコンで本機を操作する**

本機の操作をする ための準備

ビエラ(テレビ)のリモコンで本機を操作するには、あらかじめテレビの操作から 本機の操作に切り換えるための切り換え操作が必要です。 切り換え操作の詳細はテレビの取扱説明書をご覧ください。

> その場合は、 (5) を押し、サブメニュー画面 を表示させてから、意を押すと上記の「操作 一覧」が表示されます。

上記の操作一覧画面のとき ▼で「ビデオ・オン・デマンド」を選び、 を押す

**1**

ケーブルテレビの番組を見ているとき 本機を操作できる ◯ を押すとサブメニューが表 ビエラの 示され、以下の操作ができます。 リモコンボタン 画社ド画面表示 入力切 ● □:番組内容を表示する 叭ビ ブラウザを使う  $\overline{\mathbb{D}}$ ●□:再生ナビ画面を表示する  $\frac{\vec{r}-s}{\sqrt{n}}$ データ放送を見る ●□:放送を切り換える 番組表 ● :操作一覧を表示する 番組ナビ ケーブルテレビの (決定) 「操作一覧」を表示 番組表を見る 戻る  $\widehat{S}$  $\bigodot$ **CATV** 19 火 20 水 21木 22 金 23 土 24 日 3 サブメニューを表示する 地上」<br>- Fジ列 BS CS ○月○日(○) 17:02 局の都合により番組が変更され ○月○日(○) ○○○○○○-選手権大会 20:15 ~21:55 ○○VS○○○○ ●録画再生中は LUGU <u>Loose</u> LUGU --地上D101  $B \supseteq B$ ○○テレビ 1 | BS放送 | BS ・ 操作パネルを表示  $\boxed{1^{\overline{\phi}}$ .  $2^{\overline{D}}$  $3<sub>off</sub>$ 00 ○○○ニ 00 ○○の窓 00 ○○の ュース ・ 操作パネルを表示中に押すと 30 スポーツ 30 未来○○ |30 心の( 00 ニュース○ サブメニューを表示 00 ○○○メジ <u> 등</u>곳――― <u>| 00 ハイ</u>ビ 4個 5個 6個 ケーブルテレビ側の番組表である ことをお知らせします。  $7\frac{1}{2}$   $8\frac{1}{100}$  $9<sub>wx</sub>$ 1つ前の画面に戻る 10 11 12 放送を選ぶ -ボタンの名称は本機リモコン  $+$  $\Lambda$ と異なります。 ●「デジタル放送 **<sup>82</sup> <sup>83</sup>接続・設定** ●「BS」→BSデジタル放送 ●「CS」→CATVデジタル放送 チャンネルを選ぶ ● 選局入力方式が「3桁入力」の ときは、放送を選ぶ必要はあ りません。 視聴中に音声や字幕表示の ケーブルテレビ放送 切り換えなどができます。 の画面に戻る <ビエラのリモコン(例:TH-32LX80)>

![](_page_41_Picture_17.jpeg)

ご加入のケーブルテレビ 局のサービス内容により 表示されない場合があり ます。

 $\bullet$ ークス しゅうしゅう しゅうしゅう しゅうしゅん しゅうしゅう しゅうしゅう しゅうしゅう しゅうしゅう しゅうしゅう しゅうしゅう しゅうしゅう しゅうしゅう しゅうしゅう しゅうしゅう しゅうしゅう しゅうしゅう しゅうしゅう ビエラのリモコンで本機を操作する

![](_page_41_Figure_8.jpeg)

▼▲で見たい項目を選び、(※定)を押す

● 以降の操作は、21ページを参照ください。

![](_page_41_Figure_13.jpeg)

インターネットを利用した生活情報やテレビ向け の双方向情報提供サービスを見ることができます。

![](_page_41_Figure_6.jpeg)

ビエラの機種によっては、ボタン の配置と使用できるボタンが異な る場合があります。詳しくは、 ビエラの電子説明書(VIERA 操作ガイド)をご覧ください。

### ビエラリンク

# **ビエラのリモコンでAVHDDを操作する**

テレビ(ビエラ)リモコンの詳細はテレビの取扱説明書をご覧ください。

本機と当社製AVHDD(TZ-HDD250)をi.LINKで接続している場合、ビエラのリモコンで録画や再生などを行うこ とができます。あらかじめビエラリンクの設定が必要です。(☞80ページ)

![](_page_42_Figure_4.jpeg)

![](_page_42_Figure_5.jpeg)

**●ビエラのリモコンでAV** ークストームのサービスのDecember 2012年1月1日 - Contrast Section 2013年1月1日 - Contradictor 2013年1月1日 - Contradictor 2014年1月1日 - Co  $\overline{H}$ D 口を操作する

### ビエラリンク

●メニュー操作で設定画面を表示させたとき、設定が有効でない項目は、灰色表示になります。

ことができます。 音量調整)

![](_page_43_Picture_25.jpeg)

操作一覧 設定項目 ページ ■番組を探す 番組表で | 20

予約す

権器を

価値

![](_page_43_Picture_502.jpeg)

![](_page_43_Picture_503.jpeg)

![](_page_43_Picture_504.jpeg)

※1 TZ-DCH520/TZ-DCH820は表示されません。

ビデオ・オン・デマンド※3 ーー ー

**Ir拡張機器接続テスト<sup>※2</sup> ー** ■デジタル音声出力 | 78 HDMI機器制御 68 HDMI機器電源オフ連動 | 68 ビエラリンク設定 | 81

| 自動更新設定 | ダウンロード予約 | 67 設定リセット 個人情報リセット | 69

|操作一覧 | 設定項目 | 詳細設定項目 ページ

※2 Ir拡張機器を接続したときに接続テストを行います。設置およ び操作につきましては、Ir拡張機器に付属の取扱説明書をご確 認ください。ご加入のケーブルテレビ局のサービス内容により 使用できない場合があります。

※3 VODを使用しているときに表示されます。

ー<br>
<del>87</del><br>
86 お知らせ)<br>●詳細については該当のページをご覧ください。<br>●メニュー操作で設定画面を表示させたとき、設定が有効でない項目は、灰色表示になります。<br>●メニュー操作で設定画面を表示させたとき、設定が有効でない項目は、灰色表示になります。<br>● <del>81</del><br>86 おようには、<br>● 一部期作しない機種もあります。期作しない場合は、テレビに付属のリモコンをご使用ください。<br>● 一部期作しない機種もあります。期作しない場合は、 ● 同一メーカーで設定が2種類以上ある場合は、動作するほうに設定してください。 ● 接続したテレビにリモコン機能がない場合は、本機のリモコンでも動作しません。 ● 電池の交換などで設定が「パナソニック(新1)」に戻った場合は、再設定してください。 ● 一部動作しない機種もあります。動作しない場合は、テレビに付属のリモコンをご使用ください。

●詳細については該当のページをご覧ください。

# **操作一覧(メニュー) テレビに合わせたリモコンのメーカー設定**

### 設定手順

①テレビ/STB切換スイッチを「テレビ」側に切り換える ②リモコンの信号を変更する

![](_page_43_Picture_6.jpeg)

下表より

お手持ちのテレビのメーカーに対応するボタンを選び、 順番に押す。(工場出荷時はパナソニック(新1)に設定)

> ●操作一覧(メニュー)<br>●テレビに合わせたリモコンのメ ール・コンプログラム しゅうしょう しゅうしゅう しゅうしゅう しゅうしゅう しゅうしゅう しゅうしゅう しゅうしゅう しゅうしゅう しゅうしゅう しゅうしゅう しゅうしゅう しゅうしゅう しゅうしゅう しゅっぱん しゅうしゅうしゅ  $\mathbf{I}$ 力 |設定

![](_page_43_Picture_505.jpeg)

●操作一覧 (メニュー)

![](_page_43_Picture_28.jpeg)

### ●お住まいの地域別地上デジタル放送のチャンネル一覧です。 ご加入のケーブルテレビ局によりチャンネル数と放送局名が異なる場合があります。 ご加入のケーブルテレビ局にお問いあわせください。

## **地上デジタル放送チャンネル一覧表**

![](_page_44_Figure_3.jpeg)

![](_page_44_Picture_2279.jpeg)

![](_page_44_Picture_2280.jpeg)

![](_page_44_Picture_2281.jpeg)

●アイコン一覧

イコン

覧

 $\bullet$ ア

![](_page_45_Figure_3.jpeg)

データ放送の番組。

![](_page_45_Picture_5.jpeg)

番組内容に関連したデータ放送を 行っている番組。

![](_page_45_Picture_7.jpeg)

番組とは別のデータ放送を

行っている番組。

ラジオ放送番組で、番組内容に関連した データ放送を行っている番組。

![](_page_45_Picture_9.jpeg)

ラジオ放送で、番組とは別の データ放送を行っている番組。

映像や音声、データのいずれかを 信号切り換えができる番組。

![](_page_45_Picture_11.jpeg)

番組の映像信号情報。

上:画面の横縦比(16:9、4:3)

下:信号方式(1080i、720p、480p、480i)

1回のみデジタルコピーが可能な番組。 (録画後、ダビングできません)

![](_page_45_Picture_21.jpeg)

モノラル音声の番組。

![](_page_45_Picture_13.jpeg)

二重音声信号で、 「主+副」音声の番組。

ステレオ放送の番組。

![](_page_45_Picture_15.jpeg)

5.1chなどのサラウンド放送

の番組。

16:9

|1080i

土丁副

有料

字幕

̄ヺ゙゙゚゚゚

有料のデータを含む番組。 (ペイ・パー・ビュー番組)

CATVデジタル放送では表示されません。

デジタルコピーガードが、かかっている 番組。(デジタルで録画できません)

![](_page_45_Picture_17.jpeg)

アナログコピーガードが、かかっている 番組。(アナログで録画できません)

![](_page_45_Picture_19.jpeg)

マルチビュー放送の番組。

番組の中に字幕(日本語/英語)の

情報が含まれている番組。

)した番組。 (下:録画機器、方式)

視聴年齢制限がある番組。

(表示される年齢は4~20才まであります)

番組追従でリレーが実行されたリレー先の 予約。

![](_page_45_Picture_36.jpeg)

![](_page_45_Figure_33.jpeg)

●「デジタル1COPY」のアイコンが出ない番組でも、録画機器によってはダビングができない場合が あります。

![](_page_45_Picture_398.jpeg)

# **アイコン一覧**

●本機はアイコン(機能表示のシンボルマーク)によって、表示画面の情報をお知らせします。 ●放送局から情報が送られてこない場合は、正しいアイコンを表示しない場合があります。

メール一覧画面で、お客様が既に 読まれたメール。(既読メール)

![](_page_45_Figure_27.jpeg)

![](_page_45_Picture_30.jpeg)

 $\overline{\mathbf{\mathcal{L}}}$ ク $\overline{\mathbf{\mathcal{L}}}$  放送開始時間が変更される番組。

![](_page_45_Figure_26.jpeg)

ル

アナログ(出力1/2、D端子映像出力)出力 していない番組。

# **故障かな!?**

![](_page_46_Picture_483.jpeg)

![](_page_46_Picture_484.jpeg)

![](_page_46_Picture_485.jpeg)

![](_page_46_Picture_486.jpeg)

![](_page_46_Figure_2.jpeg)

![](_page_46_Picture_487.jpeg)

76 76 26

 $\bullet$ 故障か **。** な<br>!?

# **故障かな!? メッセージ表示一覧**

本機では、メールで送られてくる情報とは別に、状況に合わせて「メッセージ」が表示されます。主なメッセージと その内容は下記の通りです。

![](_page_47_Picture_443.jpeg)

![](_page_47_Picture_6.jpeg)

**●故障かな?**<br>●メッセージ表示一  $\begin{bmatrix} \mathbf{1} & \mathbf{1} & \mathbf{$ 覧

そうしょう こうしょう しょうかん しゅうしょう しゅうしょう しゅうしょう しゅうしょう しゅうしゅう しゅうしゅう しゅうしゅう しゅうしゅう しゅうしゅう しゅうしょう

![](_page_47_Picture_444.jpeg)

![](_page_48_Picture_0.jpeg)

ネットワーク設定の接続テスト時やブラウザ使用時およびデータ放送からのお好みページ操作時などの主なエラー メッセージと内容は、下記の通りです。

### ブラウザ関連のメッセージ表示

![](_page_48_Picture_475.jpeg)

# **お手入れについて**

キャビネットをいためないために次の点にお気をつけください。

- ●殺虫剤、ベンジン、シンナーなど揮発性のものをかけないでください。 変質したり、塗料がはげることがあります。
- 
- をかたく絞ってふき取り、乾いた布で仕上げてください。
- ●化学ぞうきんをご使用の際は、その注意書に従ってください。

### **└── を押す**

●TZ-DCH1520、TZ-DCH1820 のみケーブルモデム情報が表示 されます。

ステータス一覧 1/3 ステータス 0000-0000 ID C-CAS 0000 0001 0002 0003 0004 0000 0000 0000 0000 0000 B-CAS 0000-1111-2222 STB-ID ケーブルモデム情報 0. 00

![](_page_48_Picture_6.jpeg)

![](_page_48_Figure_17.jpeg)

### **┌─┐を押す**

**ステータス一覧**

<del>『1</del>』を押す

ステータス一覧の2ページ目設定情報を表示します。

![](_page_48_Figure_19.jpeg)

 $\bullet$   $\bullet$ **メッセータ** ●ステータス一覧 └―ジ表示 ―― タス 一覧 覧●お手入れについて ー<br>-<br>-<br>-

 $\begin{bmatrix} 1 & 1 & 1 \\ 1 & 1 & 1 \\ 1 & 1 & 1 \\ 1 & 1 & 1 \\ 1 & 1 & 1 \\ 1 & 1 & 1 \\ 1 & 1 & 1 \\ 1 & 1 & 1 \\ 1 & 1 & 1 \\ 1 & 1 & 1 \\ 1 & 1 & 1 \\ 1 & 1 & 1 \\ 1 & 1 & 1 \\ 1 & 1 & 1 \\ 1 & 1 & 1 & 1 \\ 1 & 1 & 1 & 1 \\ 1 & 1 & 1 & 1 \\ 1 & 1 & 1 & 1 \\ 1 & 1 & 1 & 1 \\ 1 & 1 & 1 & 1 \\ 1 & 1 & 1 & 1 \\ 1 &$ 

![](_page_48_Picture_21.jpeg)

**96 97 197 198 198 198 198 198 198 198 198 198 198 198 198 198 198 198 198 198 198 198 198 198 198 198 198 198 198 198 198 198 198 198 198 198 198** ●ゴムやビニール製品などを長時間接触したままにしないでください。跡がつくことがあります。 ●汚れは柔らかい布でふきとってください。汚れがひどいときは、水で薄めた台所用洗剤(中性)に浸した布

![](_page_49_Picture_13.jpeg)

![](_page_49_Picture_14.jpeg)

![](_page_49_Picture_0.jpeg)

人への危害、財産の損害を防止するため、必ずお守りいただくことを説明しています。

### ■誤った使い方をしたときに生じる危害や損害の程度を区分して、説明しています。

![](_page_49_Figure_4.jpeg)

「死亡や重傷を負うおそれがある内容」です。

「傷害を負うことや、財産の損害が発生するおそれがある内容」です。

### ■お守りいただく内容を次の図記号で説明しています。(次は図記号の例です)

![](_page_49_Picture_376.jpeg)

![](_page_49_Picture_9.jpeg)

![](_page_49_Picture_15.jpeg)

![](_page_49_Picture_377.jpeg)

![](_page_49_Picture_10.jpeg)

![](_page_50_Picture_6.jpeg)

![](_page_50_Picture_7.jpeg)

![](_page_50_Picture_0.jpeg)

![](_page_50_Figure_3.jpeg)

● 電源プラグやケーブルテレビ宅内線、機器間の 接続線を外したことを確認のうえ、行って ください。

![](_page_50_Picture_15.jpeg)

![](_page_50_Picture_1.jpeg)

![](_page_50_Figure_2.jpeg)

![](_page_50_Picture_11.jpeg)

![](_page_50_Picture_12.jpeg)

![](_page_50_Figure_4.jpeg)

![](_page_50_Picture_8.jpeg)

間違えますと電池の破裂、液もれにより、火災・けが や周囲を汚損する原因となることがあります。

> コードや接続している機器が傷つき、 火災・感電の原因となることがあります。

![](_page_50_Picture_9.jpeg)

### リモコン

※ 本機を使用できるのは、日本国内のご加入されているケーブルテレビ局サービスエリア内のみで外国では放送方 式、電源電圧が異なりますので使用できません。

\* This device can only be used inside Japan in areas that are covered by subscription cable TV services. Because of differences in broadcast formats and power supply voltages, it cannot be used in overseas countries.

> ●日本語変換はオムロンソフトウエア(株)のモバイルWnnを使用しています。 "Mobile Wnn" ⒸOMRON SOFTWARE Co.,Ltd. 1999-2002 All Rights Reserved.

![](_page_51_Picture_421.jpeg)

● 本機の仕様および外観は、改良のため予告なく変更することがありますが、ご了承ください。

![](_page_51_Picture_422.jpeg)

![](_page_51_Picture_19.jpeg)

## **ブラウザ仕様**

![](_page_51_Picture_423.jpeg)

例: フロントパネルがTZ-DCH520でステータスが「0070-101B」の場合、機種の品番はTZ-DCH520Bです。 またステータスが「0070-101E」の場合、機種の品番はTZ-DCH520B1です。

![](_page_51_Picture_424.jpeg)

方式、携帯電話(リモコン)方式

![](_page_51_Picture_425.jpeg)

![](_page_51_Picture_426.jpeg)

### お客様のご使用機種の品番について

本体背面の機種品番表示でご確認いただくか、または49ページの「情報を見る」→「ステータス表示」画面のステータ スでご確認ください。

# さくいん

## 、<br>「安全上のご注意」を必ずお読みください (図898~101ページ)

![](_page_52_Picture_46.jpeg)

![](_page_52_Picture_47.jpeg)

![](_page_52_Picture_48.jpeg)

![](_page_52_Picture_49.jpeg)

![](_page_52_Picture_50.jpeg)

![](_page_52_Picture_51.jpeg)

![](_page_52_Picture_52.jpeg)

![](_page_52_Picture_53.jpeg)

![](_page_52_Picture_54.jpeg)

57

■マイラインプラス<sup>…………………</sup><br>■マニュアル(チャンネル設定)

![](_page_52_Picture_55.jpeg)

### や行

![](_page_52_Picture_56.jpeg)

![](_page_52_Picture_57.jpeg)

![](_page_52_Picture_58.jpeg)

105